Sugar Community Edition 6.5 Administration Guide

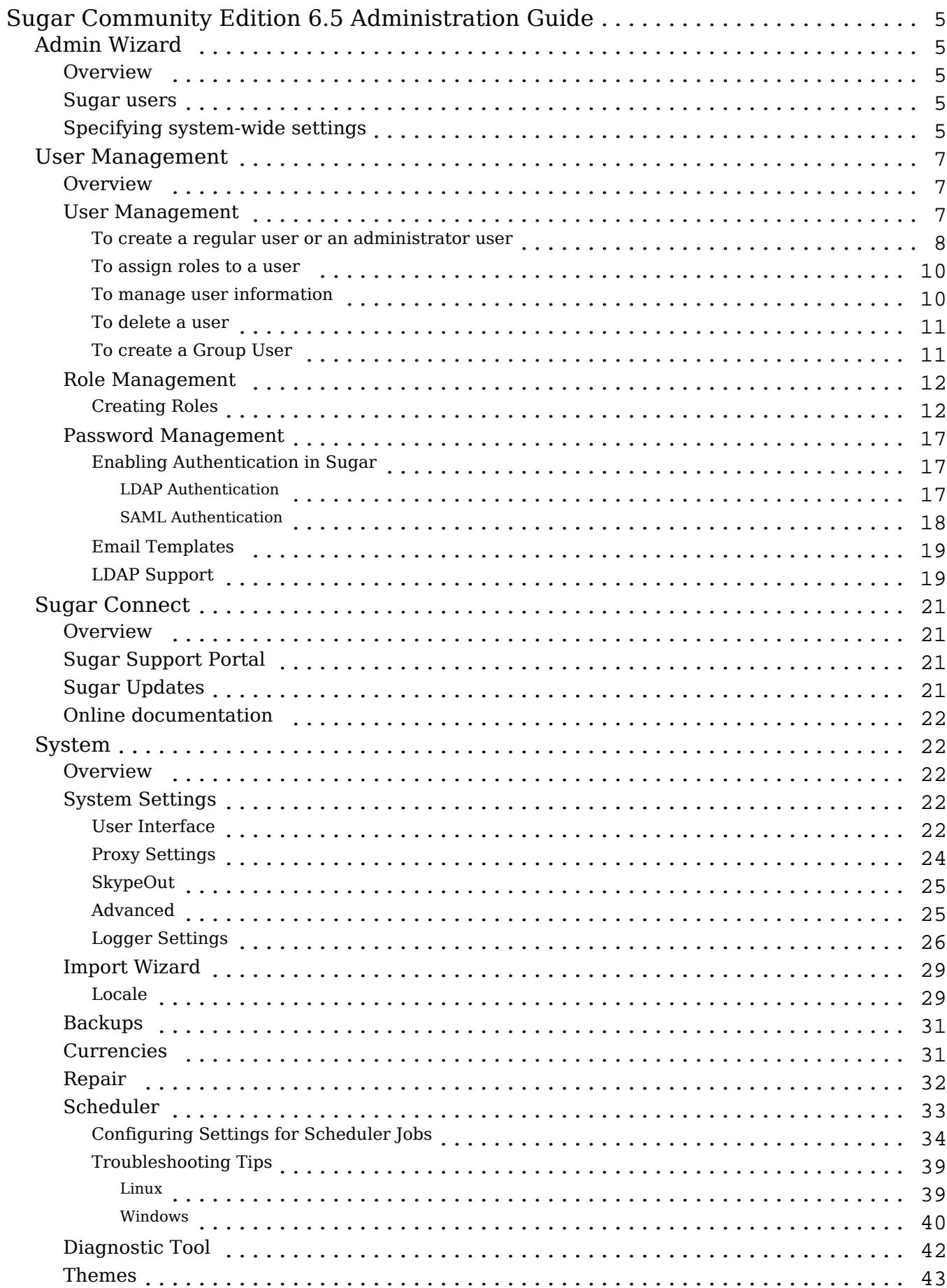

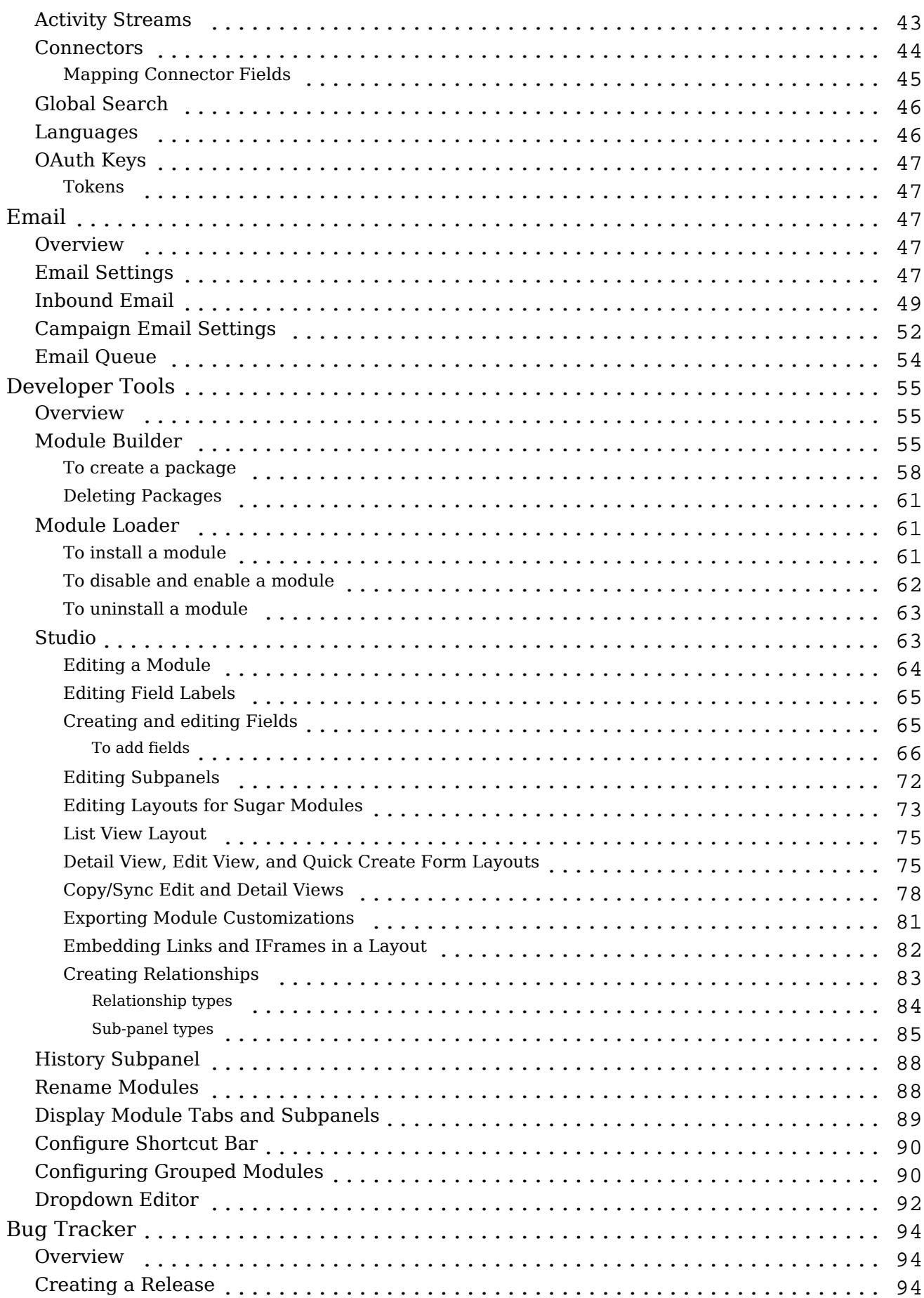

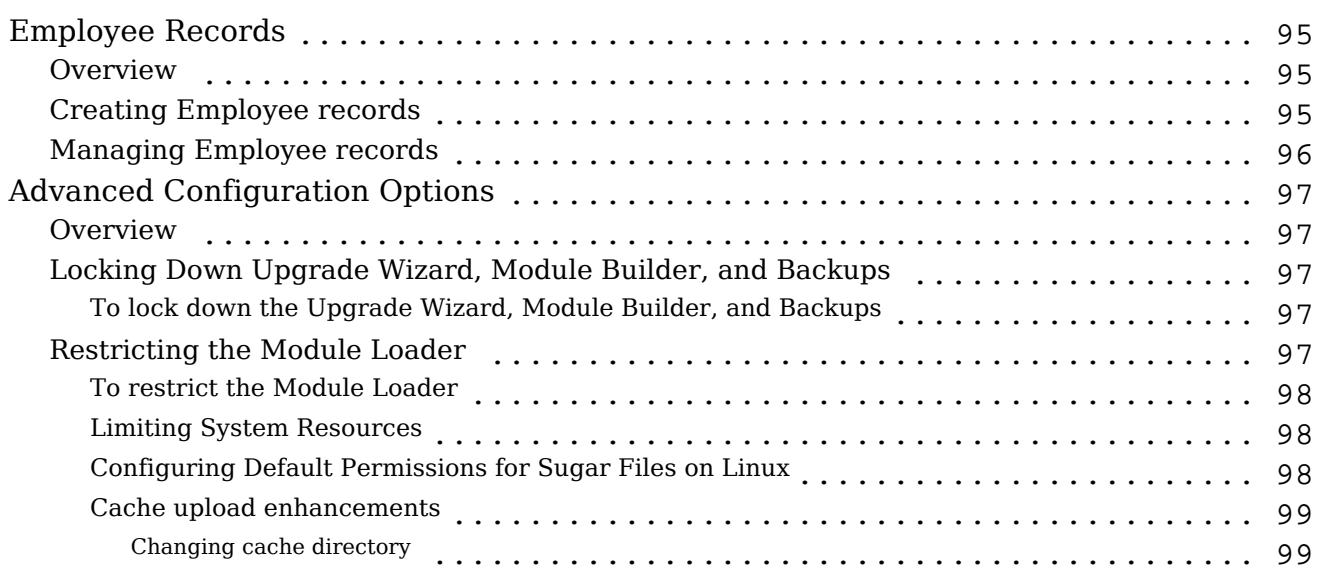

# <span id="page-4-0"></span>Sugar Community Edition 6.5 Administration Guide

Last Modified: 01/18/2016 02:24pm

# Admin Wizard

### **Overview**

The Admin Wizard displays when you log into Sugar for the first time after installation. This wizard guides you through the process of branding, localizing, and configuring email settings in Sugar that will be applicable to all users in your organization. You can skip this step if you prefer to do it at a later time.

#### Sugar users

A Sugar user can be a System Administrator, or a user with or without module-specific administration or developer privileges.

A System Administrator is a user who has access to all Sugar records and full control over administering and developing the application.

Module administration privileges allow users to have administrator access to records or to have control over the customization and administration of the modules. The System Administrator can grant this type of access to a user to allow the individual to manage a specific module. For more information, see Role Management.

When you log into Sugar as an administrator, the Admin link displays on the top right corner of your page. Click this link to view the Administration page. The Administration page displays sections that group tasks according to the area of administration.

### Specifying system-wide settings

Follow the steps listed below to specify system-wide settings:

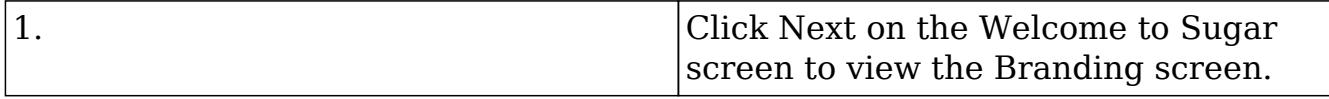

The Sugar logo, which is the default, displays as the current logo.

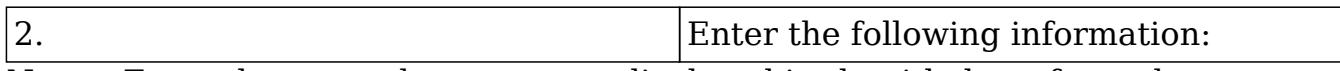

Name. Enter the name that you want displayed in the title bar of your browser. Select Logo. Specify the image file, in .png or .jpg format, containing your organization's logo. Click Browse to navigate to the file's location and upload it. The recommended size of the logo is 212x40 pixels.

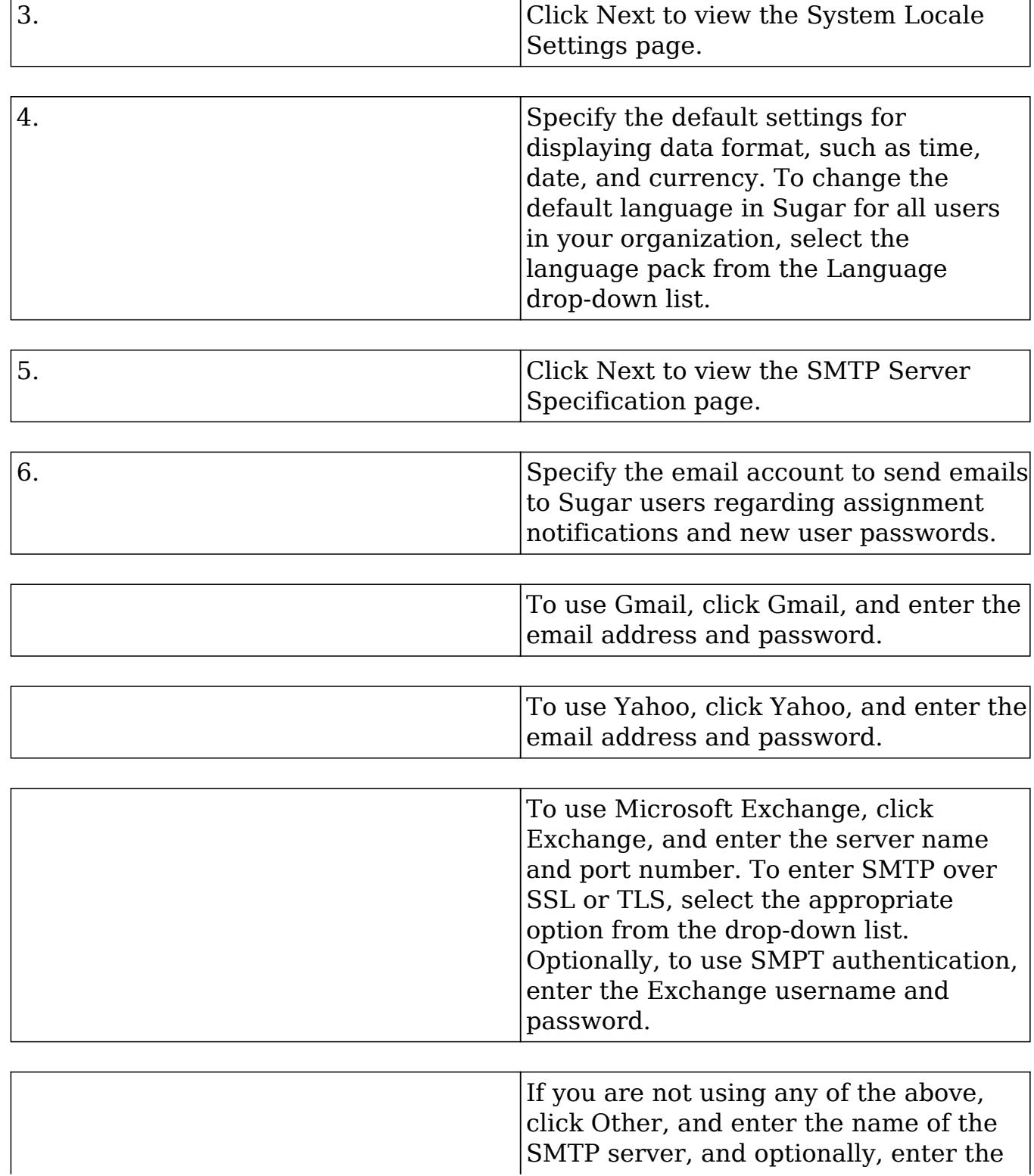

<span id="page-6-0"></span>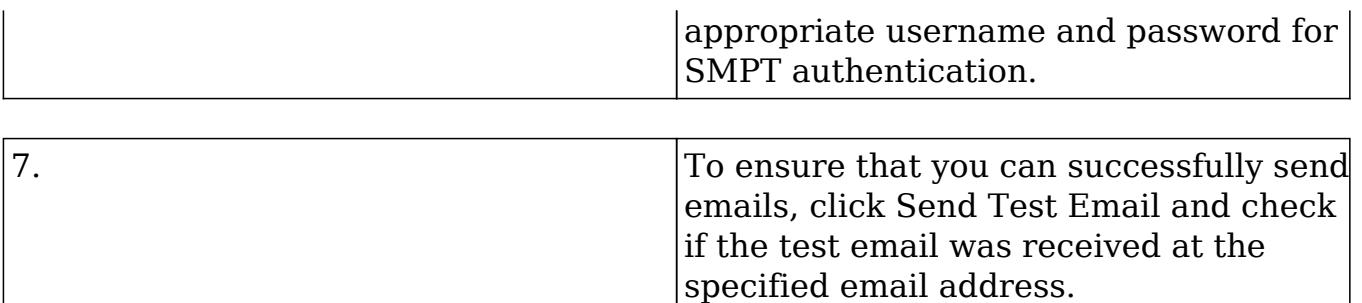

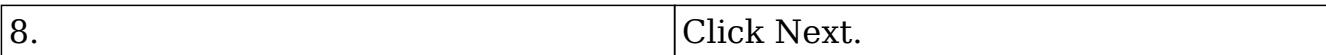

To exit the screen and begin using Sugar, click Finish. This displays your Home page in Sugar.

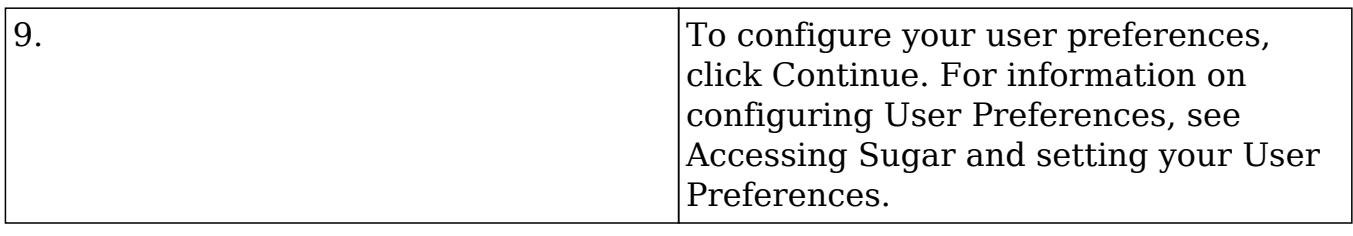

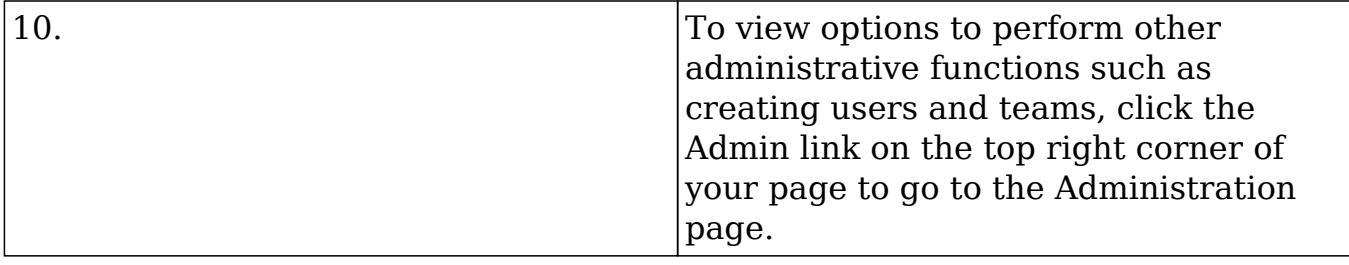

Last Modified: 09/26/2015 06:25pm

# User Management

### **Overview**

This section describes how to manage teams, users, and roles.

#### User Management

Use the User Management option to create, edit, activate, and deactivate users in Sugar. You can create a Regular User, a System Administrator, and a Group User.

A Regular user can access and use Sugar modules but does not have administrative privileges.

<span id="page-7-0"></span>A System Administrator is a user who has administrative privileges in Sugar to perform tasks such as creating users. The System Administrator can access all modules and records. Role restrictions, discussed later in this chapter, do not apply to System Administrators.

A Group User is a bucket that is used for inbound emails, and does not count toward the number of Sugar licenses that you purchase for your organization. For example, creating a group mail account for Support creates a group user named Support to handle customer support issues. Users can distribute the emails to other users from the group inbox. You can create a group user from the Users Home page or when you create a group for incoming emails as described in Inbound Email.

The user name displays in the list on the Users Home page and the employees list on the Employees Home page after you create a Regular user or an Administrator. Group user names and Portal API user names display in the Users list but not in the employees list.

You can assign users to roles depending on the tasks they perform for the organization.

To create a regular user or an administrator user

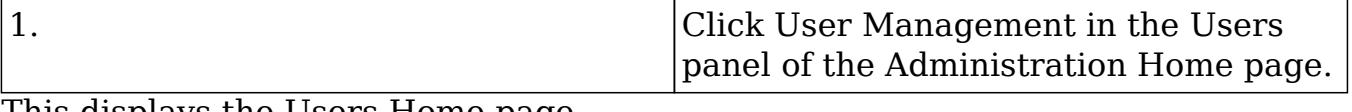

This displays the Users Home page.

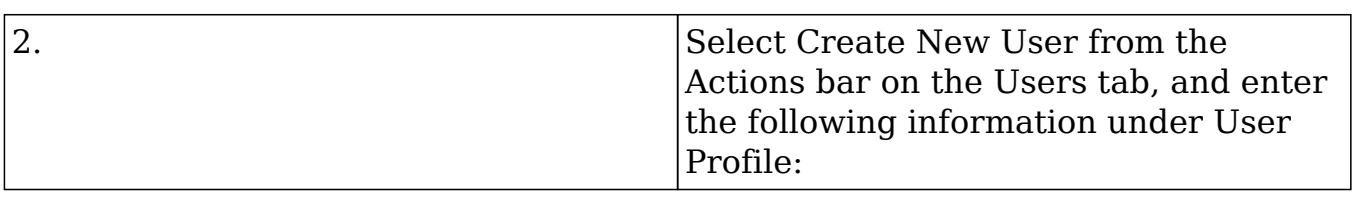

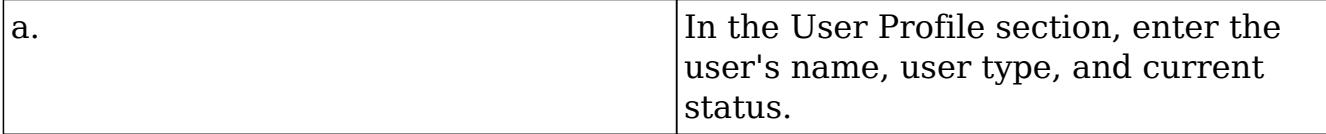

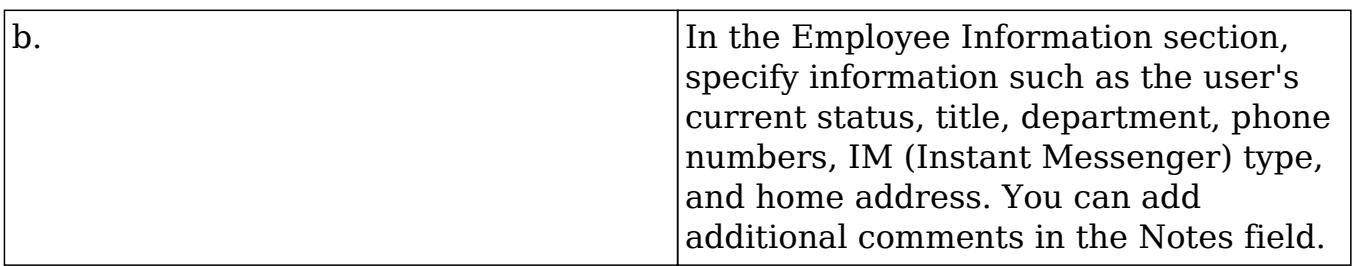

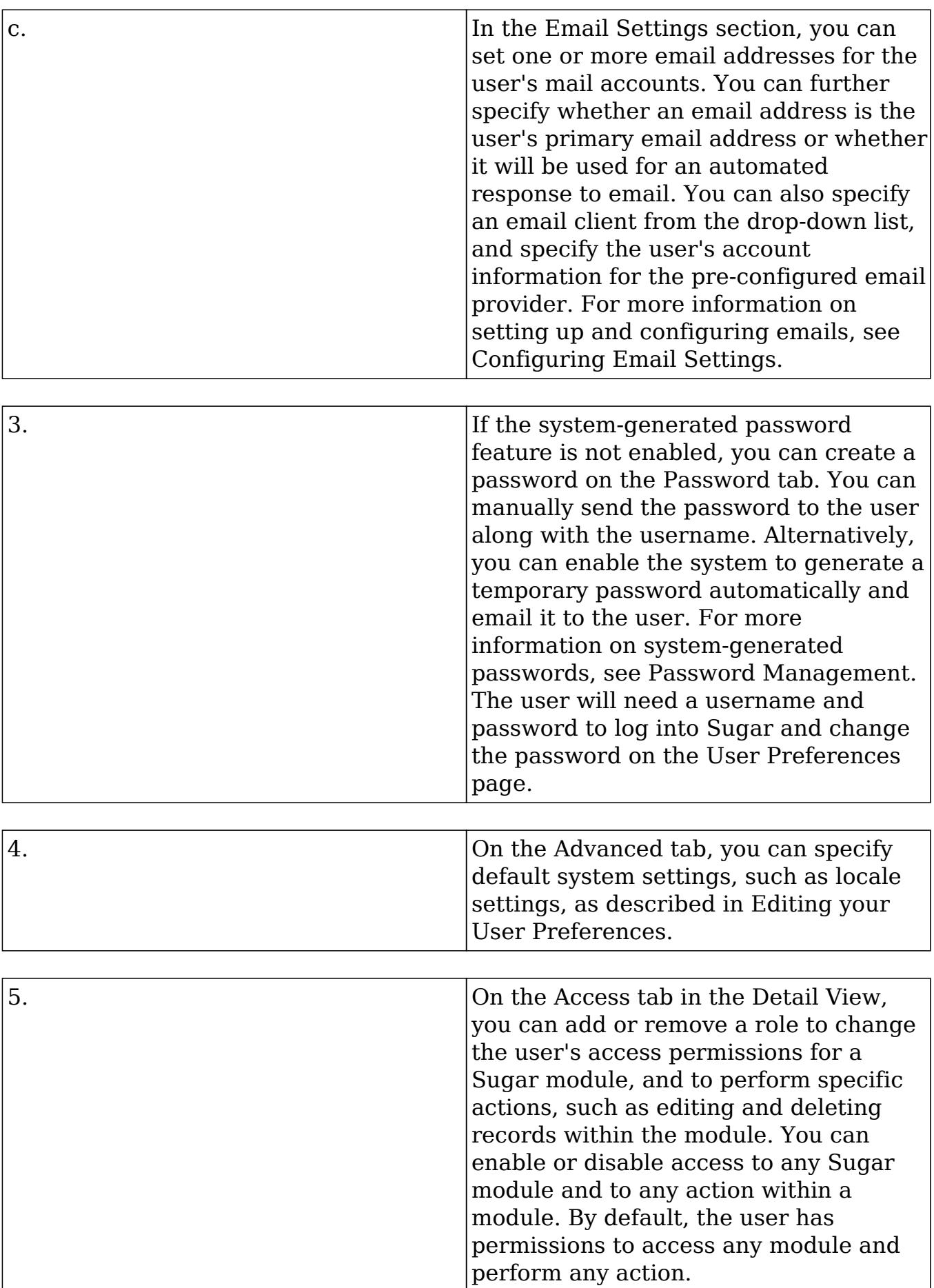

<span id="page-9-0"></span>Scroll down the Access page, and in the Roles section, click Select to assign the user a role from the Roles list. For information on creating roles, see Role Management.

 $\begin{array}{c|c|c|c|c} \hline 6. & & \hline \end{array}$  To create the user, click Save.

Sugar creates the User record, and a corresponding Employee record. You can now assign the user to roles and teams.

#### To assign roles to a user

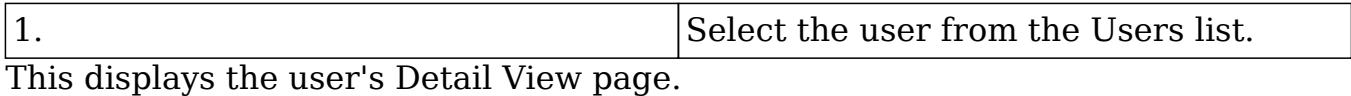

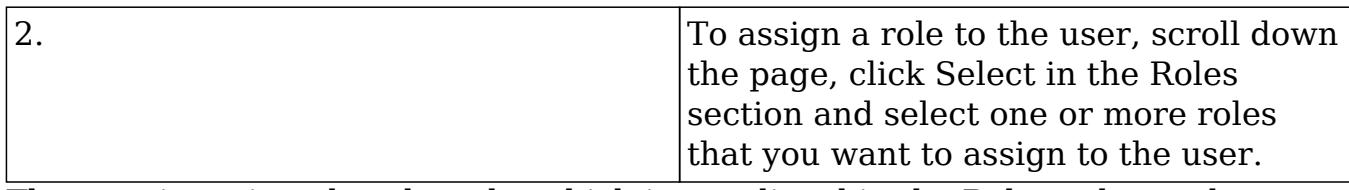

The user is assigned to the role, which is now listed in the Roles sub-panel.

#### To manage user information

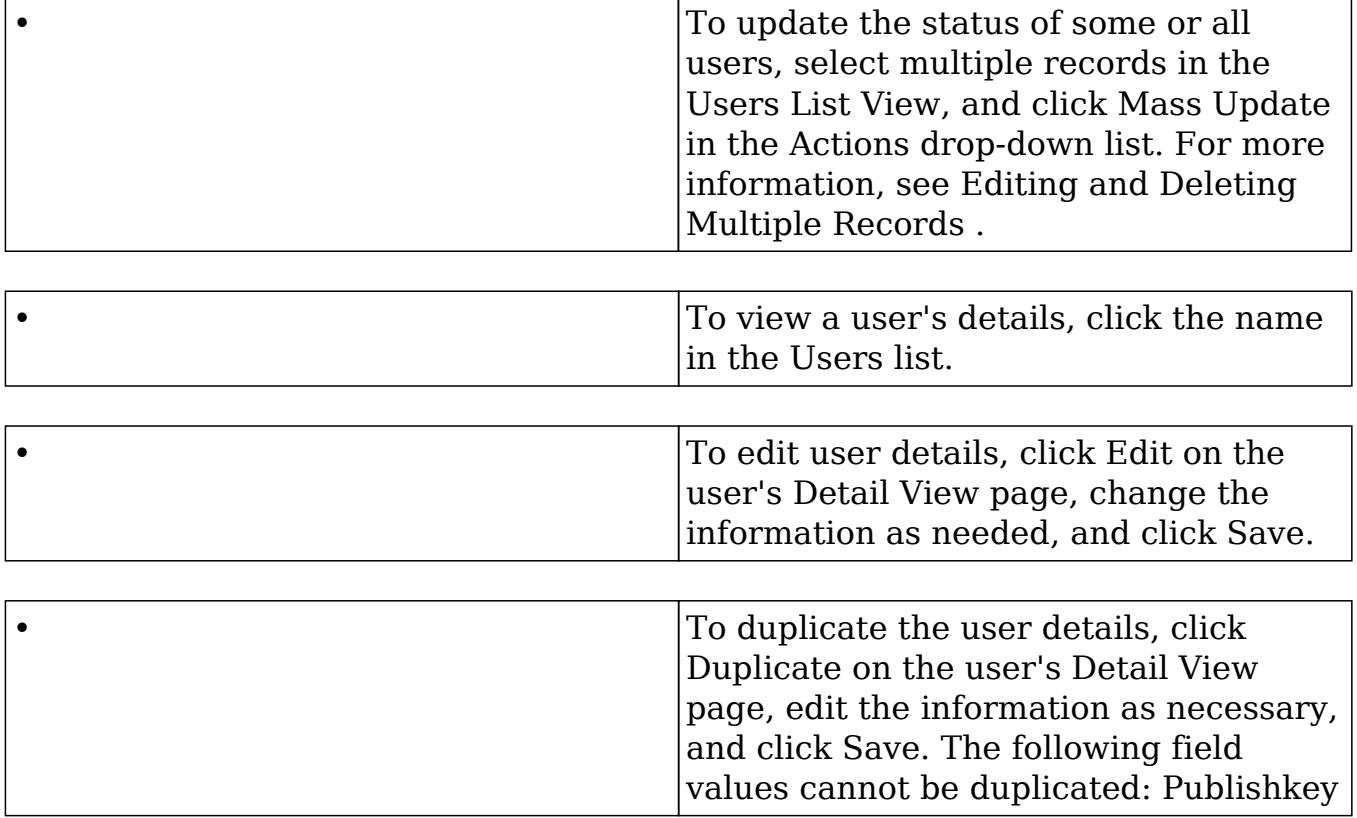

<span id="page-10-0"></span>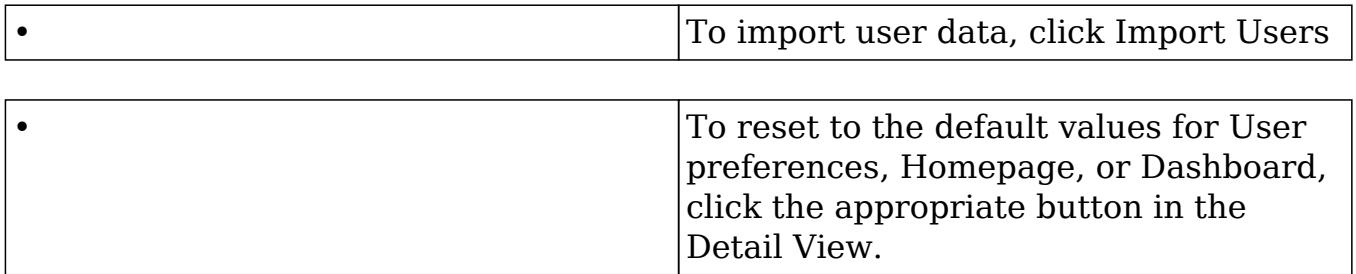

#### To delete a user

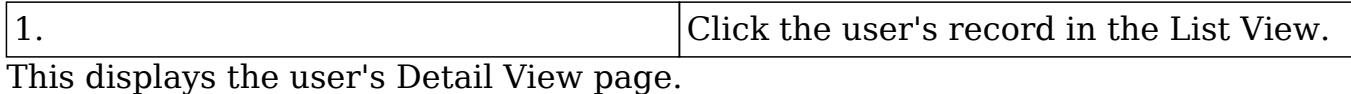

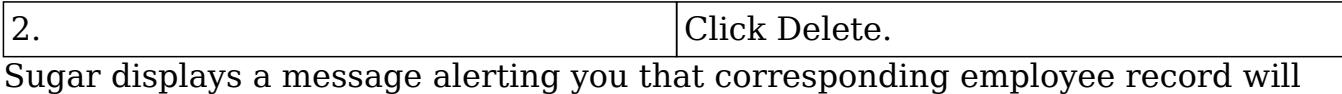

also be deleted.

## To create a Group User

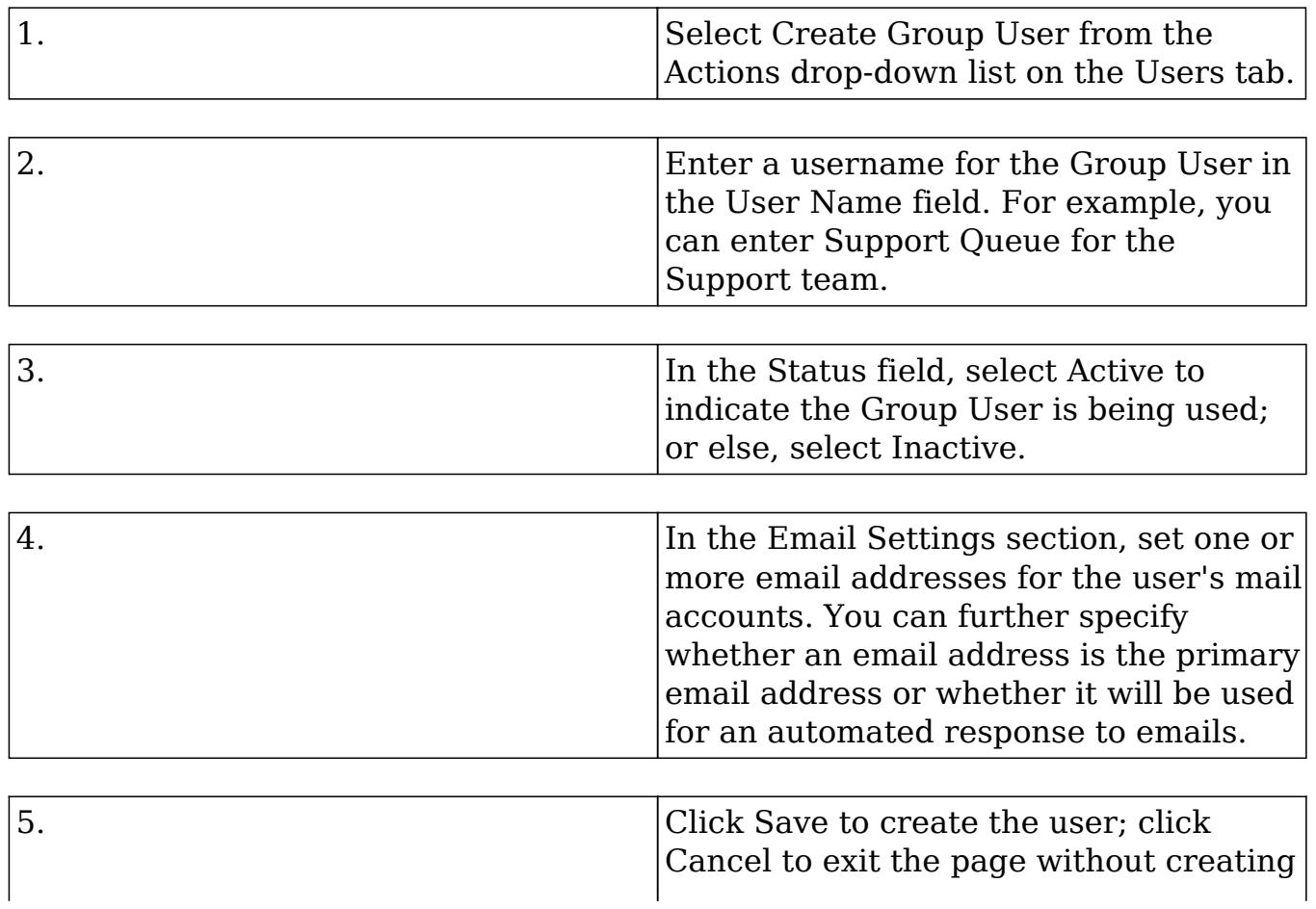

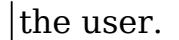

### <span id="page-11-0"></span>Role Management

Roles control user actions on records, teams control record data access. A role defines a set of permissions to perform actions such as viewing, editing, and deleting information. You can control user actions by using roles to restrict access to modulesand module fields, and to limit the actions that a user can perform in Sugar.

System Administrators cannot be restricted with roles, and they can access any module and perform any action.

Users are affected by a role only if they are assigned to it. That is, users who are not assigned a role can, by default, access and take any action in any module. Users can have multiple roles assigned to them, and a role can be assigned to multiple users.

Some examples are:

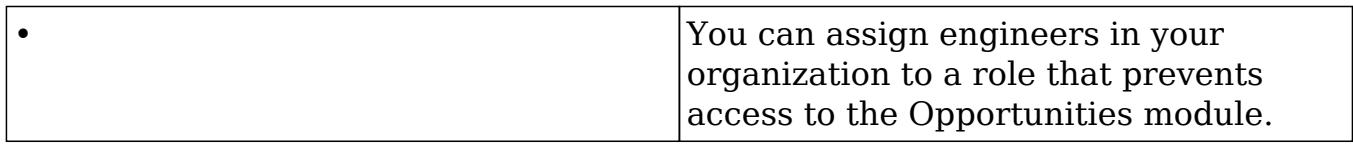

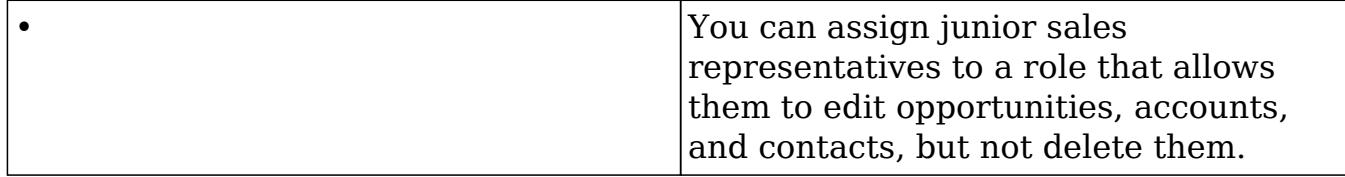

#### Creating Roles

When you create a role, you specify whether access is permitted or not, the modules that the role can access, the access type such as Normal (for Regular users) or administrator, and the actions that they can perform.

When a user is assigned multiple roles, the more restrictive settings prevail.For example, if a user is assigned to two roles pertaining to a module where one role grants administrator access and the other grants Regular User access, then the user has only Regular User access because it is more restrictive.

Not Set:

A special case is the Not Set value in a role definition. You can use this setting to ensure that a role does not affect a particular setting. This allows simple roles to be constructed and then combined to achieve the desired security level.

For example, if users are assigned to both the following roles:

Role A, where Access Type = Admin and Export (action) = None

Role B, where Access Type = Normal and Export (action) = All

Then, users can see records that are assigned to the team to which they belong, but they cannot export the data.

If you change the Access Type to Not Set:

Role A, where Access Type = Admin and Export (action) = All

Role B, where Access Type = Not Set and Export (action) = None

Then the user can see all records in the module, but cannot export the data.

When new roles are created, the default value of Access, User Type, and Operations is Not Set. The default value of Not Set applies a permission to each role option as follows:

Access: Not Set = Enabled

User Type: Not Set = Normal

Action (Delete, Edit, etc): Not Set = All

When you create a role, you specify the following permissions for each Sugar module:

Access: This setting specifies which modules the role is permitted to access. Options are as follows:

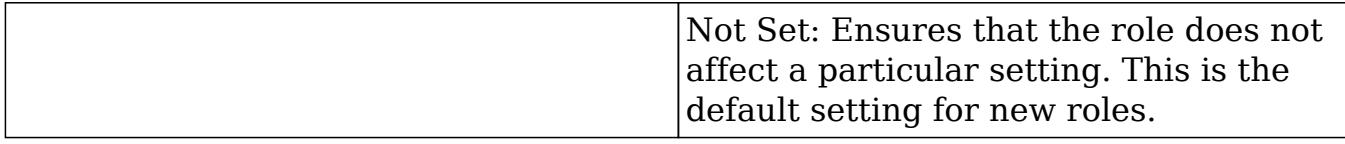

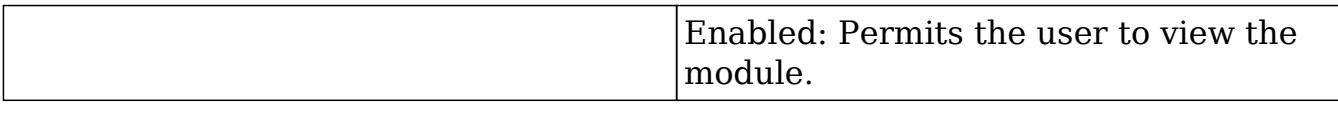

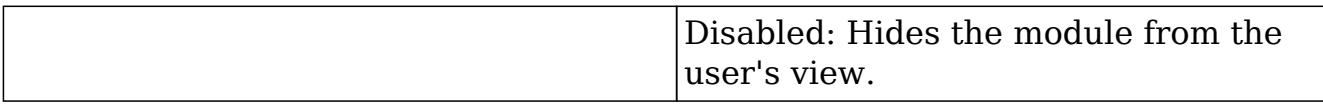

Actions: This setting lists the following actions:

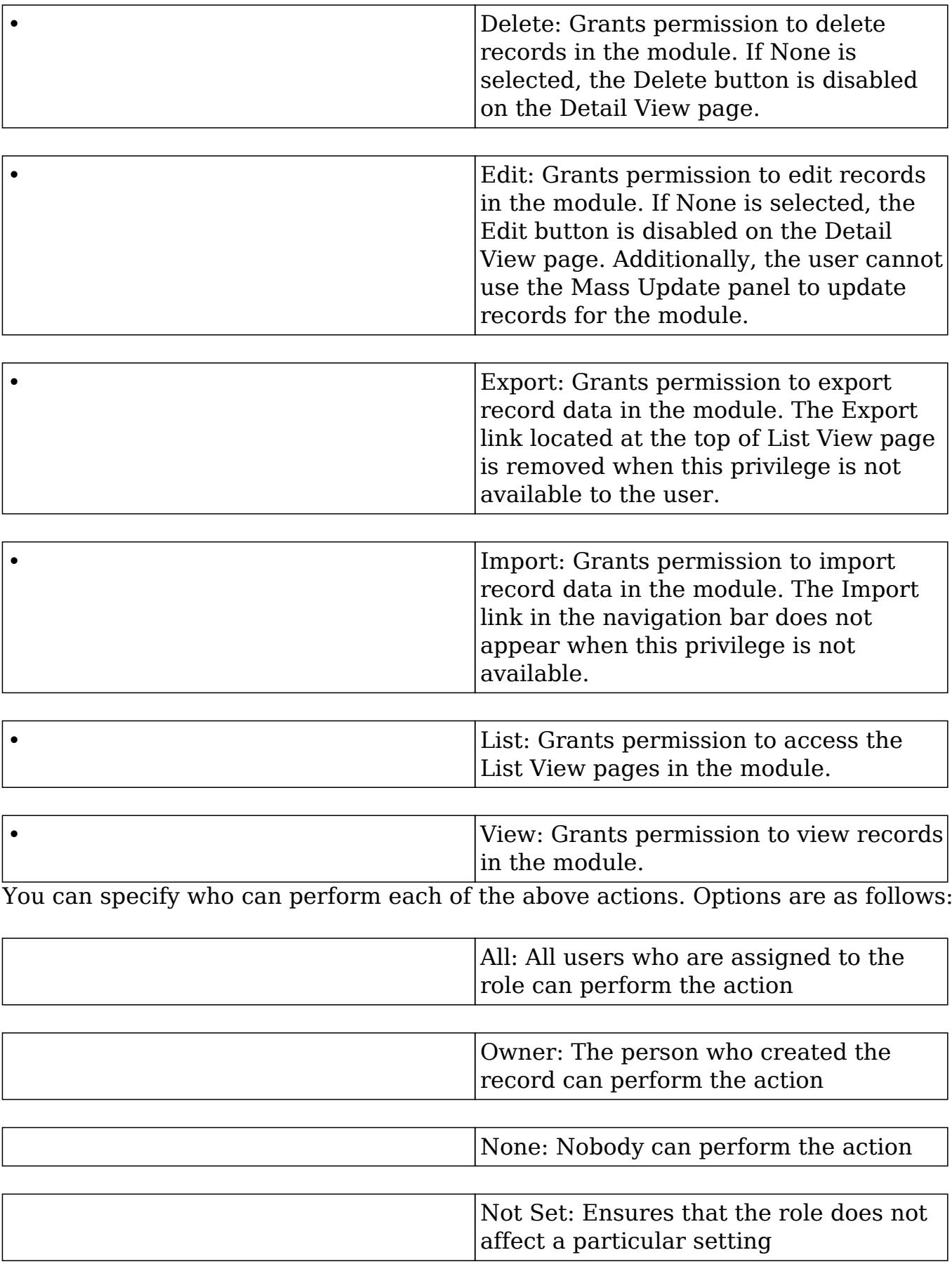

To create a role

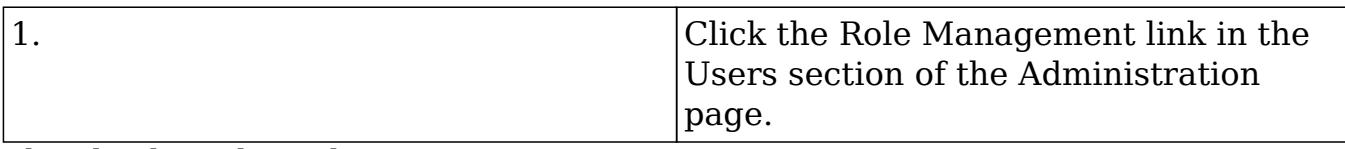

This displays the Roles List View page.

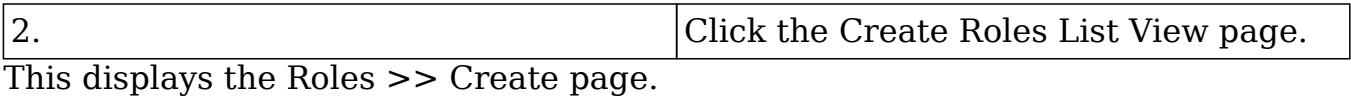

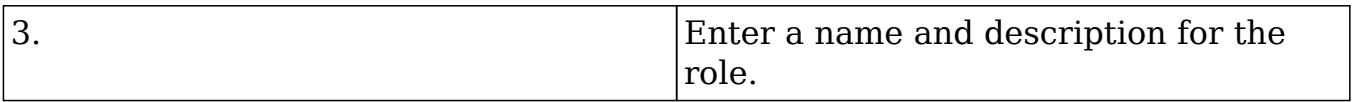

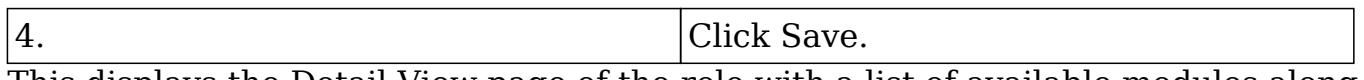

This displays the Detail View page of the role with a list of available modules along with the action type.

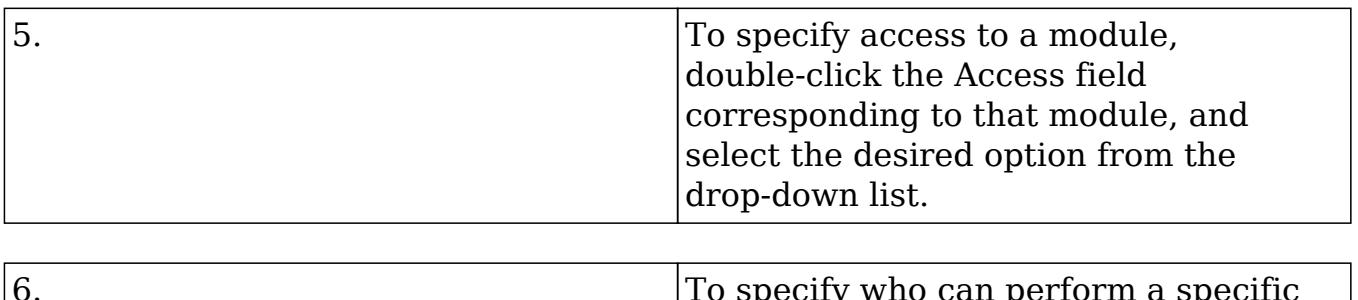

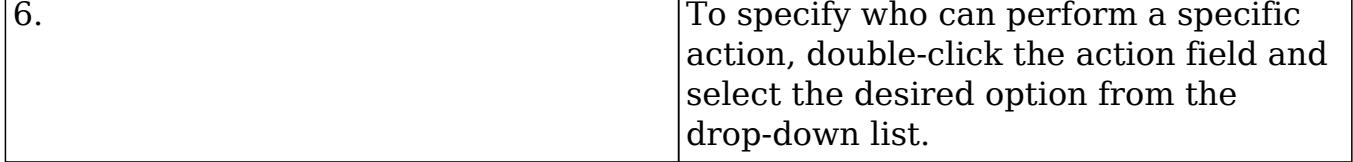

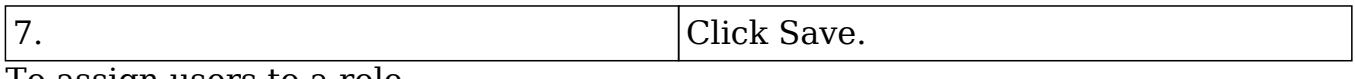

To assign users to a role

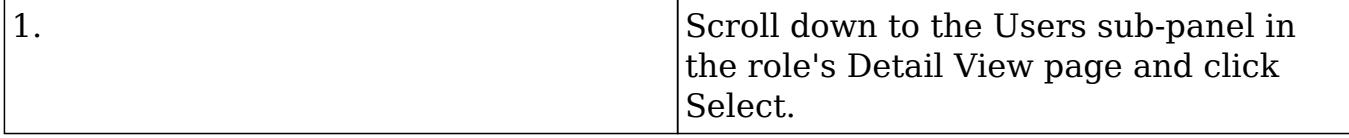

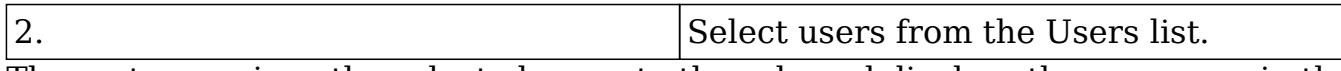

The system assigns the selected users to the role and displays the username in the Users sub-panel of the Roles page. Alternatively, you can also assign users to a role in the User Preferences sub-panel of the User Management page. Role restrictions do not apply to Admin users.

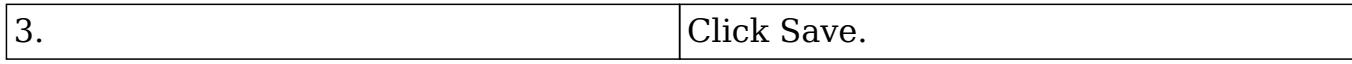

#### To manage roles

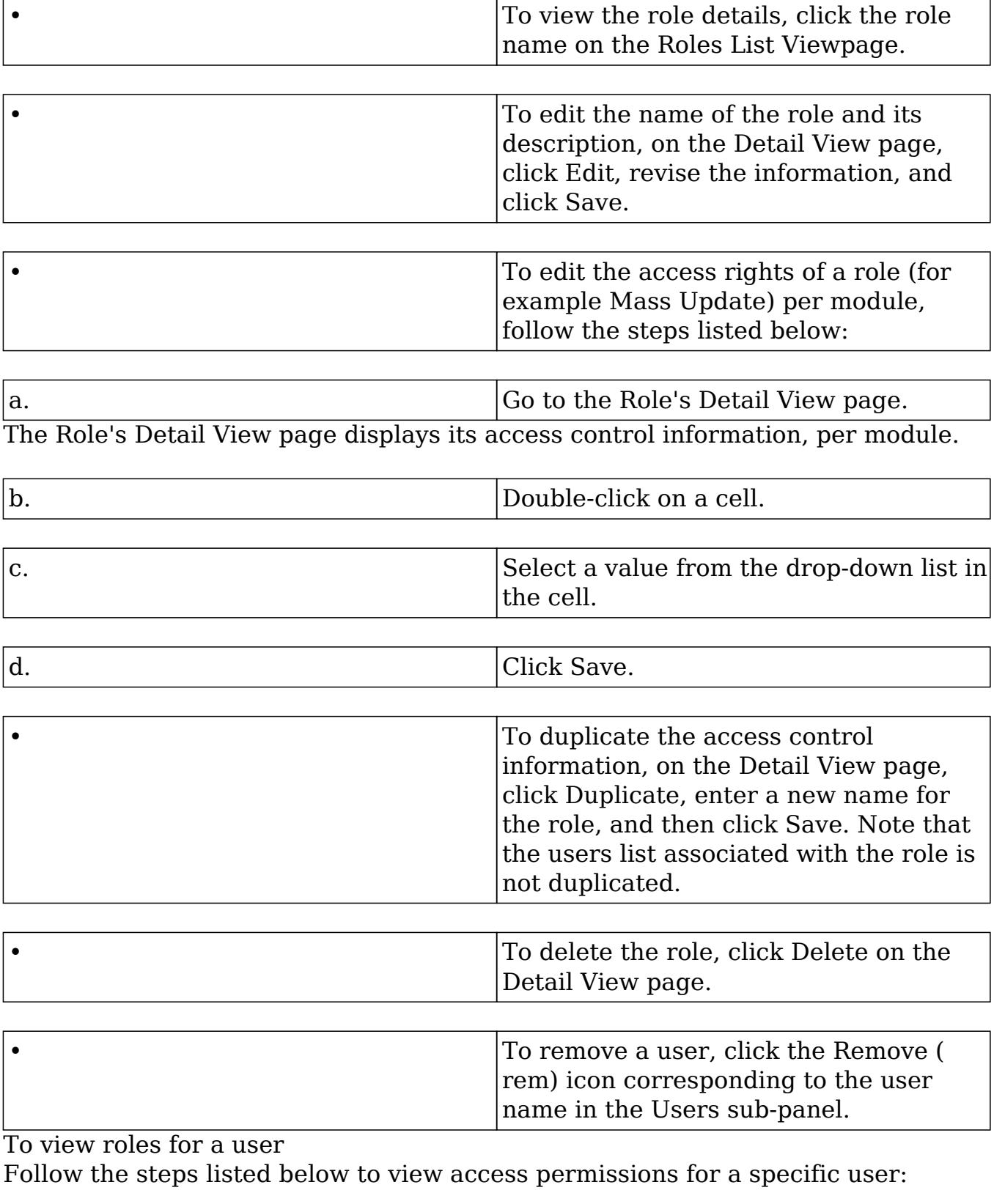

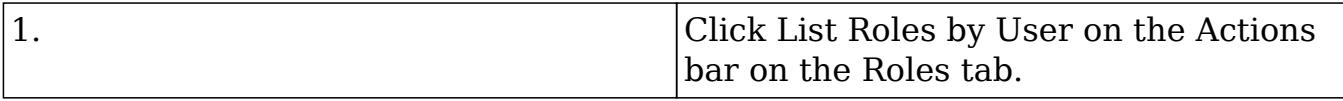

<span id="page-16-0"></span>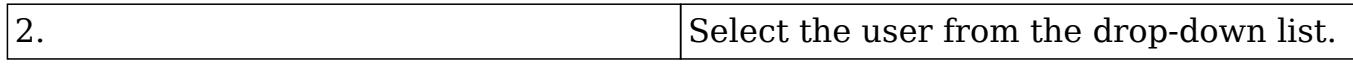

This displays the details of the user's privileges for each module. The restrictions are then merged and the more restrictive settings across all roles are assigned to the user. You cannot change any of the privileges because they are associated with the role.

### Password Management

As a System Administrator, you can use the Password Management section to create and manage passwords that apply to all users in your organization.

You can enable the System-Generated Password option to generate and send temporary passwords automatically to new users when you create a record for them. Users can log into Sugar with this password and create a new password for themselves on the User Preferences page. If you do not enable this option, you will need to create the password manually and provide it to the user.

You can create and manage templates to send system-generated passwords and links to reset passwords. Sugar provides default email templates to send system-generated passwords and links to reset user-generated passwords. You can view these two templates when you select Email Templates from the EmailsActions

Sugar also provides an option to display the Forgot Password link in the Sugar Login window. Users who forget their passwords can click this link to submit their request for a new password. When Sugar receives such a request, it automatically sends a link to a page where the user can create a new password.

For security purposes, you can set an expiration date for system-generated passwords.

#### Enabling Authentication in Sugar

#### LDAP Authentication

You can enable authentication in Sugar if your organization has implemented Lightweight Directory Access Protocol (LDAP) or Active Directory authentication. When users in your system attempt to log into Sugar, the application authenticates them against your LDAP directory or Active Directory. If authentication is successful, the user is allowed to log into Sugar. You need to specify the encryption key for the system and forward it to your users if you are using LDAP with SOAP.

#### <span id="page-17-0"></span>SAML Authentication

If your organization has implemented Security Assertion Markup Language (SAML) for single sign-on, you can enable it in Sugar.

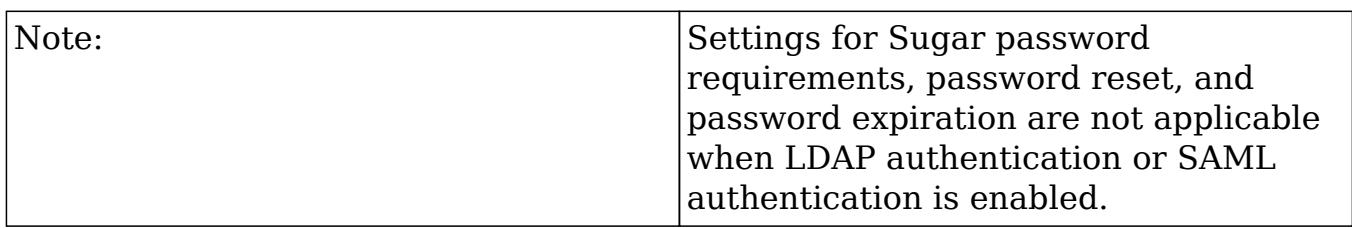

To specify and manage password settings

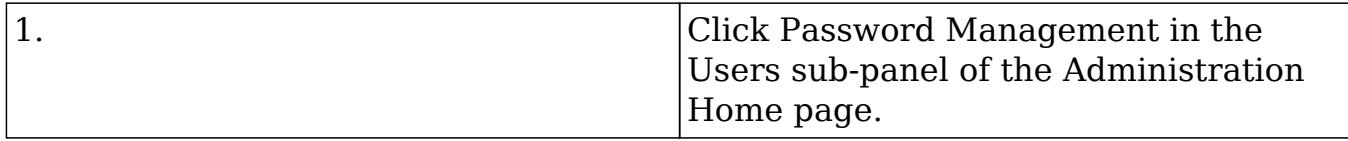

This displays the Password Management page.

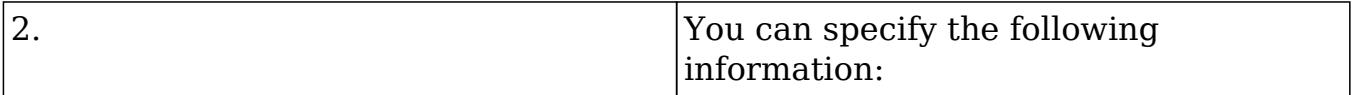

System-generated passwords

You can enable Sugar to email a system-generated link to users who need to reset their passwords in this section. Ensure that you have configured an email server for outbound emails on the Email Settings page, and that you have valid email addresses for all your users.

For security reasons, you can set an expiration date for system-generated passwords. You can specify a time period or the number of logins after which the password expires. To specify a time period, select Password Expires in and enter the time period in days, weeks, or months. To specify the number of logins, select Password Expires upon and enter the number of logins.

User Reset Password

You can configure settings to enable users to reset their passwords using the Forgot Password link that displays in the Login Window in this section. By default this link is disabled for LDAP authentication purposes.

Enable Forgot Password Feature. This option, which is enabled by default, enables users who forgot their passwords to use the Forgot Password link on the Login window to submit their user name and email address to Sugar. The system

<span id="page-18-0"></span>automatically sends them an email with a link to the page where they can reset their password.

Generated Link Expiration. Use this option to specify whether the Forgot Password link expires or not. Select None if you do not want the link to expire. Or else, select Link Expires inand enter the time period in minutes, hours, or days, when the link remains active.

Enable reCAPTCHA Validation. You can select this option only when the Enable Forgot Password feature option is enabled. When you enable reCAPTCHA validation, the Public key and Private key fields display below. Enter the Public key and the Private key that you received from reCAPTCHA for your Sugar instance in the appropriate fields.

#### Email Templates

In this section, you can create message templates to use when sending out generated passwords and links to reset passwords.

Email template containing system-generated password. To create an email template for system-generated passwords, select System-generated password email from the drop-down list and click Create.

Email template containing system-generated link to reset password. To create an email template to send a link to users who forgot their passwords, select Forgot Passwordemail from the drop-down list, and click Create.

Sugar creates the template and displays it in the Email Templates Home page. On the Emails tab, select Email Templates from the Actions bar to view available email templates.

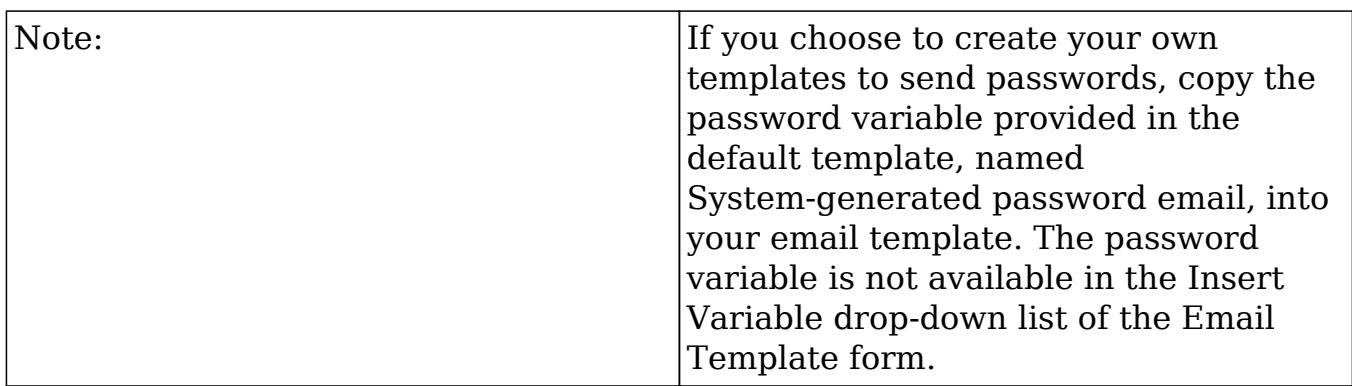

### LDAP Support

You can enable LDAP authentication in this section.If you are using LDAP authentication, you must disable the Forgot Password option.

To enable LDAP authentication, select the Enable LDAP box, and enter the following information in the fields below:

Server. Enter the LDAP server name.

Port Number. Enterthe server's port number.

User DN. Enter the user DN name; for example, ou=people, dc=example, dc=com.

User Filter. Enter any additional parameters to apply when authenticating users. For example, is user  $id=1$ .

Bind Attribute. Enter the attribute name that is used to bind the user's name in LDAP. For example, in openLDAP, the attribute name is userPrincipleName.

Login Attribute. Enter the attribute name that is used to search for the user in LDAP. For example, in openLDAP, the attribute name is dn.

Group Membership. Select this checkbox if you wish to specify that the user is a member of a specific group, and enter the following information:

Group DN. Enter the group DN name; for example, ou=groups, dc=example, dc=com.

Group Name. Enter thegroup name; for example, cn=sugarcrm.

User Attribute. A unique identifier used to check if the user is a member of the group. For example, uid.

Group Attribute. The attribute of the group that will be used to filter against the User Attribute. For example, MemberUid.

Authentication. Select this checkbox to use specific user credentials to bind to the LDAP server, and enter the user name and password in the fields that display below.

Auto Create Users. Select this checkbox to create the user name in the Sugar database if it does not already exist.

Encryption Key. If you are using LDAP with SOAP, enter the encryption key to encrypt user passwords in the Sugar Plug-in for Microsoft Outlook. The php mcrypt extension must be enabled in the php.ini file.

<span id="page-20-0"></span>SAML Authentication.

Use this section to enable SAML authentication. You must disable the Forgot Password option if you are using SAML authentication.

Select the Enable SAML Authentication checkbox and enter the following information:

Login URL: Enter the SAML URL for authentication. This is the path to the SAML server you are authenticating to.

X509 Certificate: Enter the SAML X.509 certificate public key.

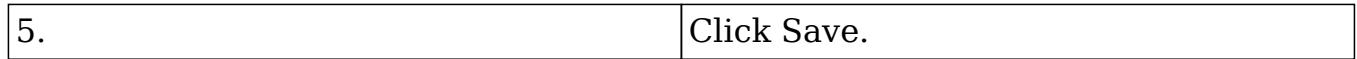

Last Modified: 07/11/2016 12:09pm

# Sugar Connect

### **Overview**

Connect to the various SugarCRM services where you can access the SugarCRM forums and Sugar Wiki, search FAQs (Frequently Asked Questions), download the latest Sugar version, file and research reported bugs, request new features and more.

### Sugar Support Portal

Use this option to access the SugarCRM forums, search FAQs (Frequently Asked Questions), download the latest Sugar version, buy network subscription, log into the network, file bugs, research reported bugs, and request new features.

The SugarCRM forums cover discussions on a broad range of topics such as setting up the Sugar application and Frequently Asked Questions (FAQs) . You need to register your organization with SugarCRM to participate in the discussions. You can view postings on any of the Sugar forums without registering your organization.

### Sugar Updates

<span id="page-21-0"></span>Use this option to check automatically or manually for Sugar updates. By default, the option to check for updates automatically is enabled.

If you choose to check for Sugar updates automatically, you will be notified when new Sugar versions or updates are available. To perform a manual check, uncheck the Automatically Check for Updates option and click Check Now. If you already have the latest version, You have the latest version available message displays at the bottom of the panel.

### Online documentation

Use this option to view and download PDF copies of available documentation on installing and using the Sugar application and plug-ins.

Last Modified: 05/31/2016 02:52pm

# System

### **Overview**

This section includes options to configure system-wide settings that apply to all users in your organization.

### System Settings

Use this option to configure the system-wide settings according to your organization's specifications. Users can override some default settings, such as the datetime format, on their User Preferences page

#### User Interface

Use this section to configure the user interface.

To configure the user interface

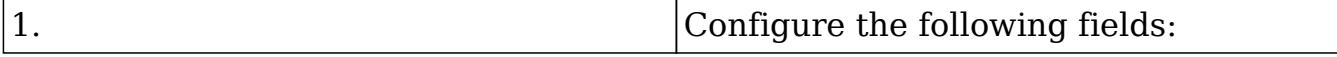

Listview items per page. Enter the maximum number of records you want displayed in the list view. The system paginates lists that contain more than the specified number of records.

- Prevent user customizable Homepage layout. Select this box if you want to prevent users from moving Sugar Dashlets on the Home page. However, users can still create additional Sugar Dashlets.
- Maximum number of Sugar Dashlets on Homepage . Enter the maximumnumber of Sugar Dashlets you want displayed on the Home page. Users will not be able to add more than the number of Sugar Dashlets that you specify. The default value is 15.
- Display server response times. This option is enabled by default. The footer on every page displays the time taken to respond when users attempt to perform an action, such as logging in or opening an item, in Sugar. Deselect this option if you do not want to display the response time.
- System Name. This field displays your system name.
- Current Logo. This field displays your organization's logo that currently displays in the User Interface.
- Select Logo. Enter the path to the location of the logo that you want to upload from your local machine. Or, click Browse to navigate to the location of the logo on your local machine. The dimension should be 212 X 40, with the standard transparent background color, in PNG or JPG format.
- Lead Conversion Options. Use this option to enable users to copy, move or do nothing with the activities related to the converted leads.
- Subpanel items per page. Enter the maximum number of records you want displayed in the List View. The system paginates lists that contain more than the specified number of records.
- Prevent user customizable subpanel layout. Select this box if you want to prevent users from dragging and dropping sub-panels to a different location in their Detail View layout.
- Show Full Names. Select this box if you want the full name for users displayed instead of their login names.
- Display module icon as favicon. Select this option if you want to display the module icon in the browser's navigation tab instead of the Sugar icon, which is the default. For example, when you are in the Accounts module, the navigation tab will display the Accounts icon.
- Configure AJAX User Interface.The AJAX UI enables navigation through most of the Sugar application without requiring full page refreshes. This results in improved performance with reduced page rendering times. However, the AJAX UI cannot be applied to the following:

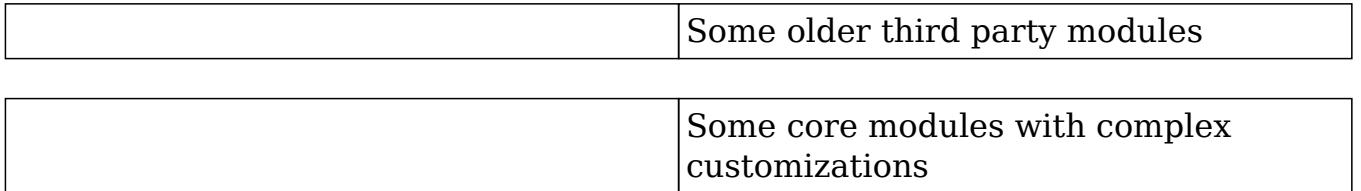

When users try to access the above modules in an AJAX UI, an error message displays, warning them of the issue with the module.

<span id="page-23-0"></span>Use the Configure AJAX User Interface link to disable the AJAX UI for specific modules. The AJAX user interface has been disabled for the following modules by default:

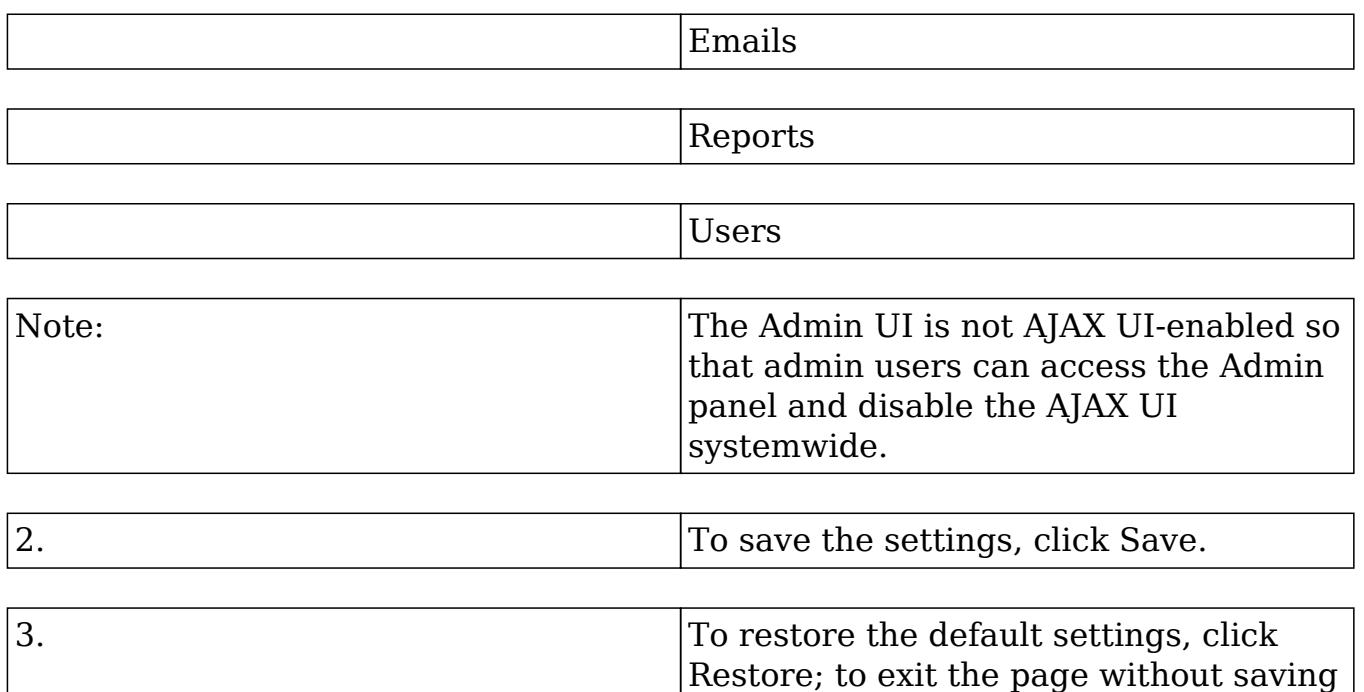

#### Proxy Settings

If you are using a proxy server to connect to the web, you will need to enter the information here to allow the system to check for Sugar updates.

your changes, click Cancel.

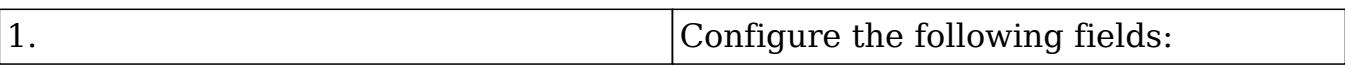

- Use proxy server. If you want to connect to the web through a proxy server, select this option.
- The system displays fields to specify the proxy host and port number.
- Proxy Host. Enter the name of the proxy server host
- Port. Enter the port number for the proxy host.
- Authentication. Select this box if you want to enable proxy authentication to allow Sugar to connect to the company's proxy server.
- User Name. Enter the user name.
- Password. Enter a password for the user.

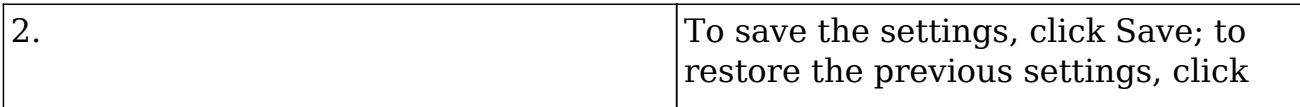

<span id="page-24-0"></span>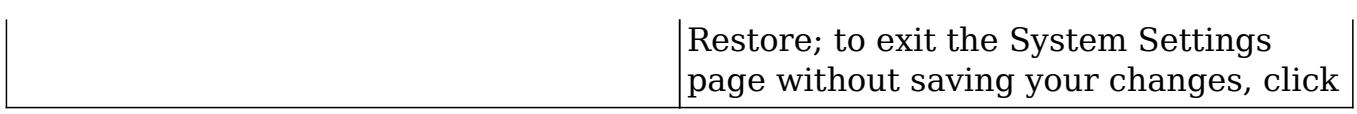

#### SkypeOut

Select this option to allow users to click a phone number field to make calls through Skype.

#### To enable Skype

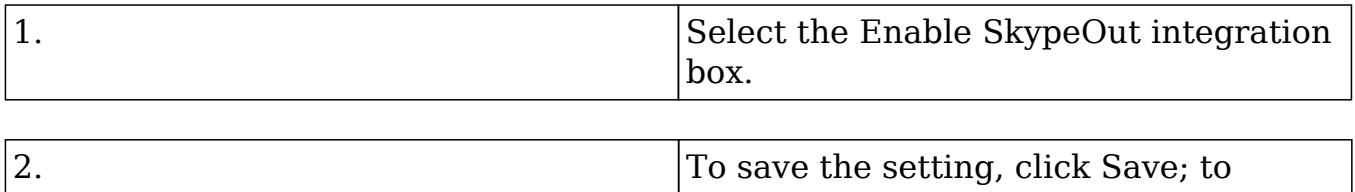

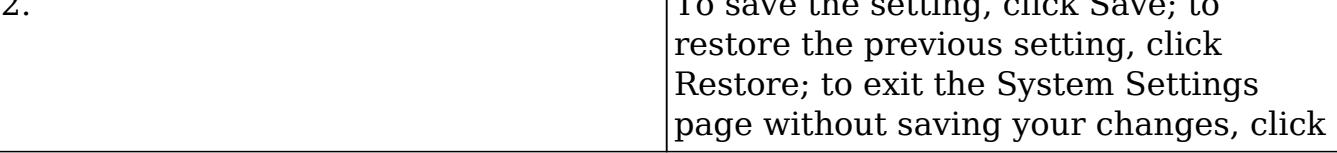

#### Advanced

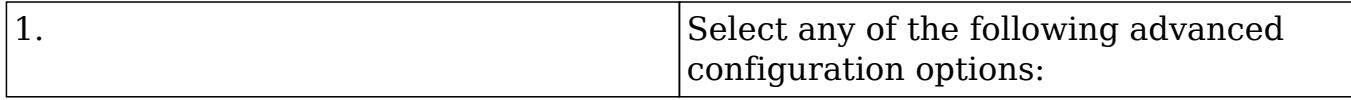

Validate user IP address: For security reasons, by default, this option is enabled to validate the IP addresses of users who log into Sugar.

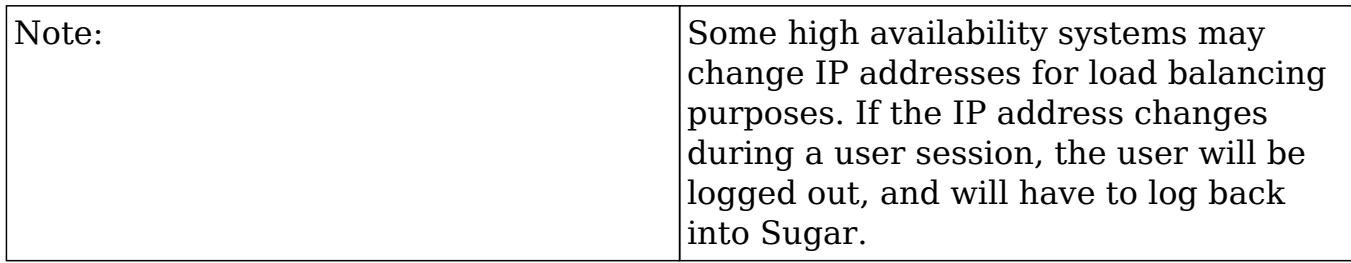

Log slow queries. Select this option to log the system's slow responses to user queries in the sugarcrm.log file. This information is for performance tuning investigation.

Maximum upload size. Enter the maximum file size, in bytes, that users are allowed to upload.

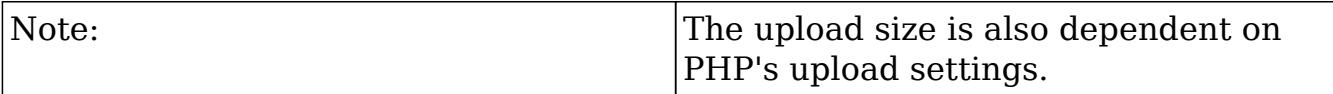

Log memory usage. Select this option to record memory usage in the sugarcrm.log file.

- <span id="page-25-0"></span>• Slow query time threshold. Specify a threshold, in milliseconds, to define slow queries. Queries that take longer than the threshold time are logged in the sugarcrm.log file. This information is for performance-tuning investigation.
- Display stack trace of errors. When you select this option, if an error occurs when users are running the application, the system displays where the error occurred in the application's stack trace. This information is for debugging purposes.
- Developer Mode. Select this option to disable caching so that you can immediately view changes made to language, vardefs, and template files.
- vCal Updates Time Period. Select this option to specify the number of months in advance of the current date that Free/Busy information for calls and meetings is published. The minimum value is one month, and the maximum value is 12 months. To turn off Free/Busy publishing, enter 0.

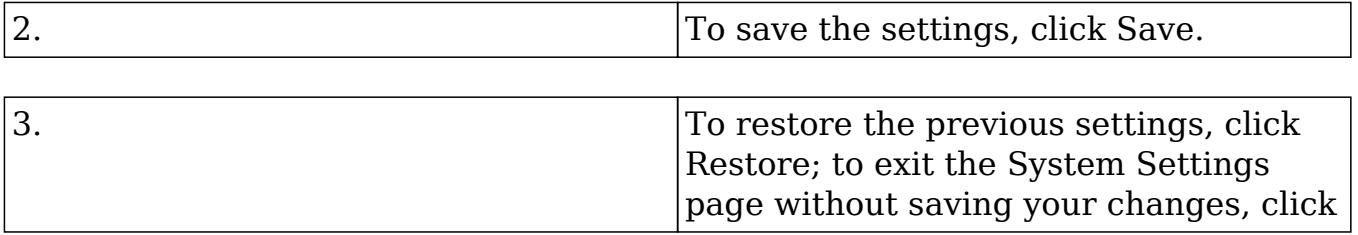

#### Logger Settings

The Sugar Logger logs events that occur in the Sugar application. By default, the logs are written to sugarcrm.log in the Sugar root directory. Hence, if a problem arises, you can refer to the log file for information that may help in troubleshooting it.

When you upgrade Sugar, the application parses your Logger settings automatically from the log4.php properties file of your previous Sugar version, and populates the Logger Settings sub-panel with the information.

You can, however, change the settings if necessary.

The logging levels are as follows:

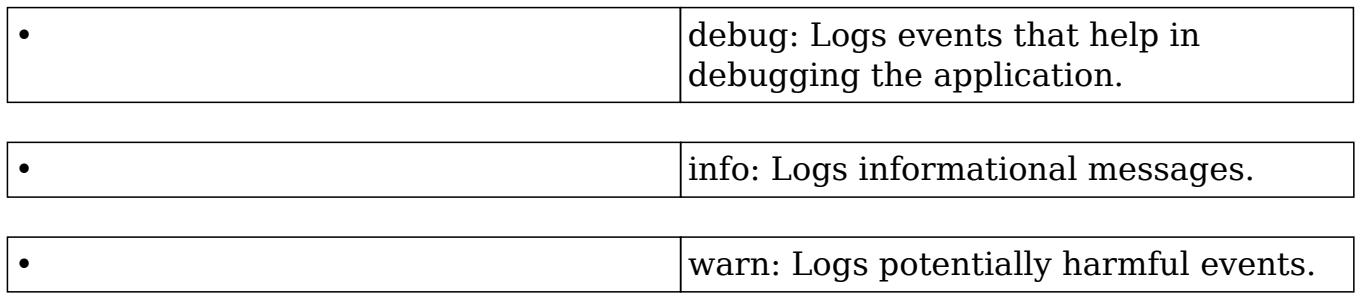

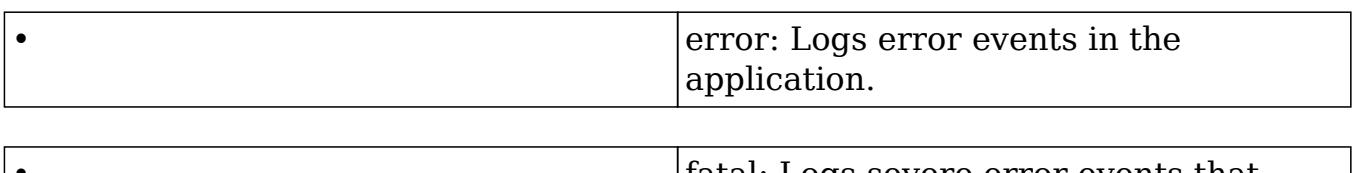

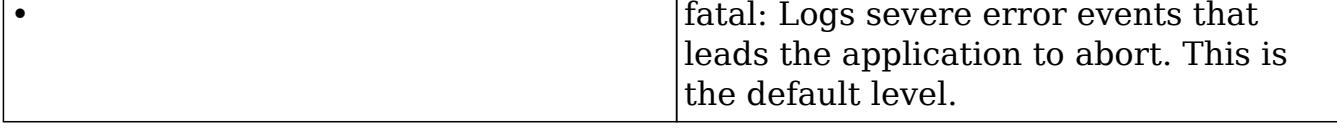

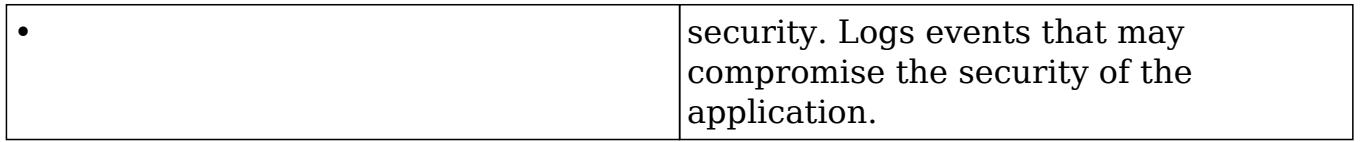

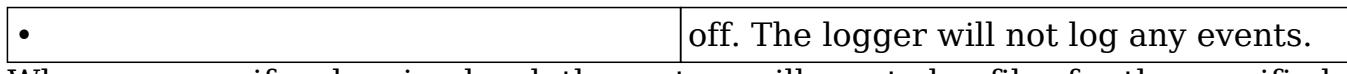

When you specify a logging level, the system will create log files for the specified level as well as higher levels. For example, if you specify 'Error', the system creates log files for 'error', 'fatal', and 'security'.

The default size of a log file is 10 MB. Downloading large log files from the web server can be a slow process. Hence, if you view log files frequently, it is recommended that you view actions that occurred since the last entry in the current log file.

To configure logger settings

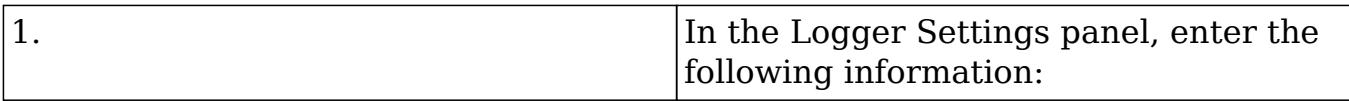

- Log File Name. Specify a name for the log file.
- Extension. Enter the file extension. The default is.log.
- Append After File Name. From the drop-down list, select a time period to append to the file name. This makes it easier to identify the log that you want to view.
- Maximum Log Size. Specify the maximum size of the log file in MegaBytes(MB). The default is 10MB.
- Log Level. From the drop-down list, select the event level that you want to capture in the log file. The default is fatal.
- Default Date Format. Enter the default date format for the log file. This format [must be supported by strftime](http://www.us2.php.net/strftime). The default is %c.
- Maximum Number of Logs. Specify the maximum number of log files to save. When the number of log files exceed this limit, Sugar deletes the log file that was created first. The default is 10 logs.
- Configure Log Settings. Click this link to view the Sugar log file, as described in To configure log settings.

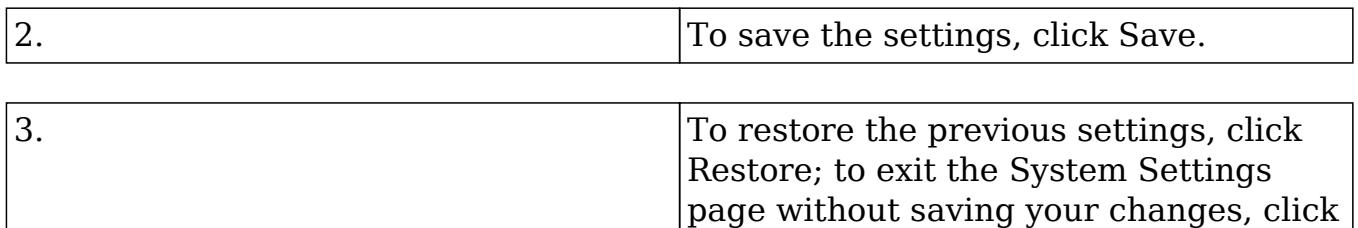

#### To configure log settings

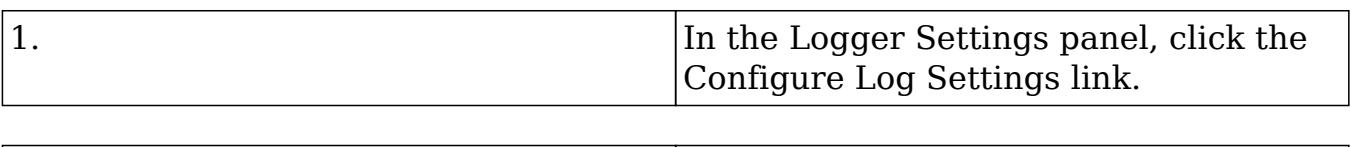

2. Select one of the following:

All. Select this option to view the entire log for the current session.

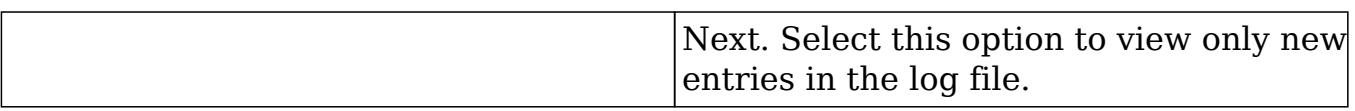

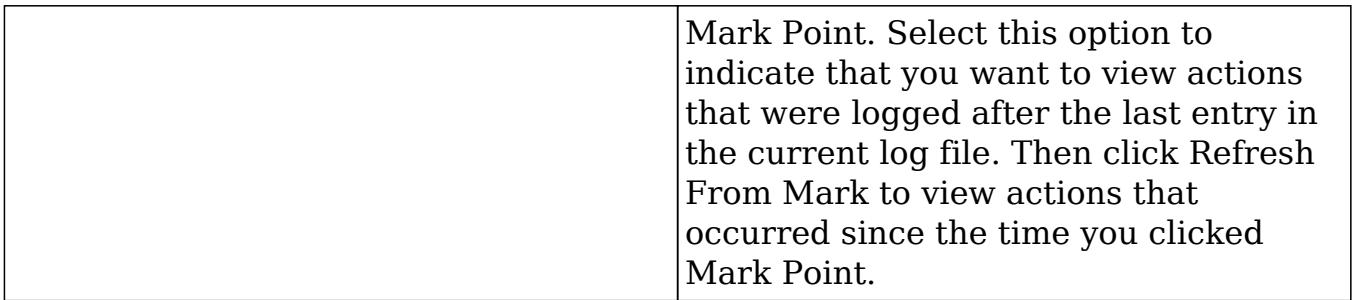

For example, to debug a problem, select the debug logging level on the Logger Settings page, click Configure Log Settings, and then click All to view all user actions in the log file. To view only new user actions since the time you clicked All, click Next. This action will display only new entries in the log file. To view new user actions since the last entry in the current log file, select Mark Point and then click Refresh from Mark. This action will append new entries to the current entries in the log file.

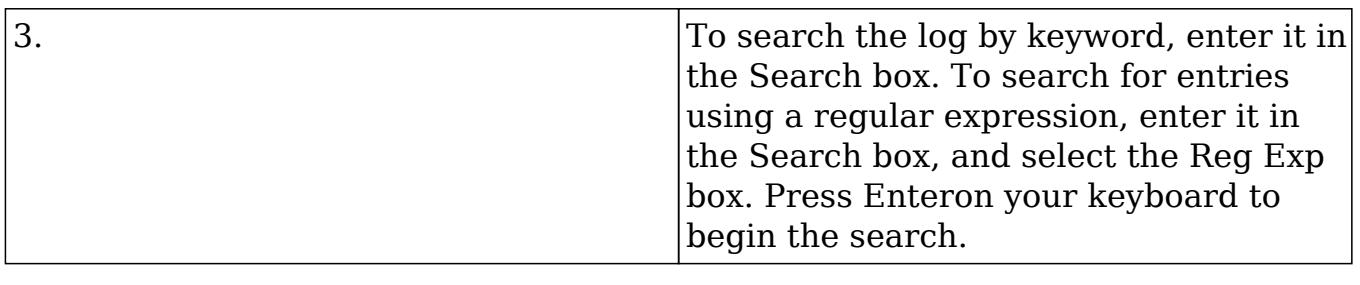

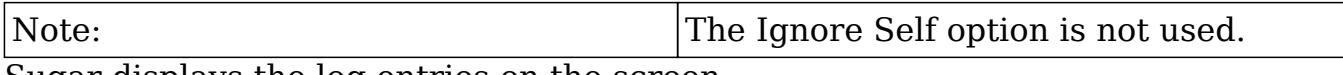

Sugar displays the log entries on the screen.

### <span id="page-28-0"></span>Import Wizard

Use this link to easily import data into the system for selected modules without having to visit each individual module. The process of importing the data is identical to the user data import.

Follow the steps listed below to import data using the Admin Import Wizard:

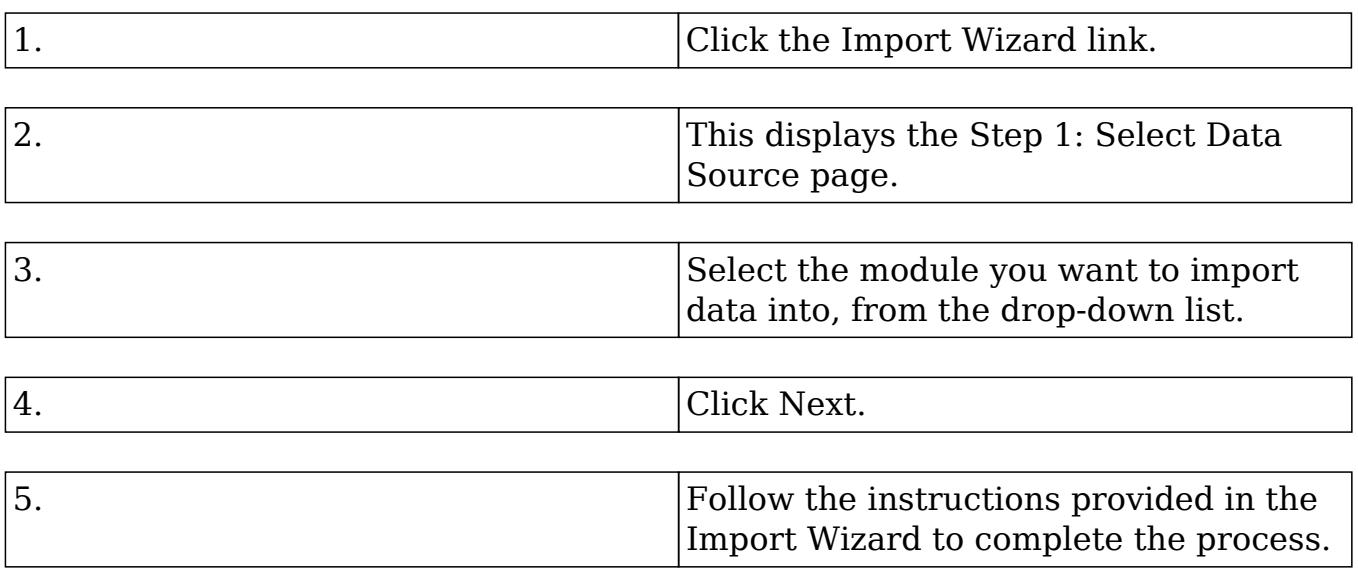

#### Locale

Use this option to set system-wide default formats for date, time, language, name, and currency. If you are using MySQL, you can also specify the collation order for records in the application.

- User Interface: Use this section to set the default values in the Sugar User Interface.
- Default Date Format. Select a date format for all records from this drop-down list. Users can override the default format by setting a different date format in their User Preferences page.
- Default Time Format. Select a time format from this drop-down list to display in all records such as Cases. Users can override the default format by setting a different time format in their User Preferences page.
- Default Language. Select the default language for the Sugar User Interface from this drop-down list.
- Default Name Format. Enter the default salutation and name format to display in list views and detail views. You can specify any combination of salutation first name, and last name. For example: Mr. John Smith, Mr. Smith,

or John Smith.Users can override the default format by setting a different time format in their User Preferences page.

- Default Currency. Use this section to override the default currency that you set during installation. On the User Preferences page, users can override the default currency that you specify in this panel.
- Currency. Enter the name of the currency that your organization uses to conduct business.
- Currency symbol. Enter the symbol for the currency.
- ISO 4217 Currency Code. Enter the ISO code for the currency.
- 1000s Separator. Specify a delimiter to separate thousands when users specify a numeric value for the amount.
- Decimal Symbol. Specify a default decimal symbol.
- Export Settings
- Use this panel to specify export settings such as the delimiter used to separate data in export files, and the default character set used to export data from Sugar. The settings you specify here apply to all users in the organization. However, users can define a different default export character set on their User Preferences page to export data from Sugar.
- This character encoding is also used when importing data into Sugar.
- By default, Sugar uses UTF-8 to store and export data. For locales that use character encoding other than UTF-8, you must specify the appropriate default character set. This ensures that the character set Sugar uses to create the exported file is mapped to the correct character set on the user's machine. For example, MS Windows uses SJIS in Japan. So, for users in this locale, you will need to select SJIS as the default export character set.
- By default, both users and administrators can export files from Sugar. However, you can prevent users from exporting files.
- Export Delimiter. Specify the delimiter, such as a comma or a period, to use while exporting data.
- Default Character Set for Import and Export. The default is UTF-8. For locales other than US and Western Europe, select the appropriate character set from the drop-down list.
- Disable export. Select this option if you want to prevent end users and users with administrative privileges from exporting data.
- Admin export only. Select this option to allow only users with administrative privileges to export data.
- Database Collation
- Sugar displays this sub-panel only if you are using the MYSQL database. This setting manages the connection layer between SugarCRM and your MySQL database, and should be set to match the collation of your database tables. You can select the desired collation order from the drop-down list. The default is utf8 general ci. Changing this setting will not alter your existing tables, and all new tables created after this change will inherit the collation setting name.

<span id="page-30-0"></span>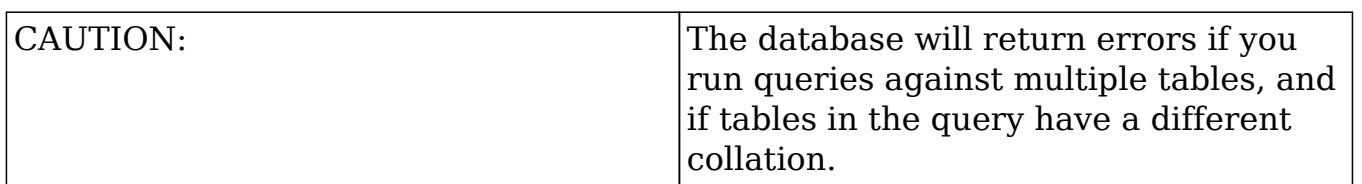

To save the settings, click Save; to exit the page without saving your changes, click Cancel.

### Backups

Use this option to backup the Sugar configuration files. Note that this option does not backup the database.

To backup Sugar configuration files

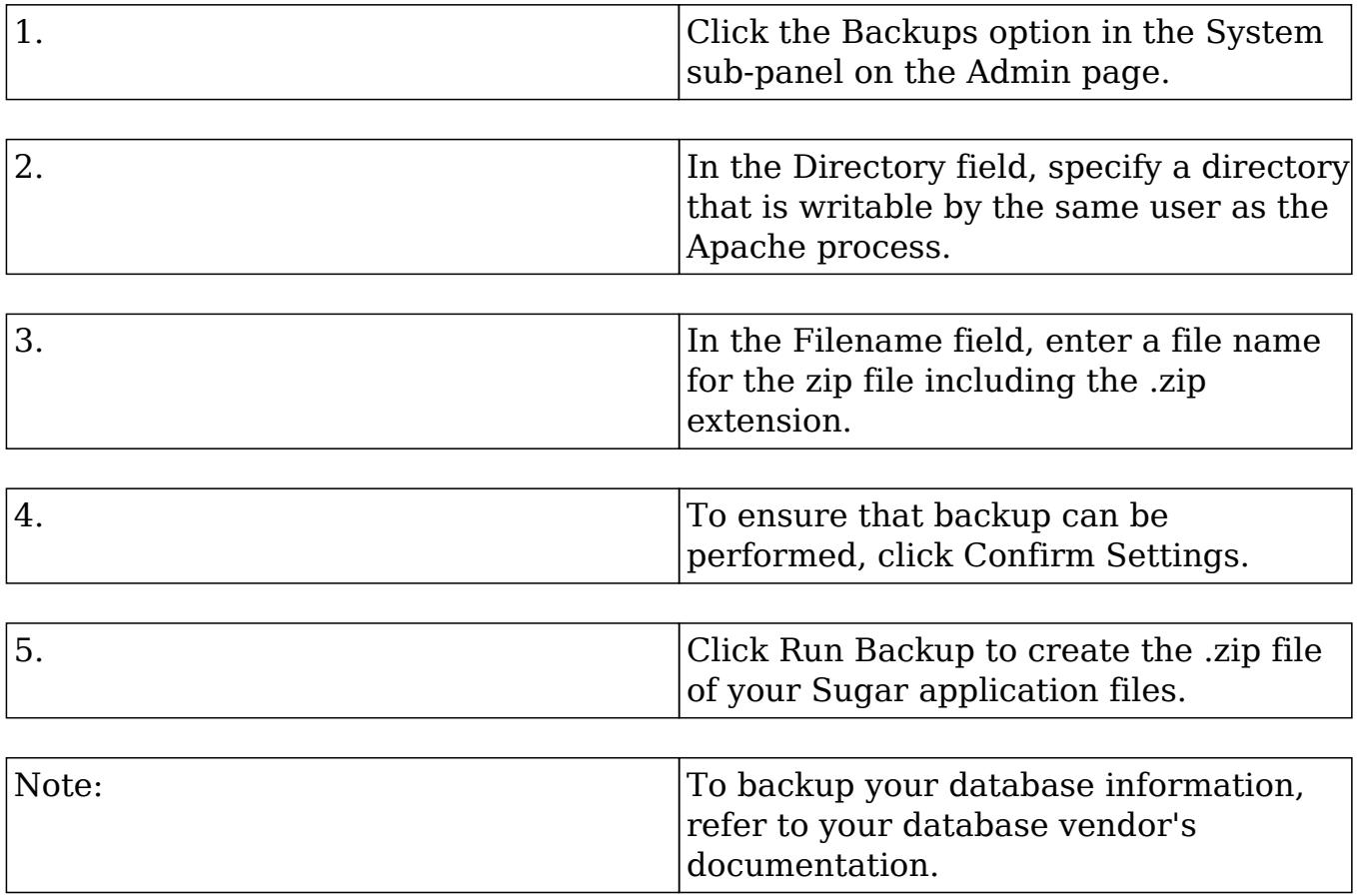

### Currencies

Use this option to define a new currency and rate.

For each new currency that you define, enter the name, symbol (for example, \$), conversion rate to the US \$, the currency code (such as CDN for the Canadian

<span id="page-31-0"></span>dollar). Set the Status to Inactive if you do not want users to use this currency for transactions.

Note: Install Adobe Flash 8 to display the Euro symbol in Charts.

### Repair

Use this option to upgrade and rebuild data from a previous version of Sugar for the current version of the program.You also use this option to convert a Sugar installation to offline mode.

The options are listed below.

- Ouick Repair and Rebuild: Repairs and rebuilds the database, extensions, vardefs, Sugar Dashlets, and so on for selected modules. Click this option, select the modules you want to repair, and click Repair. You also use this option to clear any custom My Activity Stream link types from the cache.
- Expand Column Width. Expands certain char, varchar, and text columns in MSSQL database.
- Rebuild .htaccess file: Rebuilds the .htaccess file to limit access to certain files directly.
- Rebuild Config File: Rebuilds the config.php file by updating the version and adding defaults when not explicitly declared. Click this option to check the file and, if necessary, clickRebuild.
- Rebuild Extensions: Rebuilds extensions including extended vardefs, language packs, menus, and administration
- Rebuild Relationships: Rebuilds relationship metadata and drops the cache file.
- Rebuild Schedulers: Rebuilds your default Scheduler Jobs. Click this option and then click Rebuild.
- Rebuild Sugar Dashlets: Rebuilds the cache file for Sugar Dashlets.
- Rebuild Javascript Languages: Rebuilds Javascript versions of language files.
- Rebuild JS Compressed Files: Copies original Full JS Source files and replaces existing compressed JS files.
- Rebuild JS Grouping Files: Re-concatenates and overwrites existing group files with latest versions of group files.
- Rebuild Minified JS Files: Copies original Full JS Source Files and minifies them, then replaces existing compressed files.
- Repair JS Files: Compresses Existing JS files includes any changes made, but does not overwrite original JS Source files.
- Repair Non-Lowercased Fields: Repairs mixed-case custom tables and metadata files to fix issues where code expects lowercase field names.
- Repair Roles: Repairs roles by adding all new modules that support access control aswell as any new access controls to existing modules.
- <span id="page-32-0"></span>Repair Inbound Email Accounts: Repairs Inbound Email accounts and encrypts account passwords.
- Remove XSS: Removes XSS Vulnerabilities from the database. Click this option, select a module, and click Execute. If any XSS strings are found, the system lists them in the Object(s) found field below.
- Repair Database: This option is applicable to MYSOL databases only. It repairs your Sugar database based on values defined in the vardefs. You can choose to display the SQL that will be executed on the screen, export it, or execute it.
- Repair Activities: Repairs Activities (Calls, Meetings) end dates.
- Enable/Disable Seed Users: Enables or disables seed users populated during demo installation. Click this option, and if the seed users are enabled, click Deactivate to disable them. If the seed users are disabled, click Activate to enable them.

# Scheduler

Use the Scheduler to ensure timely execution of custom processes such as workflows and email campaigns. You can schedule jobs such as monitoring inbound emails, executing workflows, running reports, and dispatching campaign emails.

The Scheduler integrates with external UNIX systems and Windows systems to run jobs that are scheduled through those systems.

The default scheduler jobs are as follows:

- Prune Tracker Tables. This job removes entries from the tracker and tracker sessions database tables after 30 days.
- Check Inbound Mailboxes. This job monitors inbound emails in active mail accounts that you set up using the Inbound Email option in the Email panel of the Admin page.
- Run Nightly Process Bounced Campaign Emails. This job polls any mail account in which, the Possible Actions parameter is set to Bounce Handling. This is an essential component of monitoring mass email campaigns.
- Run Nightly Mass Email Campaigns. This job processes the outbound email queue for your organization's mass campaign emails.
- Prune Database on 1st of Month. This job reads all the tables in your Sugar database, finds records that have been soft-deleted (deleted  $= 1$ ), creates a large SQL file, and physically deletes those records on the 1st of every month. It is mostly a performance job, and is not essential to the use of Sugar. The backup files are placed in cache/backups with time-stamped filenames.
- Removal of Documents From Filesystem. For records which contain a file such as the Documents or Notes module, the files are stored in the instance's

<span id="page-33-0"></span>uploads directory on the filesystem. If the record is deleted by a user from Sugar, the Prune Databases on 1st of Month Scheduler will remove the deleted records from the database. Then when the Removal of Documents From Filesystem scheduler runs, it will remove any files which were associated with deleted records.

### Configuring Settings for Scheduler Jobs

For Microsoft Windows, you can use the Task Scheduler. For UNIX and Linux systems, you will need to add a new cron job to the crontab. To add a new cron job to your crontab for Unix and Linux Systems:

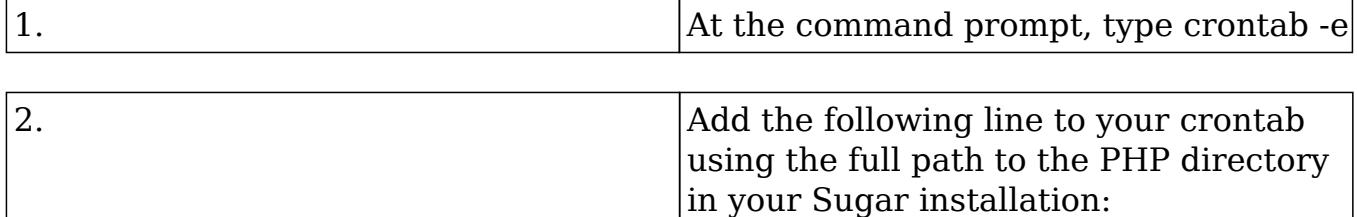

\* \* \* \* \* cd /path/to/sugar; /path/to/php -c/path/to/php.ini -f cron.php /dev/null  $2 > 61$ 

where:

path/to/sugar is the path to where your Sugar installation resides.

path/to/php is the path to the PHP installation that you want to use.

path/to/php.ini is the path to the PHP configuration file that you want to use.

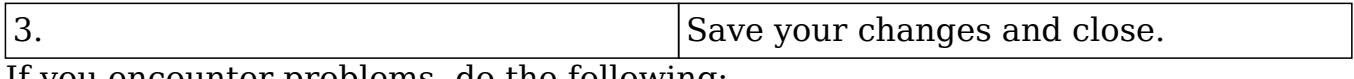

If you encounter problems, do the following:

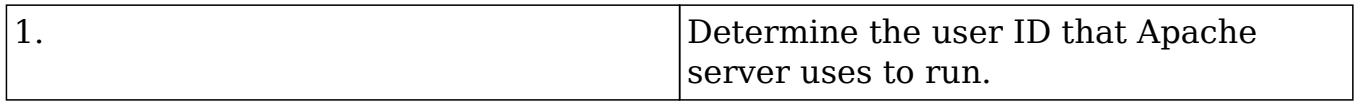

In a properly configured virtual host environment provided by your host, Apache will run as your Login User ID for files in your virtual directory. If you are unsure, contact the Customer Service department for your host.

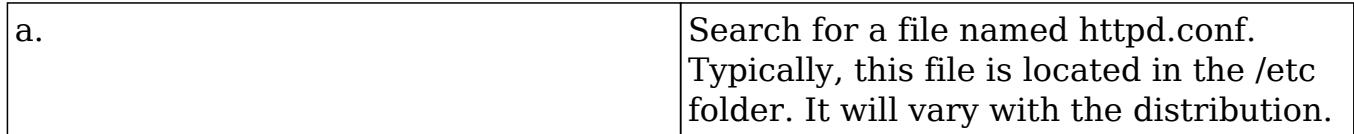

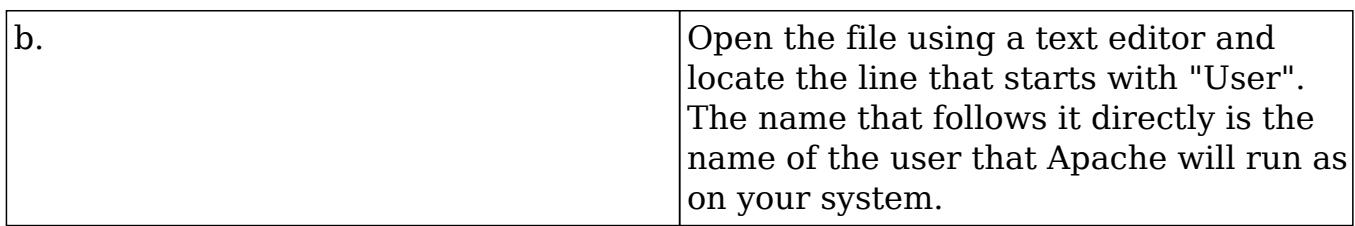

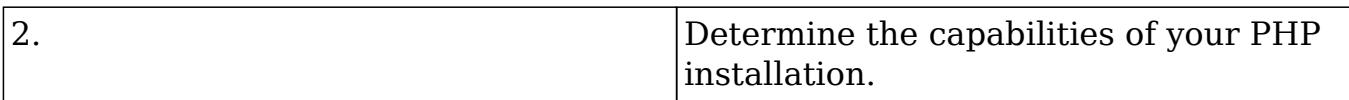

The Sugar Scheduler is designed to work with PHP and its extensions; specifically, the database Connector, the IMAP libraries, and the cURL libraries.

Ensure that the PHP binary (php-cli or just php) is available and has those libraries available.

Search for the PHP binary as follows:

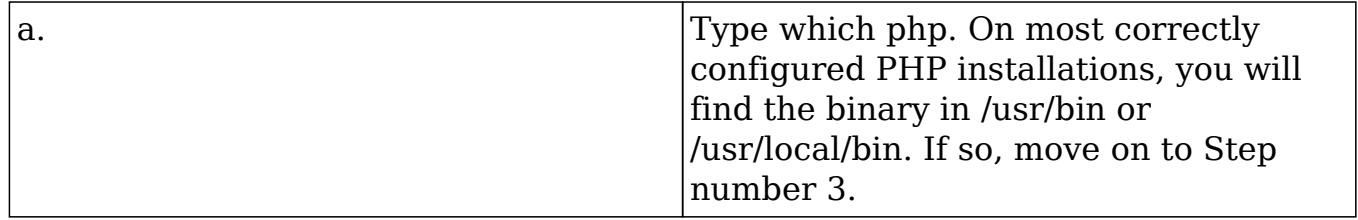

Or

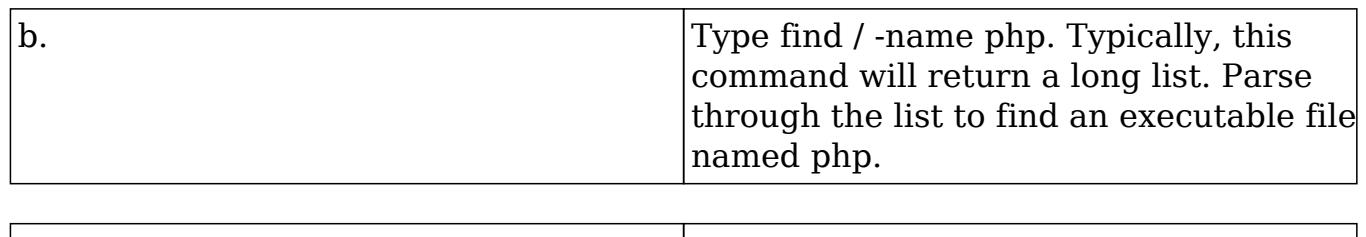

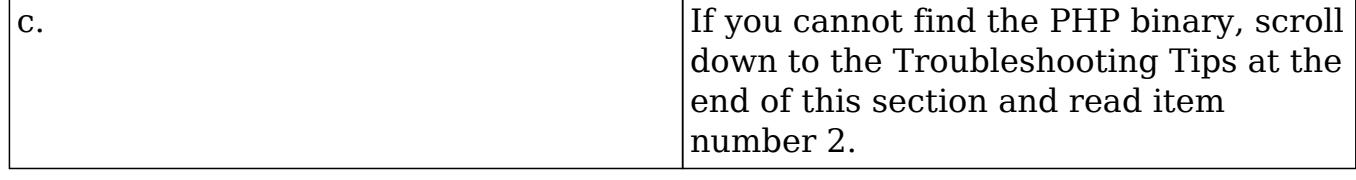

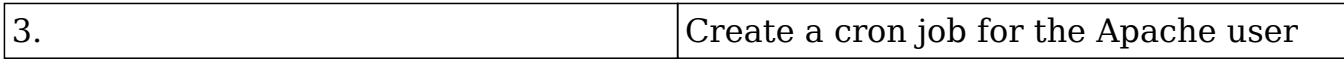

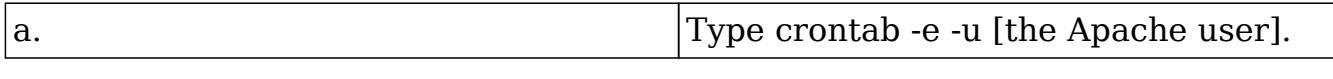

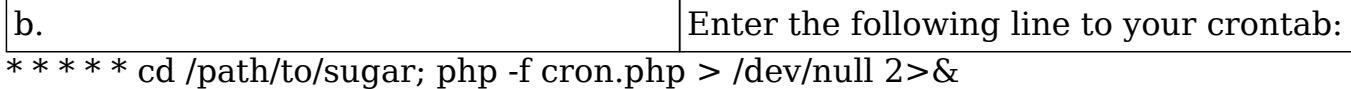

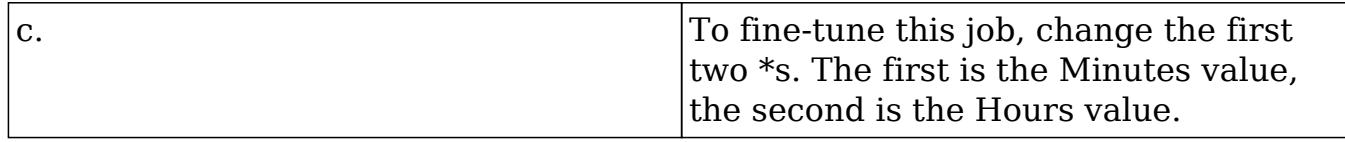

For example, to run the cron job every three minutes, enter: "\*/3 \* \* \* \* cd /path/to/sugar; php -f cron.php> /dev/null 2>&1

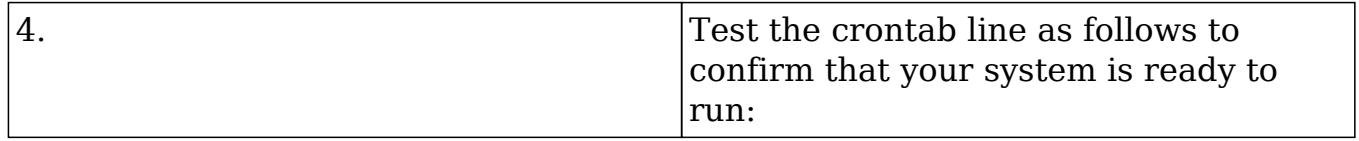

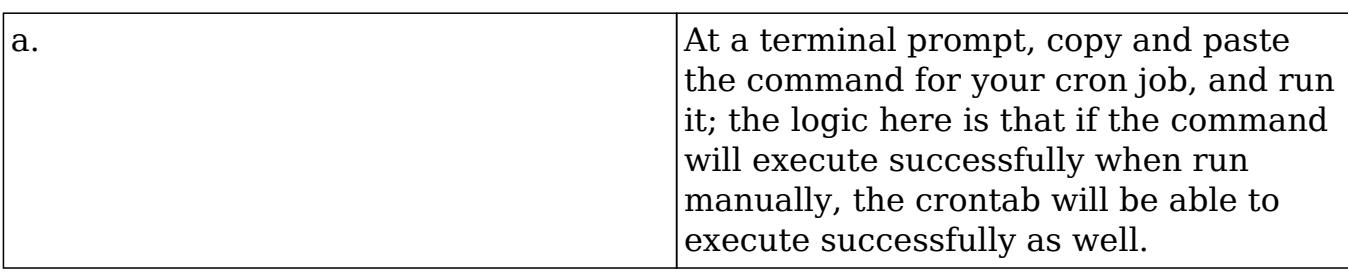

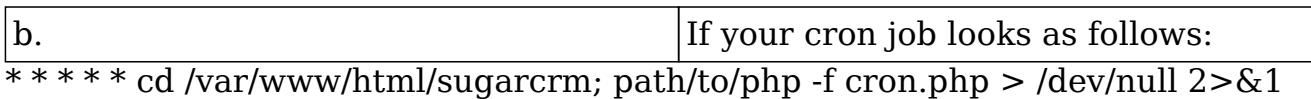

Enter the command from "cd.." to "2&>1" into a terminal and press Enter.

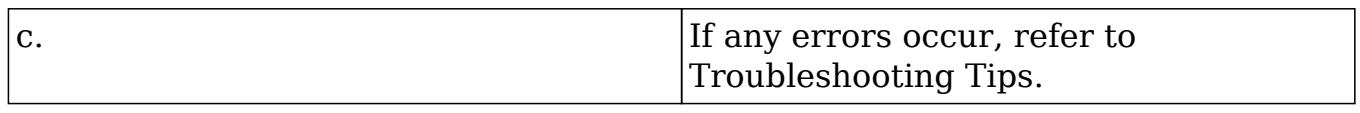

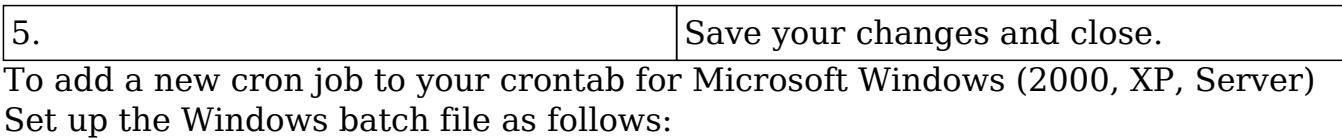

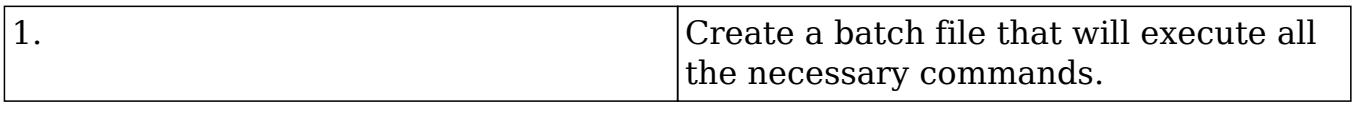

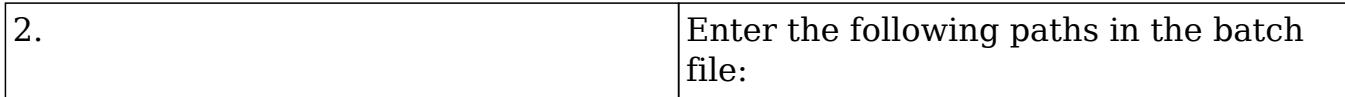

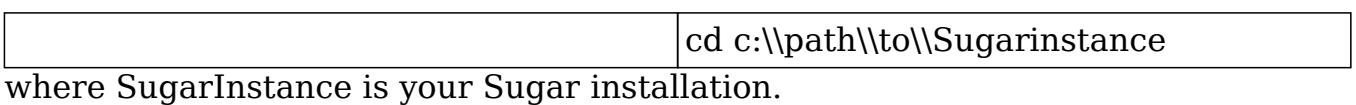

This folder should contain the cron.php file.

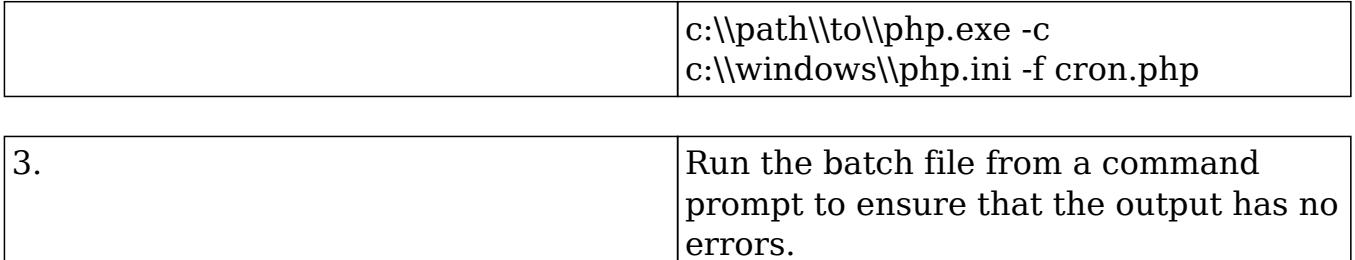

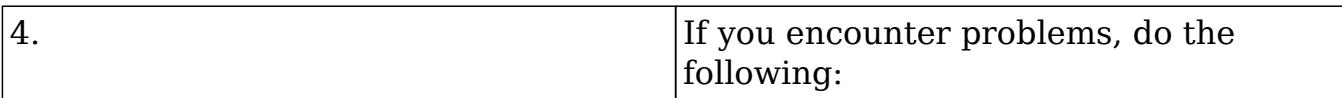

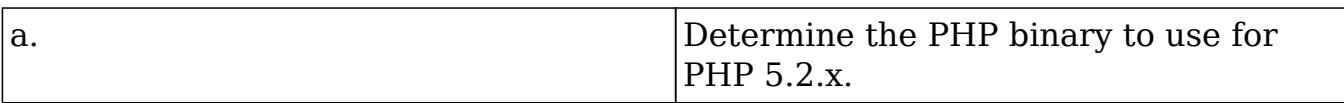

For the 5.2x version of PHP, the PHP-CGI binary is named php-cgi.exe (not php-cli.exe) and is typically located in the root folder of your PHP install folder. To
allow it to interact with the dynamic libraries, specify the location of the php.ini file. This can vary from system to system. If you are unsure, enter the command described above.

The system will identify the php.ini file and its location.

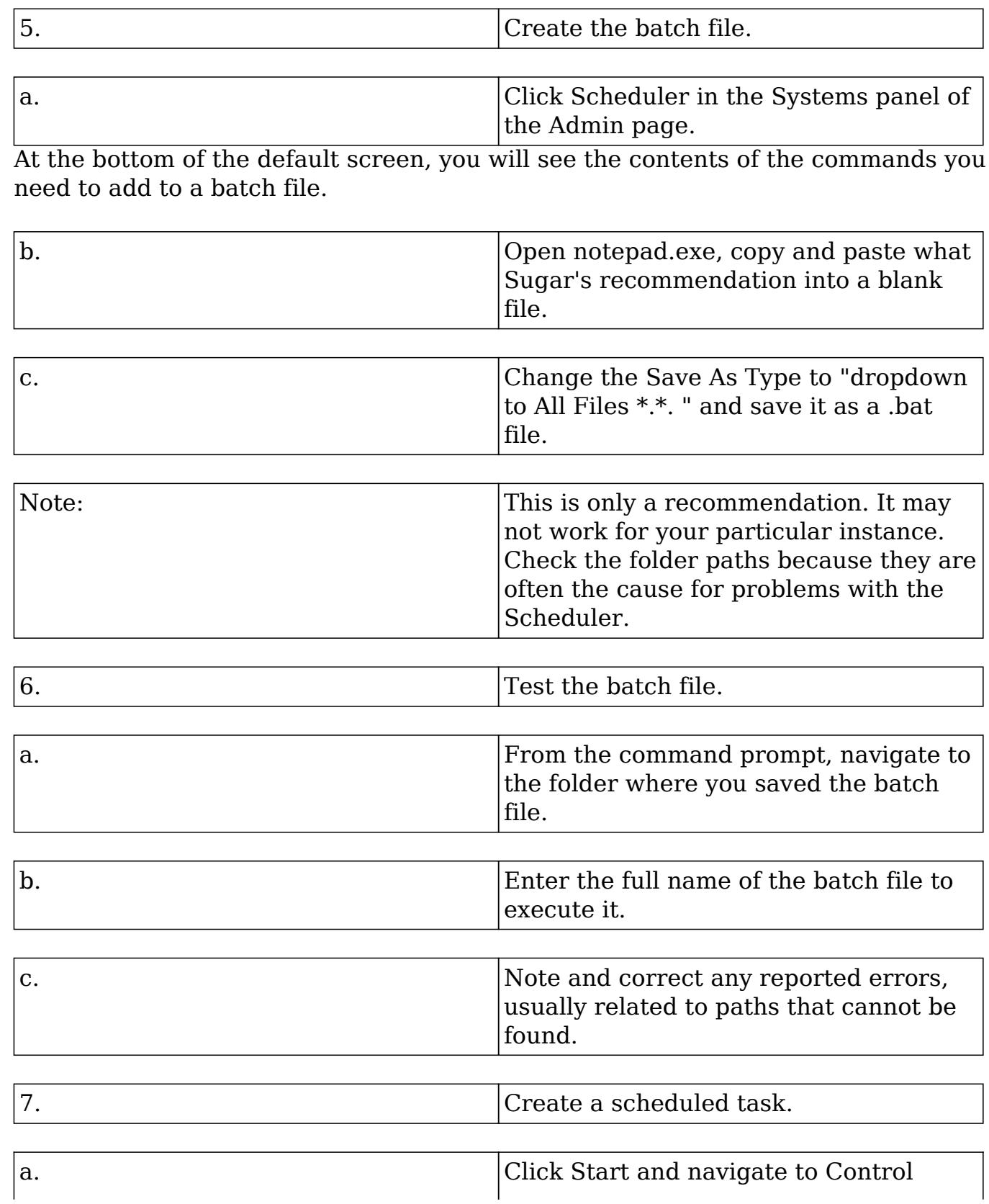

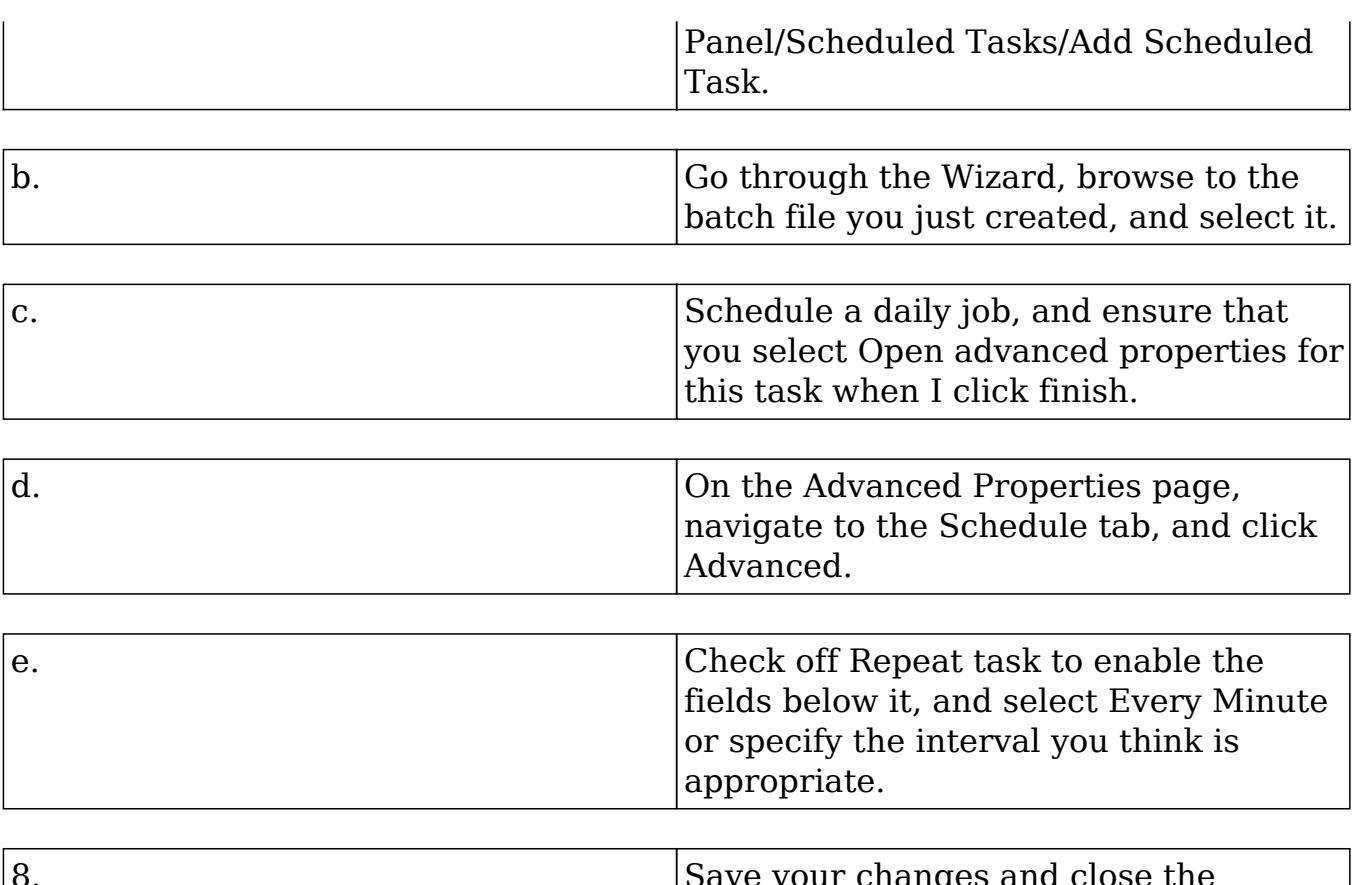

8. Save your changes and close the Wizard.

To schedule a job

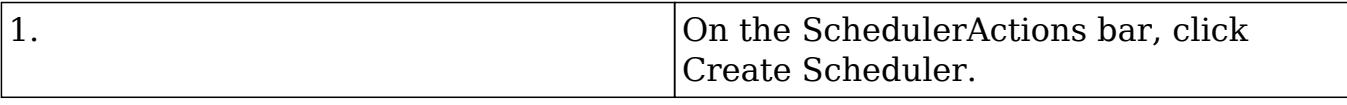

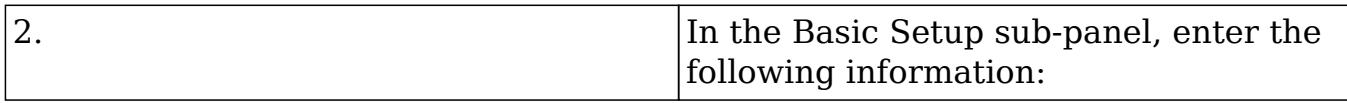

Job Name. Enter a name for the job.

Status. From the drop-down list, select Active to run the job at the specified intervals; select Inactive if you want to save the job schedule information but not run the job.

Job. Select a job from the drop-down list, or to run a script from a web server, enter the URL in the adjacent field.

Interval. Specify the time interval to check for new scheduled jobs.

By default, Sugar displays the basic option. Use this option to specify the time interval in minutes and hours. The default is every one minute daily.

To define a specific time, click the Show Advanced options link, and enter the time in minutes, hours, date, month, and day.

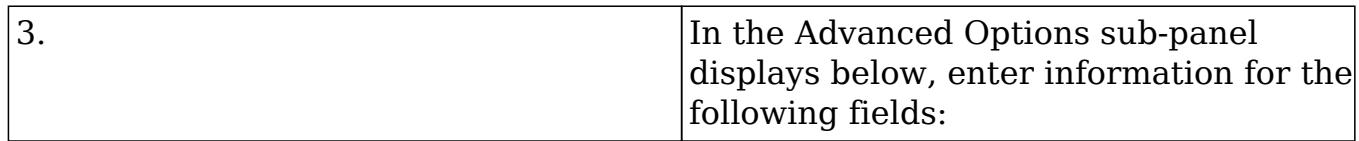

Execute If Missed. Select this box to run any jobs that the scheduler missed. Date & Time Start. Click the Calendar icon and select the start date for the job; select the time, in hours and minutes, from the adjacent drop-down list. Date & Time End. Click the Calendar icon and select the end date for the job; select the time, in hours and minutes, from the adjacent drop-down list. Active From. From the drop-down list, select the time, in hours and minutes, when the job becomes active.

Active To. From the drop-down list, select the time, in hours and minutes, when the job becomes inactive.

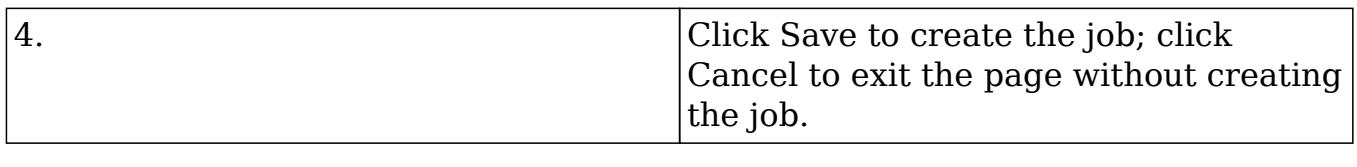

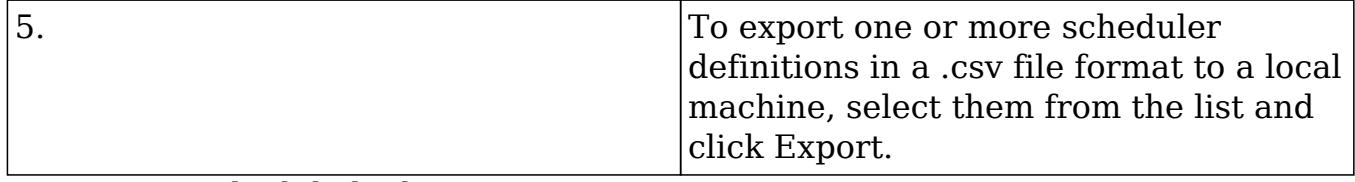

To manage scheduled jobs

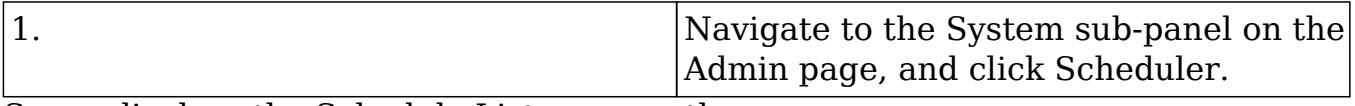

Sugar displays the Schedule List page on the screen.

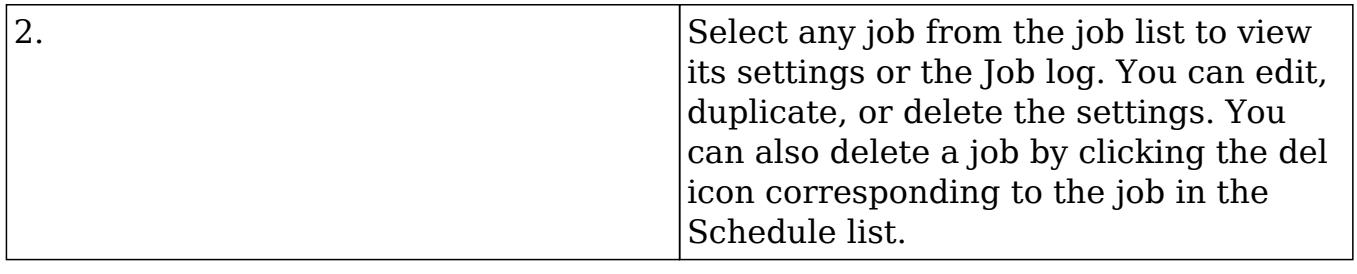

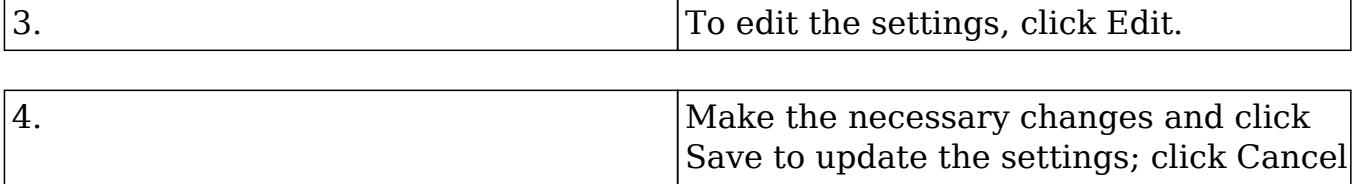

### Troubleshooting Tips

Linux

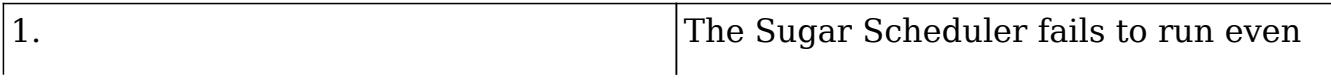

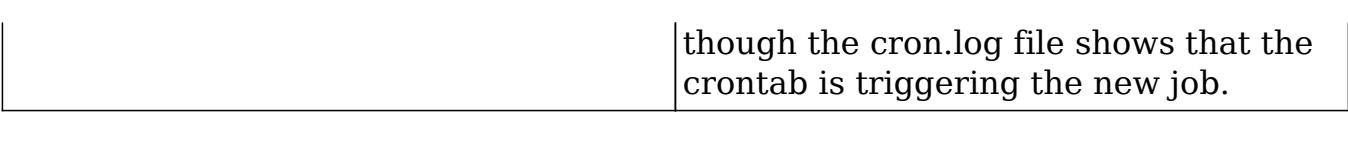

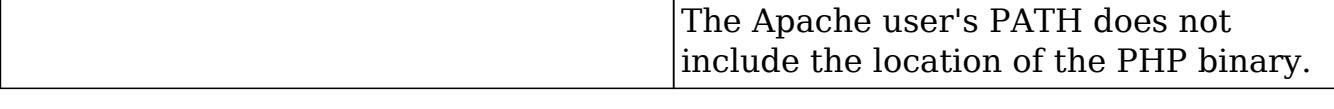

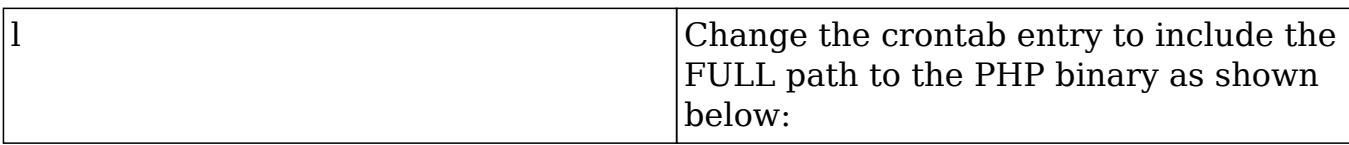

 $***$  \*  $\sqrt{x}$  /usr/local/bin/php -f cron.php > /dev/null 2>&1

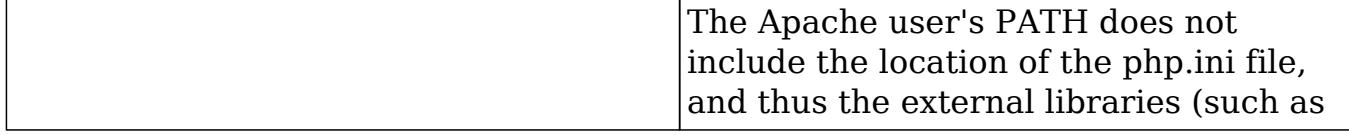

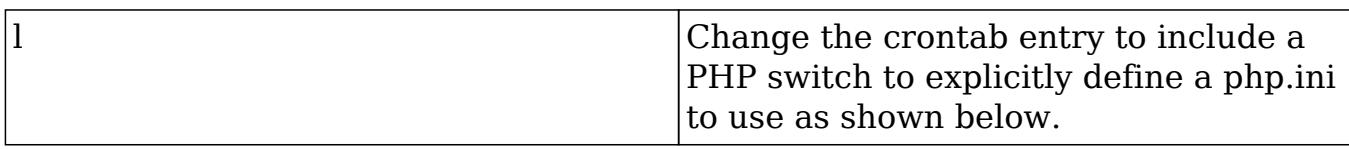

\*\*\*\*\*  $\frac{1}{2}$  php -c /path/to/php.ini -f cron.php > /dev/null 2>&1"

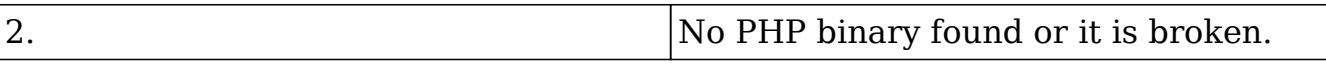

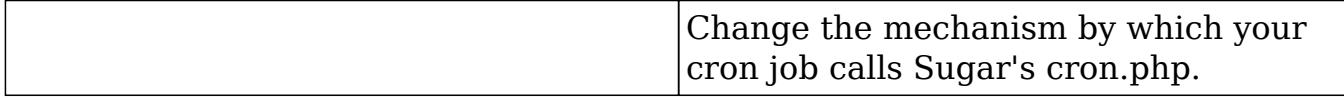

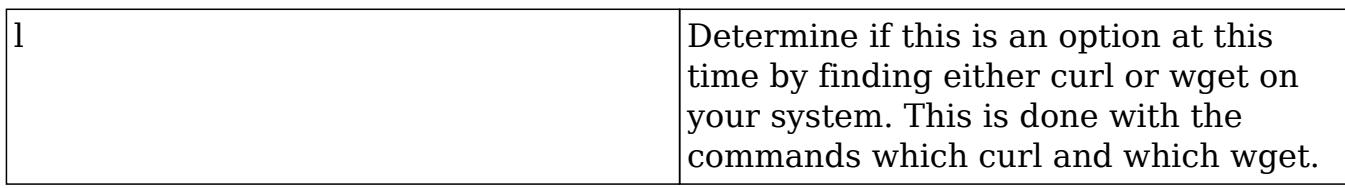

If you use cURL, your crontab entry should look as follows:

\* \* \* \* \* curl --silent http://Domain/sugarInstance/cron.php

where Domain is the website where your Sugar installation resides, and sugarInstance is your Sugar installation.

If you use wget, your crontab entry should look like:

\* \* \* \* \* wget -q http://Domain/sugarInstance/cron.php

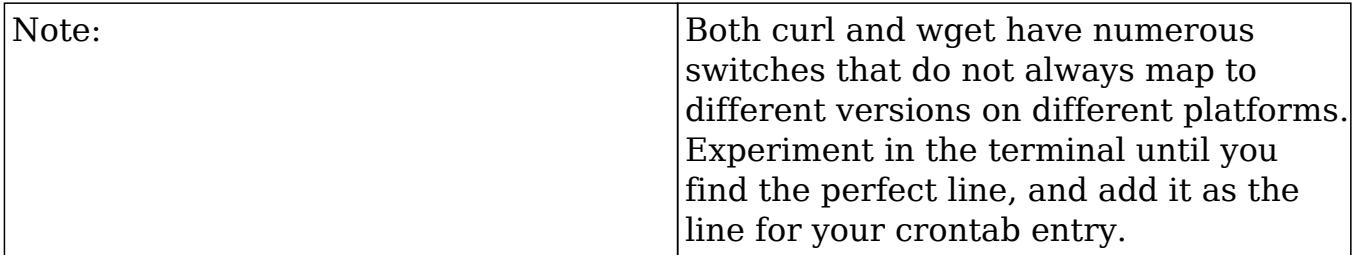

#### Windows

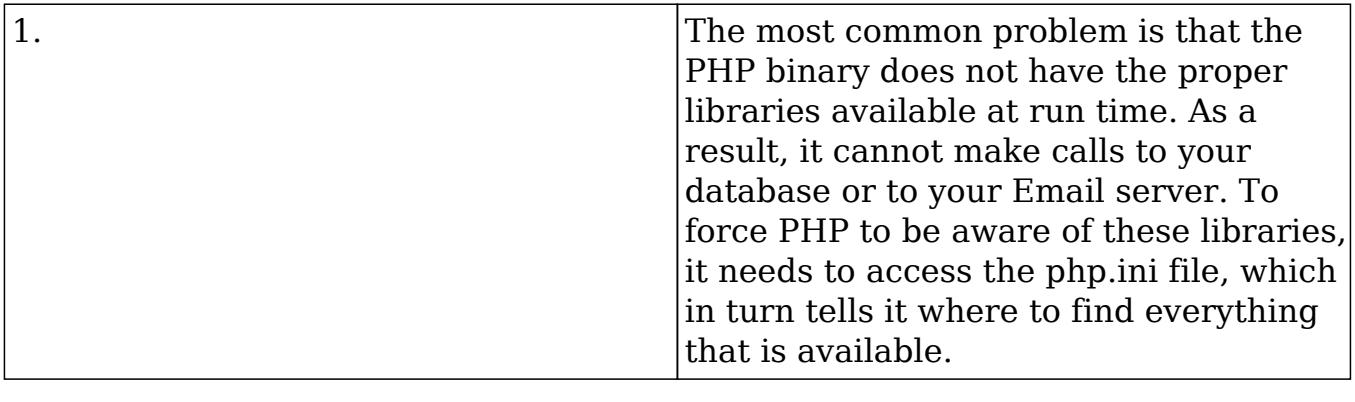

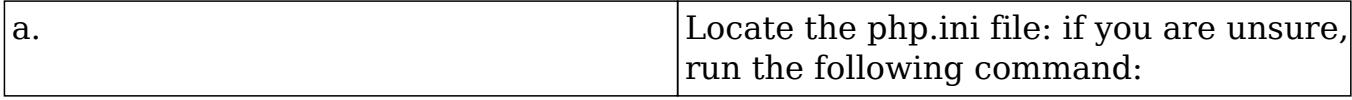

## $\frac{1}{\text{phpinfo}()}$ ;

The system identifies the php.ini file and its location.

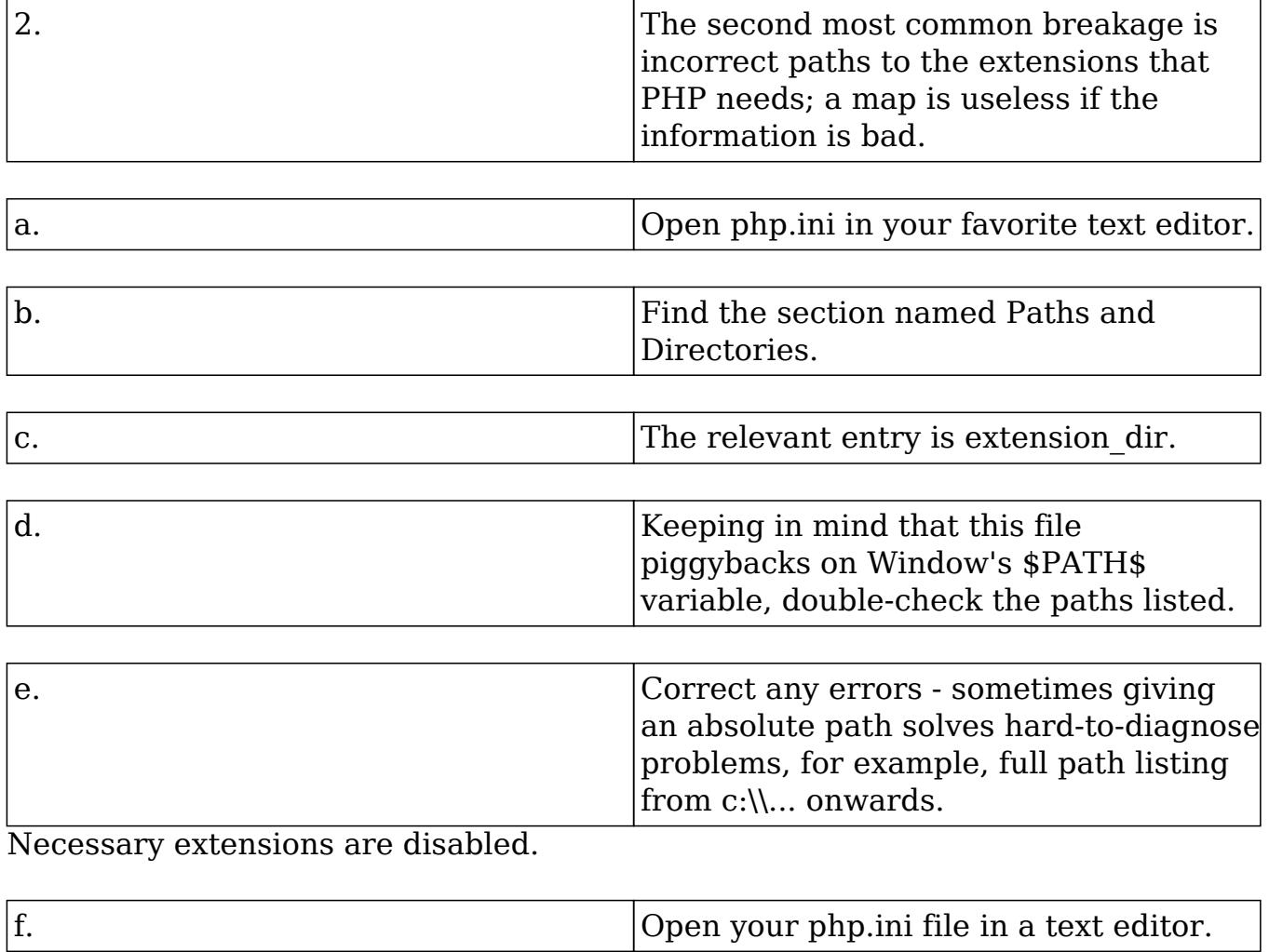

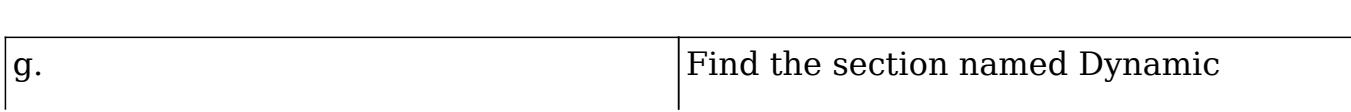

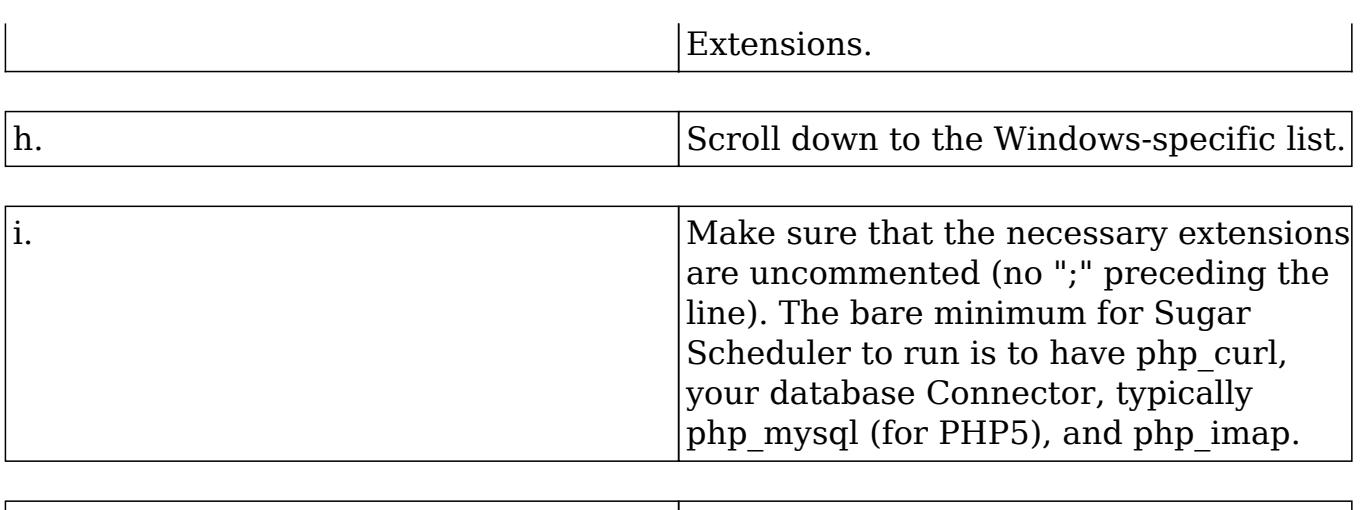

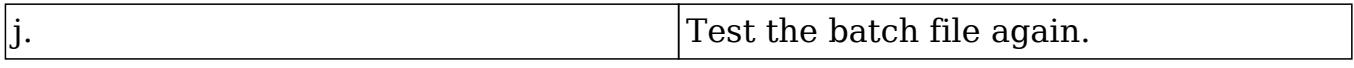

# Diagnostic Tool

Use this option to capture system configuration for diagnostics and analysis. The diagnostic tool pulls up system information and stores it in a zip file on the server for download. This file summarizes the basic information required to resolve the problem. Attach this file to the help request you sent to Customer Support.

To capture system configuration

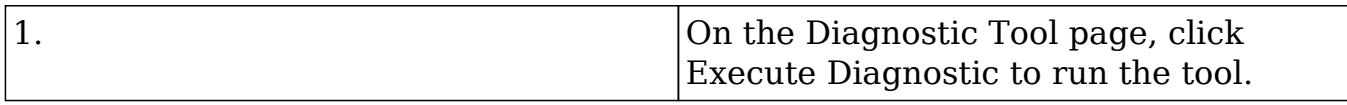

The system displays a list of system configuration files. By default, the system captures configuration information for all the selected files.

The system performs the following actions of these files:

SugarCRM Config.php - Copies the config.php file from the root directory after replacing the DB password with an asterisk for security purposes.

SugarCRM Custom directory - Copies the custom directory to a zip file to enable Customer Support to know what has been customized through the Layout Editor. phpinfo() - Executes phpinfo and stores it in a file.

MySQL- Configuration Table Dumps - copies a few tables from the database and replaces sensitive information with an asterisk for security purposes.

MySQL - All Tables Schema - writes the schema for all tables to an HTML file. MySQL- General Information - Pulls up some general information, like MySQL version, character sets, etc.

MD5 info - Runs md5 checks on all files in the sugar directory and compares it against a stock Sugar installation's md5s. This enables Customer Support to learn which, if any, files have been manually customized.

BeanList/BeanFiles files exist - If a custom module has been loaded, and the author did not define these references correctly, it can cause problems. This action checks all the references to ensure they are correct.

#### SugarCRM Logfile - copies the log file.

Sugar schema output (VARDEFS) - copies the Sugar database schema.

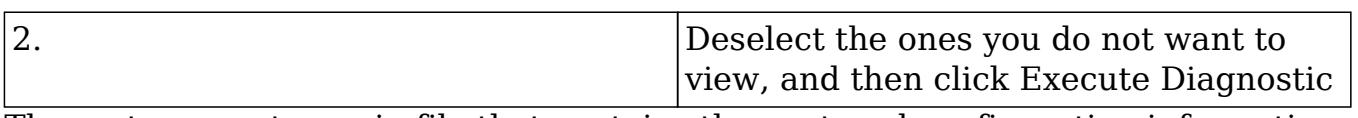

The system creates a zip file that contains the captured configuration information.

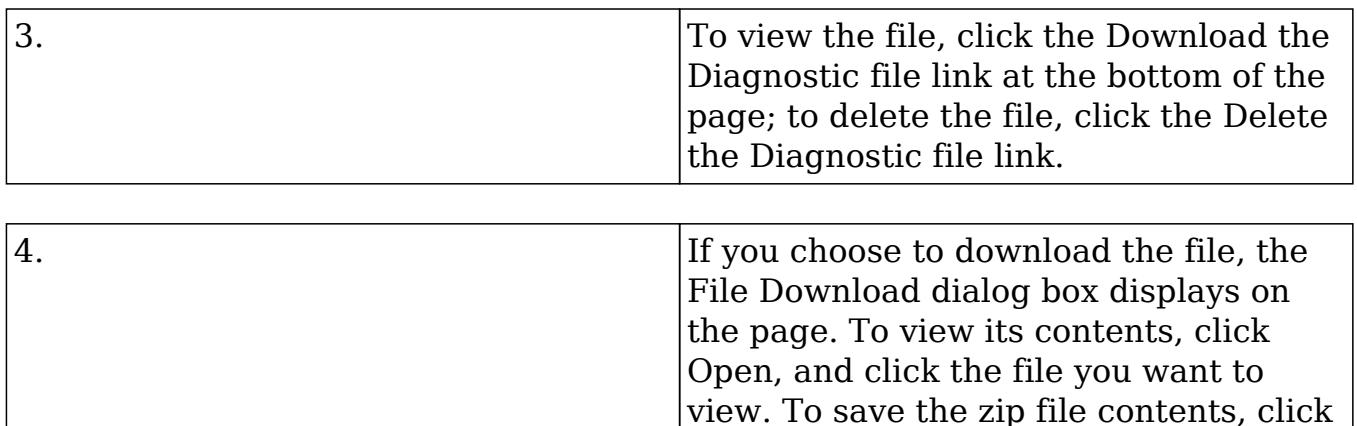

# Themes

Use this option to manage Sugar themes for your organization. You can enable or disable a theme. Sugar displays only enabled themes in the Theme drop-down list from which users make their selection. By default, all themes are available to users. For Community Edition, the Classic theme is the nly available theme.

# Activity Streams

Sugar Feed has been renamed My Activity Stream in Sugar Release 6.2.0. Select this option to enable the My Activity Stream functionality for your organization. My Activity Stream enables users to be informed as soon as any user creates a new Contact, Lead, Opportunity, or Case. Users are also notified of status updates when a lead is converted, when a case is closed, and when an opportunity is closed. When a user performs any of these actions, Sugar displays a message in the My Activity Stream Dashlet on the Home page.

You can activate My Activity Stream for one or more of the following modules: Leads, Cases, Opportunities, and Contacts.

Additionally, you can enable the My Activity Stream to allow users to post status updates, external links, images, and YouTube videos. Your organization can also create custom link types.

To enable and manage My Activity Stream

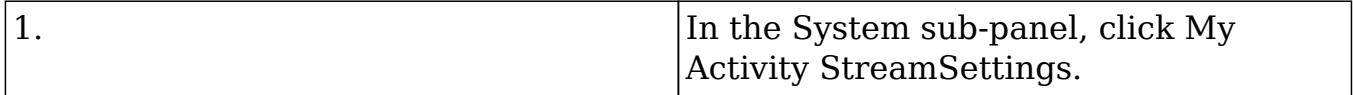

The My Activity Stream Settings page displays on the screen. Specify the following settings.

Enable My Activity Stream. Select this option to enable this functionality for users in your organization.

ActivateMy Activity StreamFor: To activate My Activity Stream for a module, select the checkbox appropriate for the module.

ActivateMy Activity Stream.Select this option to enable users to post status updates, images, links, and YouTube videos.

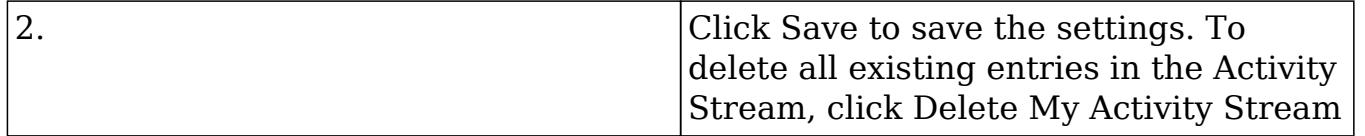

My Activity Stream entries for images, links, and YouTube videos are automatically deleted after two weeks. If you add custom link types, you can clear them from the cache using the Repair - Quick Repair and Rebuild option.

## **Connectors**

Use this option to manage Sugar Cloud Connectors to external data sources. Sugar provides Connectors to LinkedIn and InsideView.

Connectors are designed for company-type or person-type modules such as Accounts, Leads, and Contacts and for activity-type modules such as Meetings and Documents. You can enable all Connectors for any module, standard or custom, that is listed in Studio provided the module has a standard Detail View layout. For example, though the Knowledge Base module is listed in Studio, you cannot enable Connectors for it because it does not have a standard Detail View layout.

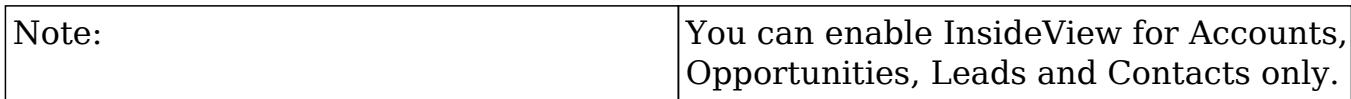

For all Connectors except InsideView, you can also map Connector fields to fields in Sugar as described later in this section. InsideView displays as a separate panel within the Detail View pages of Accounts, Opportunities, Leads and Contacts records.

Connectors are enabled by default to allow users to search external data sources for new information from within a Sugar record in the module. Users can view the external data or merge it with the existing information in the Sugar record. For

example, they can update addresses and phone numbers for an account. For information on merging data, see Integrating data from external sources. You can disable Connectors, if needed.

Developers in your organization can create Connectors to other data sources, and you can upload them into Sugar using the Module Loader. You can also search for other available Connectors on Sugar Forge at <http://www.sugarforge.org>and Sugar Exchange at<http://www.sugarexchange.com>.

#### To configure Connector properties

You do not need to configure the Connector properties for InsideView. For all other Connectors, follow the steps listed below:

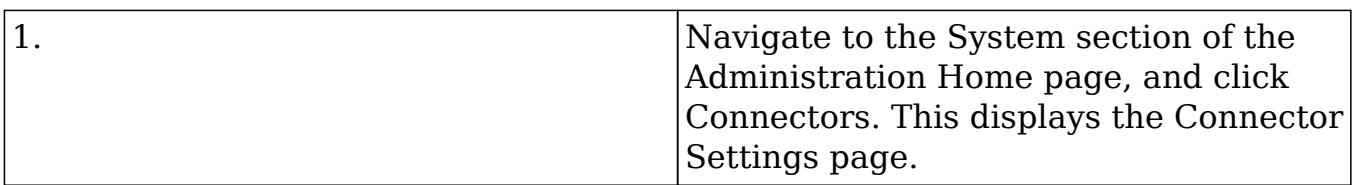

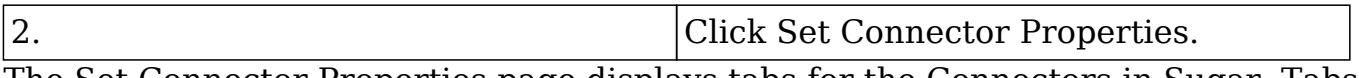

The Set Connector Properties page displays tabs for the Connectors in Sugar. Tabs for any other Connectors that you install also display on this page. To enable or disable modules for Connectors

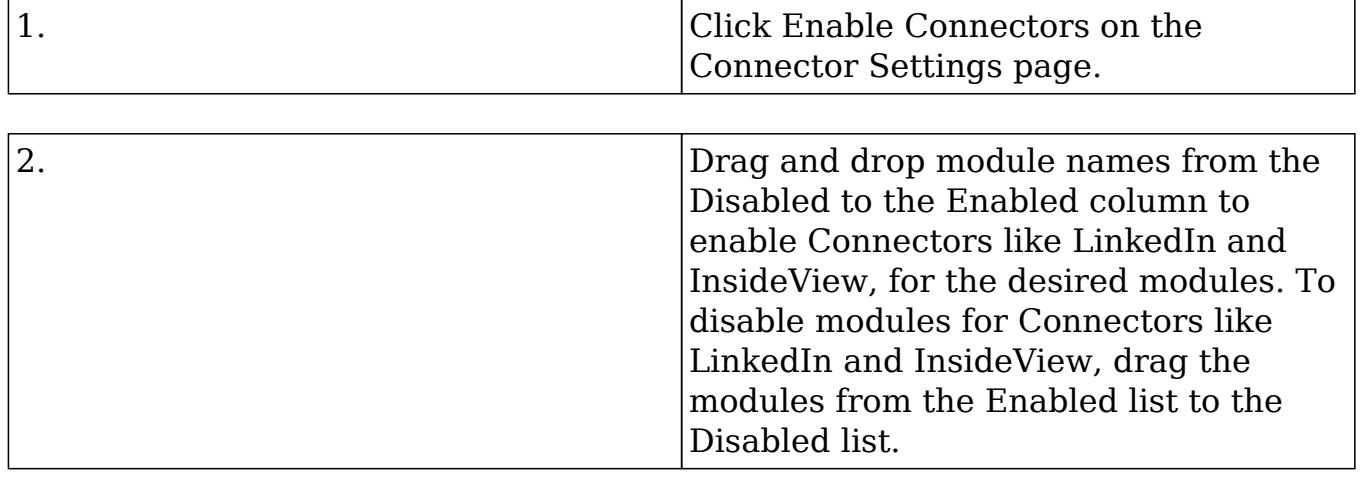

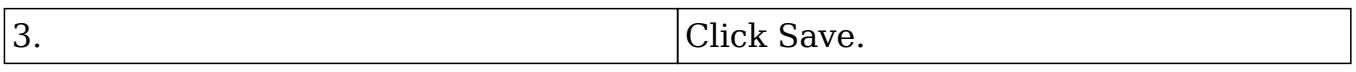

## Mapping Connector Fields

You can map Connector fields to fields in a Sugar module to determine how the data is merged from the data source into the Sugar record. For the Connectors that Sugar provides, field mappings are set by default. You can change these mappings and also map additional fields.

#### To map Connector fields

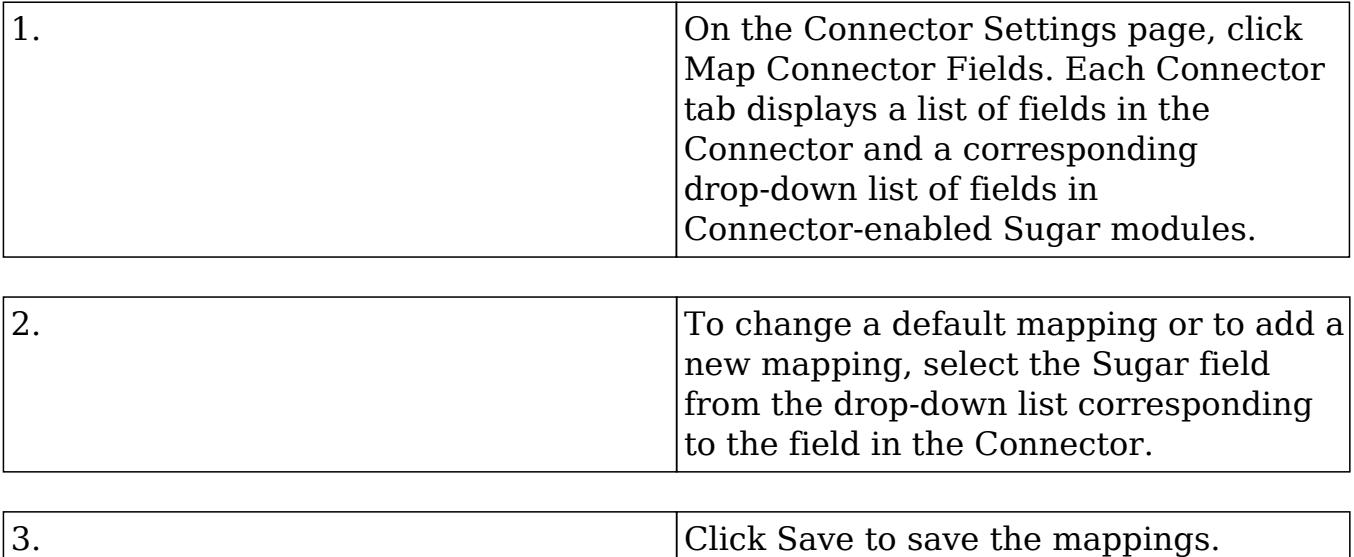

Sugar uses these field mappings when merging data.

# Global Search

Administrators can select the modules that users can search on when using Global Search. This includes both standard and custom modules that have been deployed in Sugar.

To Enable/Disable modules for Global Search

To enable/disable modules for Global Search, follow the steps listed below:

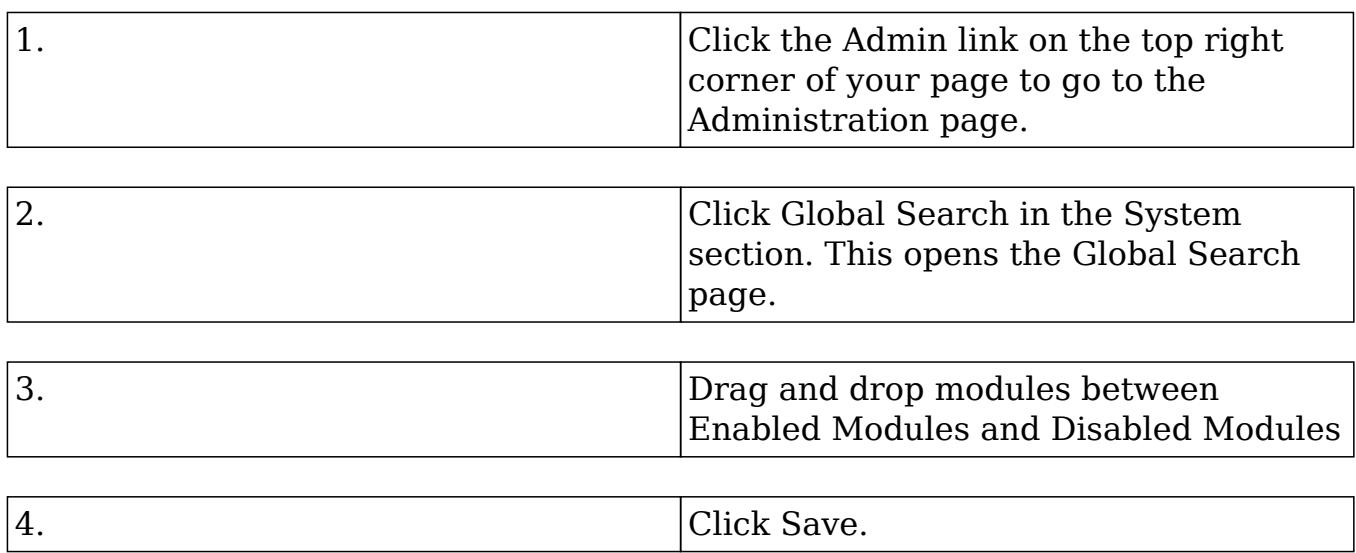

# Languages

The default language in Sugar is US English. Administrators can install additional languages, if necessary. Language packs are available at http://www.sugarforge.org.

# OAuth Keys

OAuth (Open Authorization) is an open standard for authorization that enables users to share their private resources such as photographs, videos, and contact lists, stored on one site with another site without divulging personal credentials such as username and password. For more information, see this [wiki article.](http://en.wikipedia.org/wiki/OAuth)

You need a pair of keys (text strings) - a public consumer key and a private consumer key - to establish an OAuth connection. A good example of a public key is the username used in websites that require login. A good example of a private key is the password required for such websites. Note that this private key is not sent, making it more secure than a password. Together, these keys identify which application connects to the service. It is your choice, as an admin, to decide how many different keys to have and whom to give them to.

Use the OAuth Key link to create the pair of keys discussed above. Send the created keys to the consumer of the API (for example, application developers) to use for establishing an OAuth connection.

### Tokens

Tokens are created when the user establishes OAuth connection with the OAuth key pair. These are the connections between the Sugar user, the OAuth keys, and the permissions and enable the external application/user to access data. Tokens created for each OAuth connection are listed in the Tokens sub-panel of the corresponding OAuth Consumer Keys Detail View page.

Last Modified: 01/16/2016 12:34am

# Email

# **Overview**

Administrators can setup and manage mail accounts for inbound and outbound emails, including campaign emails, using the options defined in this section.

# Email Settings

Use this option to configure a mail server for outbound emails, enable email notifications to users when records are assigned to them, and specify which HTML tags, such as applets and frames tags, to strip from incoming emails before displaying them in Sugar.

To configure email settings

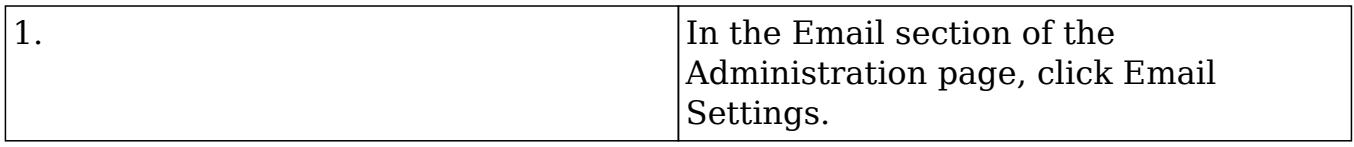

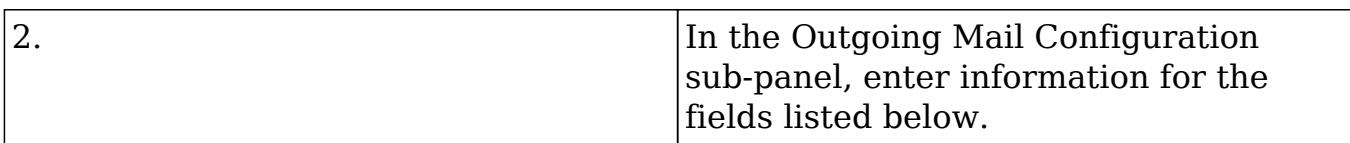

To add Google's Gmail server, click Prefill Gmail Defaults. The system fills in the SMTP Server and SMTP Port fields with the Gmail server's address and port number respectively.

From Name. Enter the sender's name; for example, the name of your organization. From Address. Enter the sender's email address.

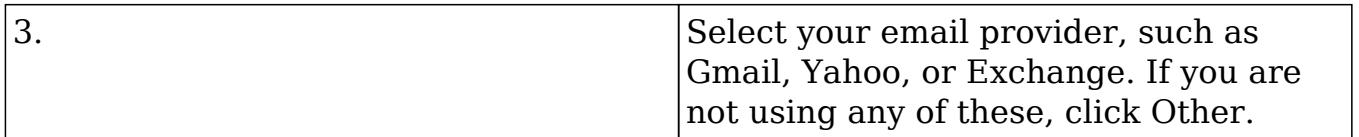

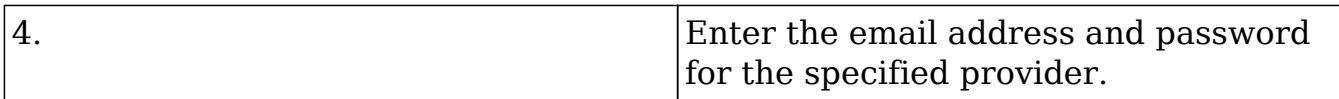

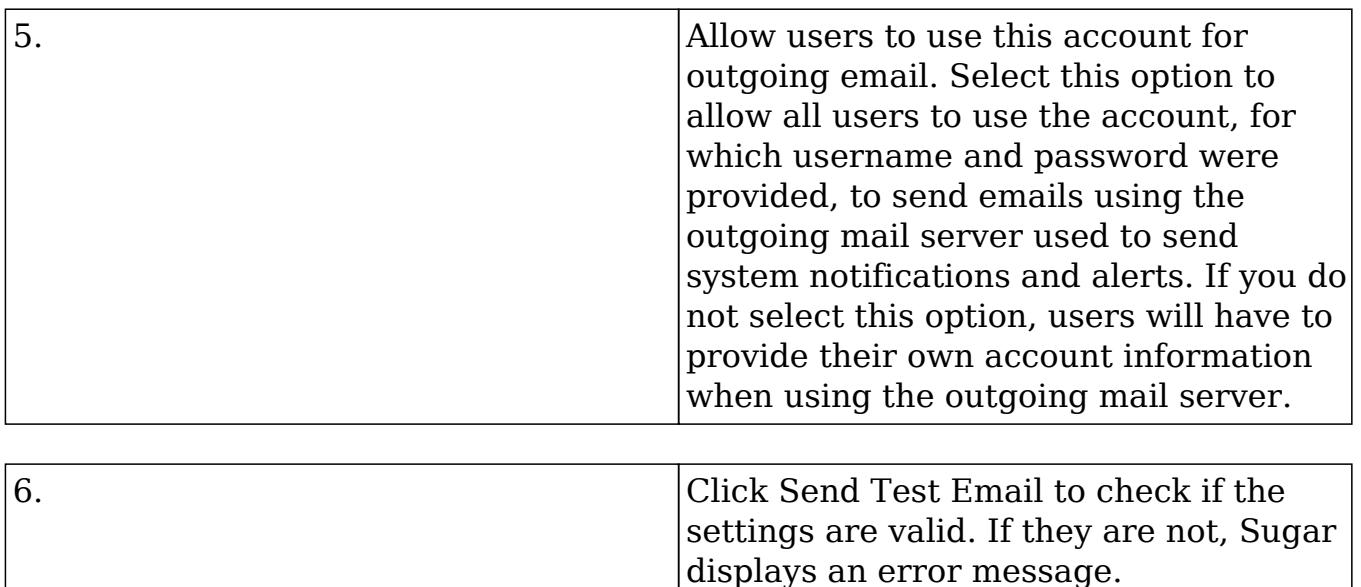

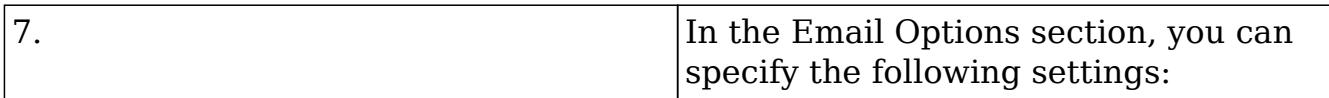

Assignment Notifications. Enable this option to send email notifications to users automatically when records are assigned to them.

Send Notifications from assigning user's email address.Select this option to send notifications from the email address of the user who is assigning a record to another user.

Delete related notes and attachments with deleted emails. When you select this option, related notes and attachments are deleted when an email is deleted.

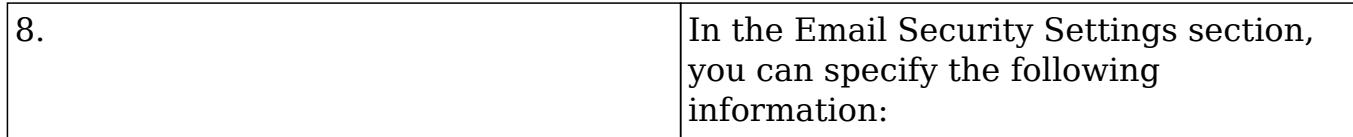

Select Outlook Default Minimum Security Precautions. Select this option if you do not want to strip the Style tag, which is used by Outlook.

Toggle all options. Check this box to strip all the listed tags from emails in the Email client. To strip some of the listed tags, uncheck this box and then select individual tags to strip.

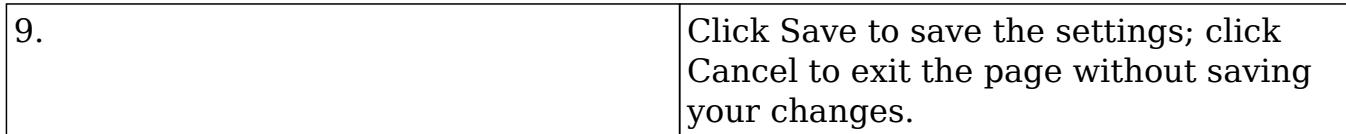

# Inbound Email

Use this option to create and manage group mail accounts, and bounce handling accounts.

Group Mail Accounts: Allow multiple users to view and import emails from an external mail account. When you receive emails that are addressed to your organization but not to any particular user, you can route it to a Group mail account such as support@example.com or sales@example.com. Users can subsequently distribute emails in the Group mail account to other users.

Bounce Handling Accounts. A bounce handling account stores campaign emails that bounce back to you due to incorrect email addresses. You can create a bounce handling inbox separately for each campaign, or you can create one that is common to all campaigns. The system tags every bounced campaign email with a unique identifier that enables you to identify the campaign.

Creating Cases from Emails. When you create a group mail account, you can set it up to automatically generate cases from inbound emails. The email's subject line is copied to the case's subject line and the body is copied as the case description. The email is related to the case and is listed in the History sub-panel of the case's Detail View.

Optionally, you can use the auto-reply template to automatically notify customers that you received their email. You can also to set up the template to notify them that a case has been created to resolve the issue. The Subject line of the email contains the number of the newly created case. The case number format follows the Case Macro setting that displays on the Inbound Email Home page. Sugar imports an email and associates it with a case based on the Subject line. When users send an email from the detail page of a case, the case number appears in the Subject field of the email.

The Case Macro field displays the default case macro string. To customize it, you can change CASE to a different word, but you must preserve the rest of the string.

To set up a Group mail account

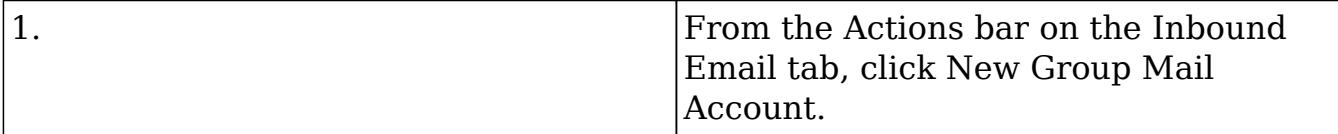

Sugar displays the Group Mail Account page on the screen.

In the Mail Account Information section, enter information for the following fields: Name. Enter the user's name, or an alternate name for the mail account. Mail Server Address. Enter the address of the external mail server.

Mail Server Protocol. Select IMAP from this drop-down list. Additional fields

display on the screen to select the folder you want to monitor, a Trash folder to store deleted emails, and a Sent folder to store copies of outgoing emails.

Monitored Folders. This field displays when you select IMAP as the protocol. By default, the system monitors the Inbox. To monitor other folders, click Select to view a list of available folders in the external mail account. To select multiple folders, hold down the Shift key or the Ctrl key. After you select the folders that you want to view in Sugar, click OK to view them in your inbox.

Trash Folder. To select a Trash folder from the Folders list, click Select. After you specify the trash folder, click OK.

Sent Folder. To add a folder to view your outbound emails, click Select. After you specify a folder, click OK.

Status. From the drop-down list, select Active to activate the Group mail account or Inactive to deactivate it. Users cannot view emails from a deactivated account. User Name. Enter the username to access the mail server.

Password. Enter the user's password to access the mail server.

Mail Server Port. Enter the server port number.

Use SSL. If your mail server supports secure socket connections, selecting this box will force SSL connections when importing emails into Sugar.

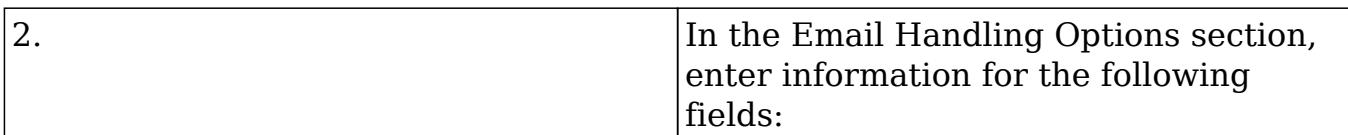

From Name. Enter the name of the person or company that will send the emails. From Address. Enter the email address from which emails will be sent.

Reply-to Name. Enter the name to which you want replies to be addressed. Reply-to Address. Enter the email address associated with the Reply-to name. Allow User to Send Emails Using "From" Name and Address. Select this option if you want to enable users to use this account's From name and address as their Reply To address.

Import Emails Automatically. Select this option to create email records automatically in Sugar for all incoming emails.

Create Case from Email. Select this option to create cases automatically from inbound emails. When you select this option, you will need to specify how the emails are distributed in the Distribution Method field.

Distribution Method. This field displays only when you select the Create Case option and allows you to select Round-Robin or Least-Busy. With the Round-Robin option, the system distributes cases evenly among all users within the specified team. With the Least-Busy option, the system distributes cases to the least busy user within the team assigned to the Group folder.

New Case Auto-Reply Template. This field displays only when you select the Create Case option. You can use a Case Reply template to set up an automated response notifying email senders that a case has been created to resolve their issue. You can select an existing template from the drop-down list, or click Create to create a new template. The response contains the system-generated case number in the subject line of the email. The body of the email for which the case was created displays below the template text.

For information on creating email templates, see Creating Email Templates. Auto-Reply Template. Use this template to set up an automated response notifying email senders that you received their email. From the drop-down list, select an existing template, or click Create to create a new one. If both templates are selected, Sugar will respond to the sender with the Create Case Reply template instead of the Auto-Reply template.

No Auto-reply to Domain. To exclude a domain from receiving the automatic email response, enter the domain name. It is common to specify your organization's domain to prevent auto-replies from being sent to your organization's members. Number of Auto-responses. Set the maximum number of auto-responses to be sent to a unique email address during a period of 24 hours.

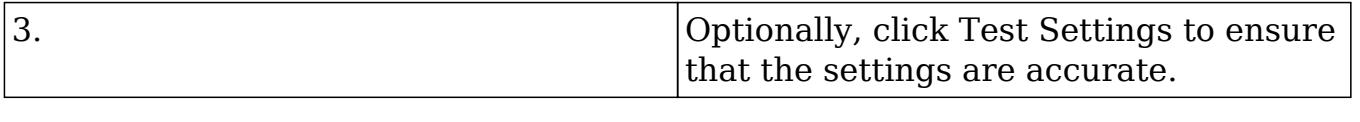

4. Click Save to save the settings.

The system creates the mail account and displays its detail page. To set up a bounce handing mail account

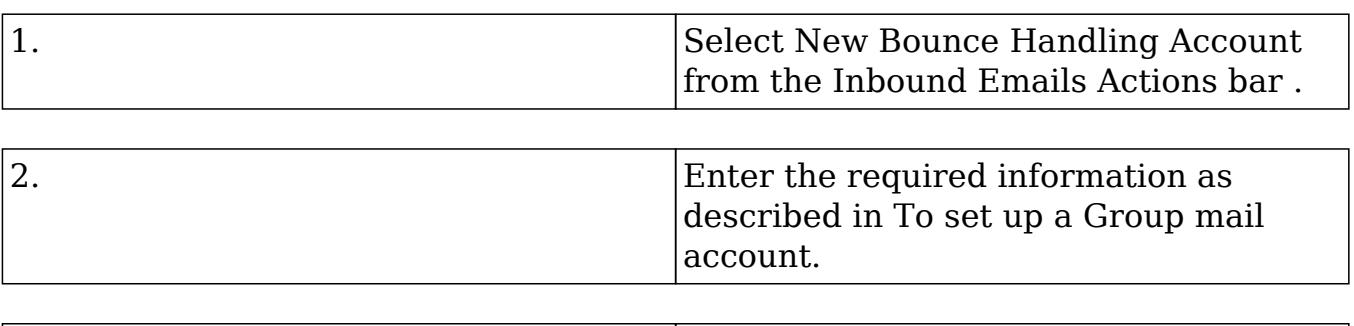

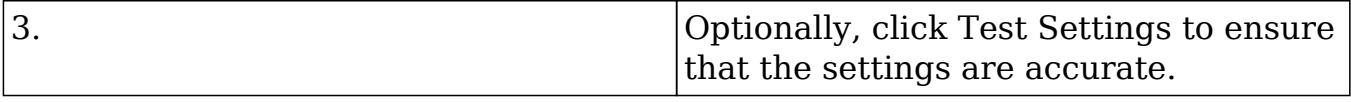

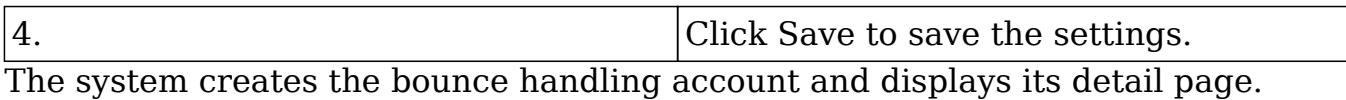

To manage group mail accounts and bounce handling accounts

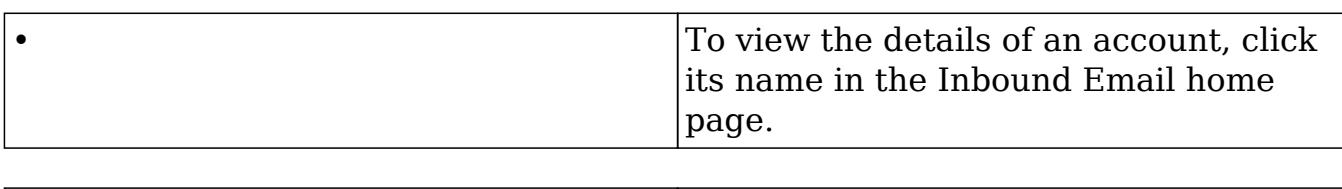

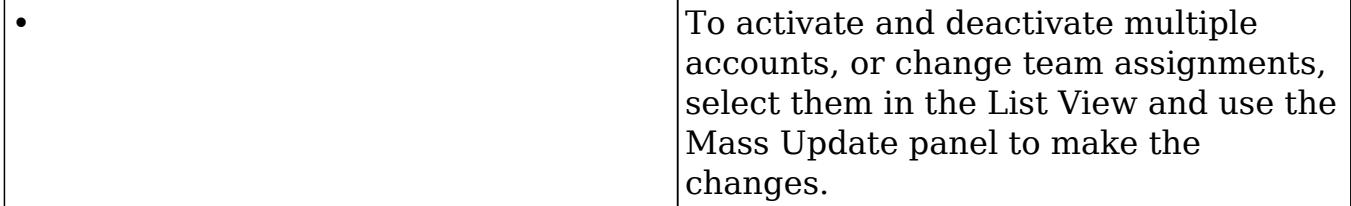

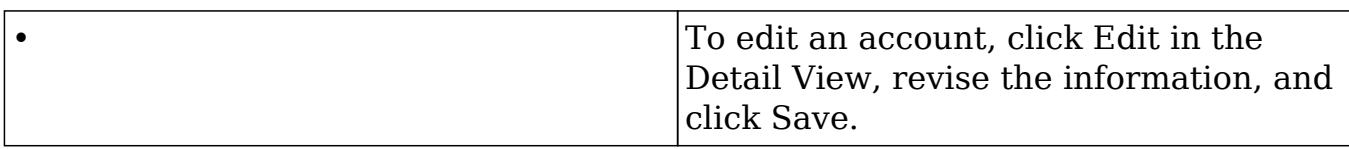

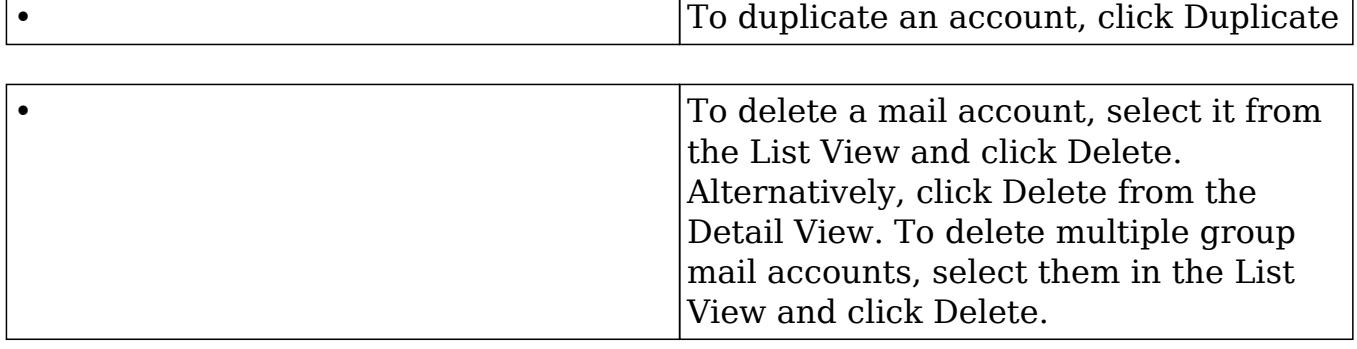

# Campaign Email Settings

You can specify settings for email campaigns from the Campaigns module. From

the Administration Home page, you can change some default values, namely, the number of emails sent per batch and the location of the campaign tracking files. You can also specify whether you want to keep copies of campaign messages or not.

To configure campaigns email setup from Campaigns module

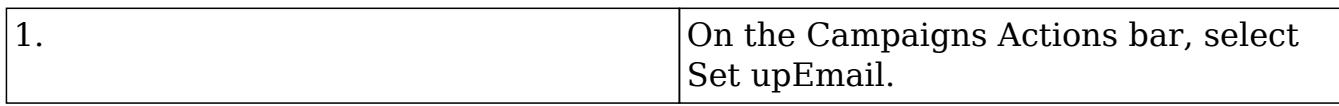

The Email Setup section displays the default values for the following. You can enter new values, if needed:

From Name. Sugar display the name entered on the Email Settings page. Mail Transfer Agent. Select the mail transfer protocol from the drop-down list. SMTP is the default protocol.

From Address. The email address for the sender.

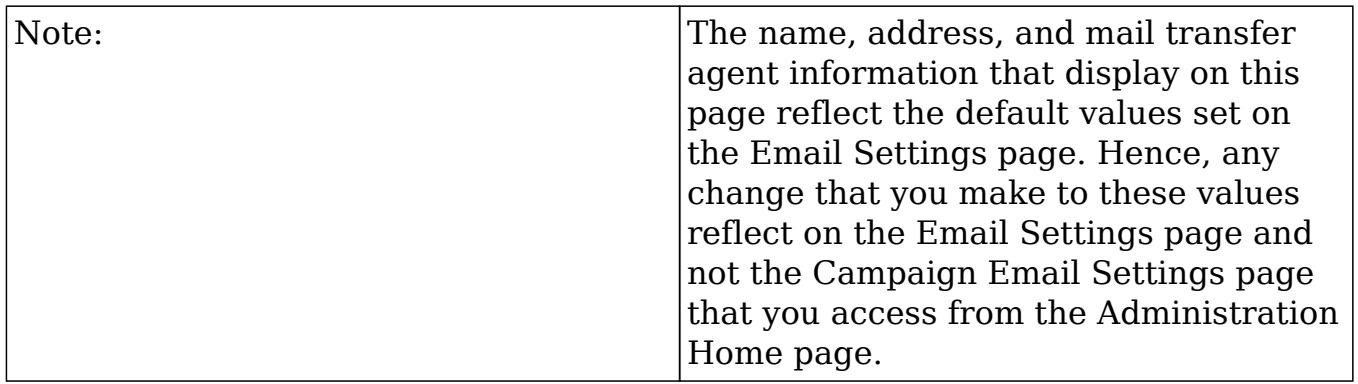

SMTP Server. Enter the name of the SMTP server.

SMTP Port. The system displays the SMTP port number.

Use SMTP Authentication. To use SMTP authentication, check this box and enter the email account username and password in the fields that display below. Enable SMTP over SSL or TLS: Select either SSL or TLS from the drop-down list. In the Mass Mailing Options section, enter the information shown below. You can also enter this information using the Campaign Email Settings option on the Administration Home page.

Number of emails sent per batch. Enter the maximum number of emails to send per batch.

Location of campaign tracking files. Campaign tracking files log responses from campaign targets. If you are running Sugar on an external network, select Default Keep copies of campaign messages. The Default is No. Selecting No will store only the template of the campaign message and the required variables to recreate the message.

Selecting Yes will save a copy of all email messages sent during all campaigns in the Sugar database. This takes up space in the Sugar database and slows down performance. Hence, it is strongly recommended that you use the default setting.

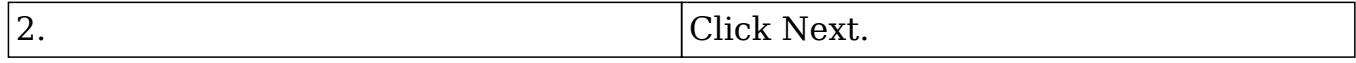

The page displays existing bounce handling mail accounts.

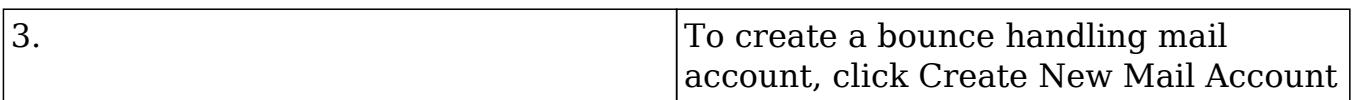

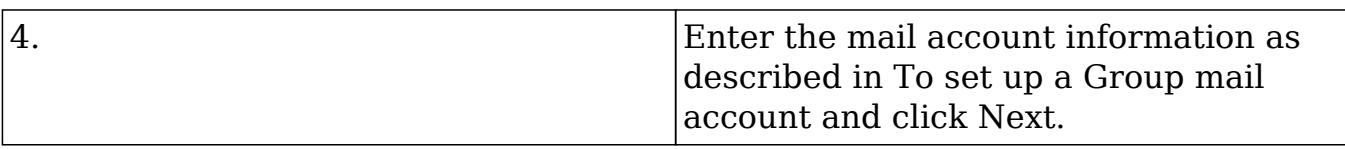

The system displays a summary page that lists the specified settings.

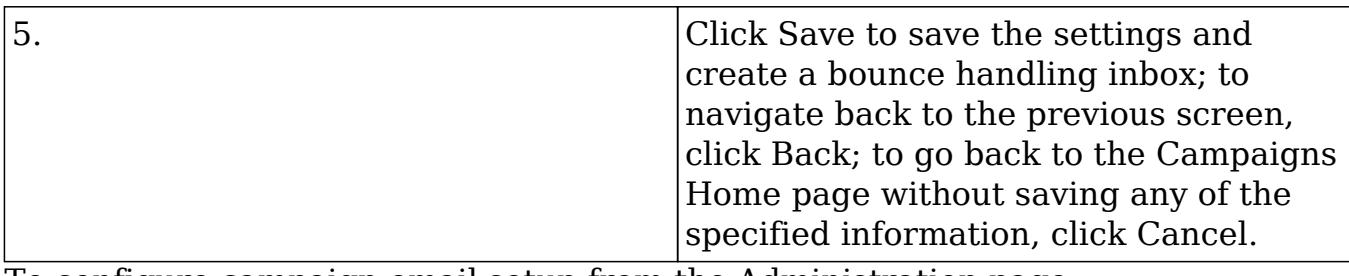

To configure campaign email setup from the Administration page

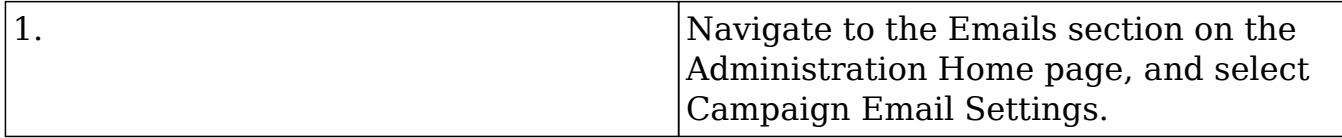

Sugar displays the Campaign Email Settings configuration page on the screen.

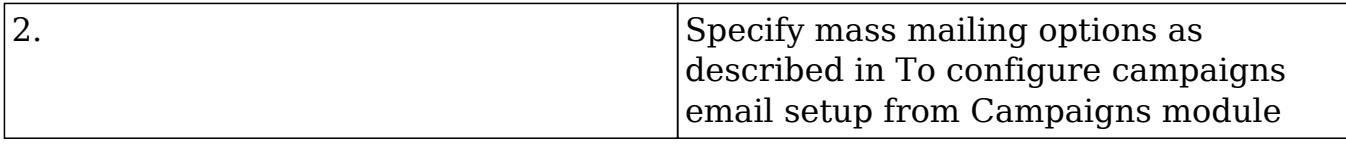

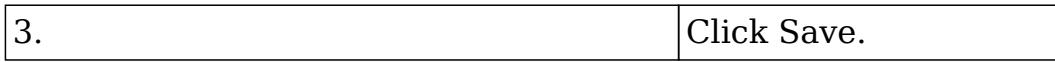

The updated settings display on the page as well as on the Email Setup page of the Campaigns module

## Email Queue

Use this option to view, send, and delete mass campaign emails that are in the queue for dispatch. The system sends out the email only after the start date/time has passed. After a campaign email has been processed, you can view its status in the Campaign module. The system tracks statistics such as the Sent date and number of times an email delivery was attempted.

Use the Scheduler to run nightly mass email campaigns as well as to monitor bounced campaign emails. For more information on scheduling email mailings, see Scheduler.

#### To manage queued emails

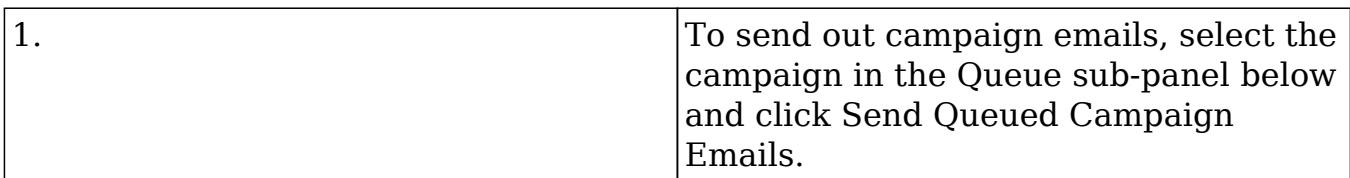

You can select more than one campaign at a time.

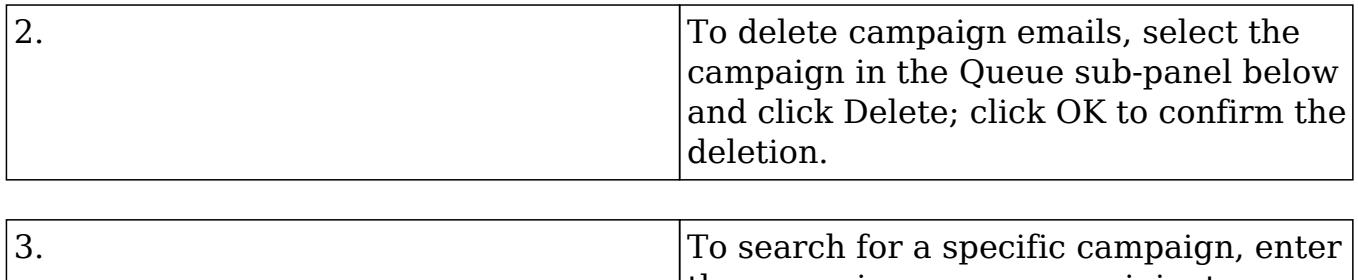

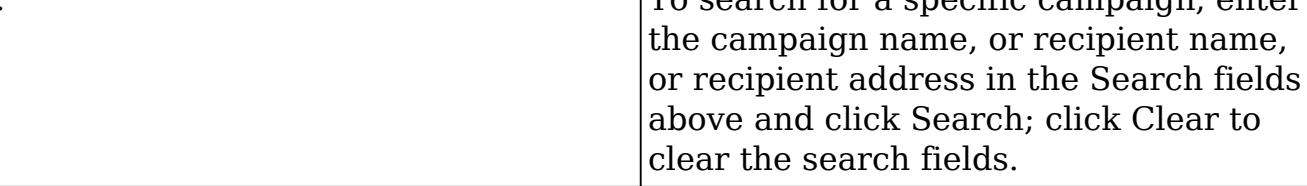

Last Modified: 09/26/2015 06:25pm

# Developer Tools

## **Overview**

The Developer tools section displays options that enable you to build new modules and customize existing ones.

The Module Builder enables you to build custom modules; Studio enables you to customize existing modules. To create relationships between modules, see Creating Relationships.

After you build a module in Module Builder, you can deploy the module directly within the current instance, or you can use the Module Loader to install it in another Sugar instance. For more information, see Module Loader.

## Module Builder

Use the Module Builder to create custom modules in Sugar.

The process of creating a custom module is as follows:

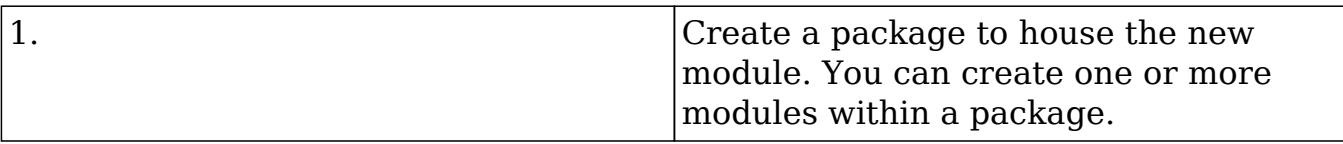

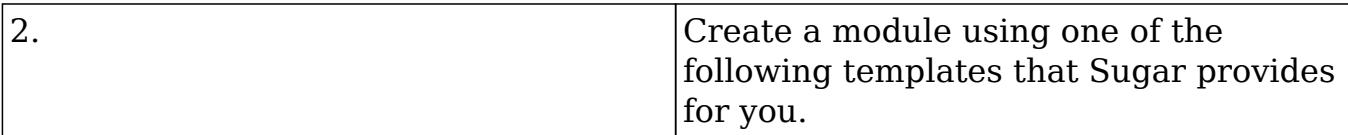

Basic. This template provides basic fields such as ID, Date Entered, and Created By. Use this template to create a module from scratch.

Company. This template provides organization-specific fields such as Company Name, Industry, and Billing Address. Use this template to create a module that is similar to the Accounts module.

File. This template provides document-specific fields such as File Name and Document Type. Use this template to create a module that is similar to the Documents module.

Issue. This template provides case and bug-specific fields such as ID, Description, and Created By. Use this template to create a module that is similar to the Cases module or Bug Tracker module.

Person. This template provides individual-specific fields such as salutation, title, name, address, and phone number. Use this template to create a module that is similar to the Contacts module or the Leads module.

Sale. This template provides opportunity-specific fields such as Lead-Source and Probability. Use this template to create a module that is similar to the Opportunities module.

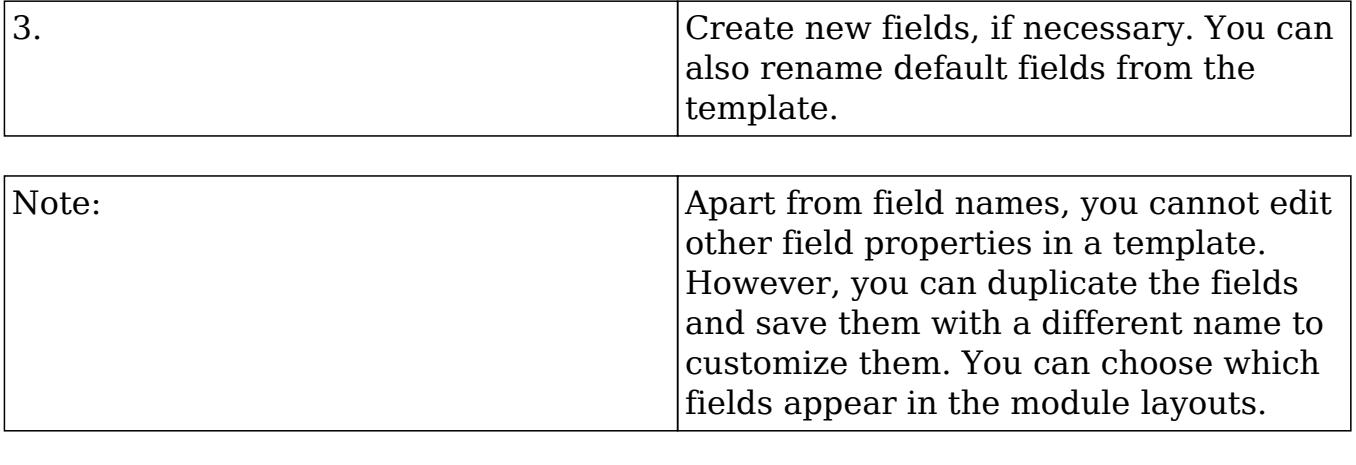

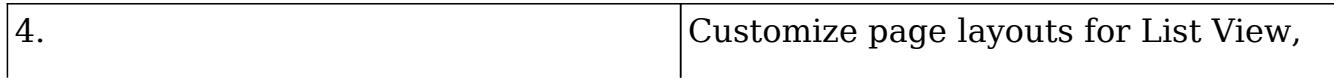

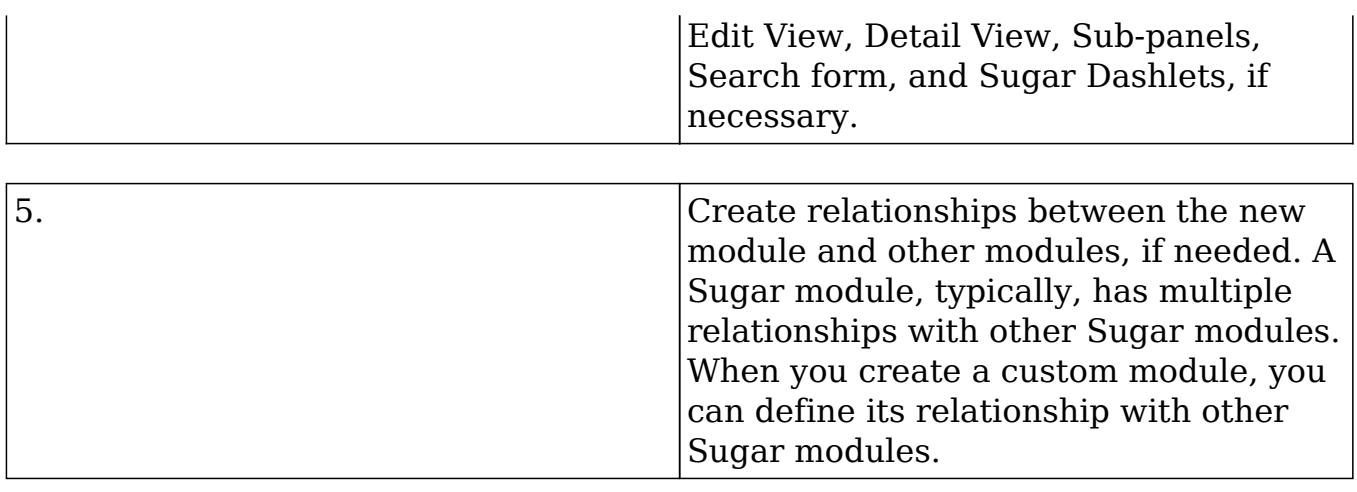

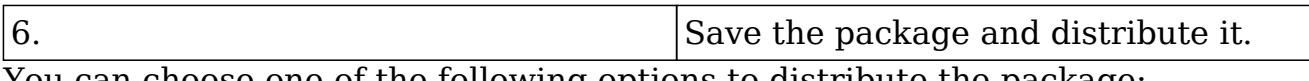

You can choose one of the following options to distribute the package:

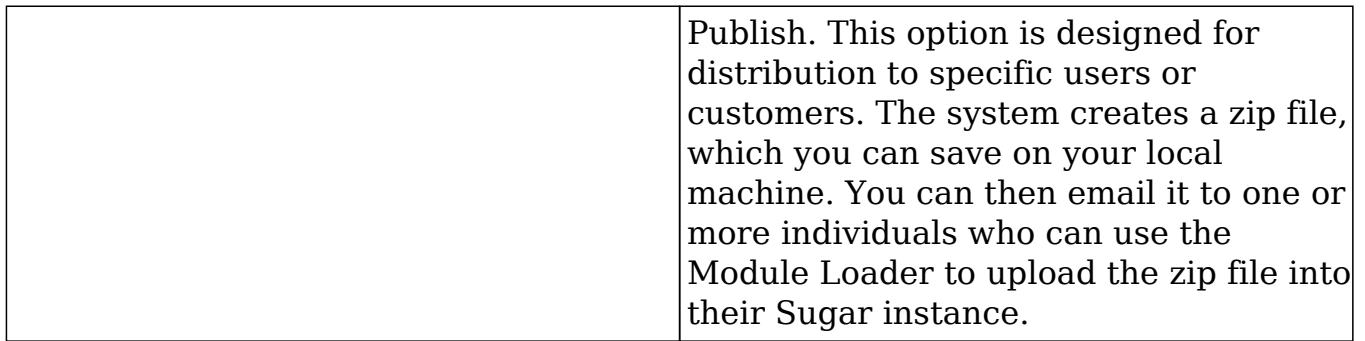

After the module is installed through Studio, you can add or remove fields and make other changes to a published module.

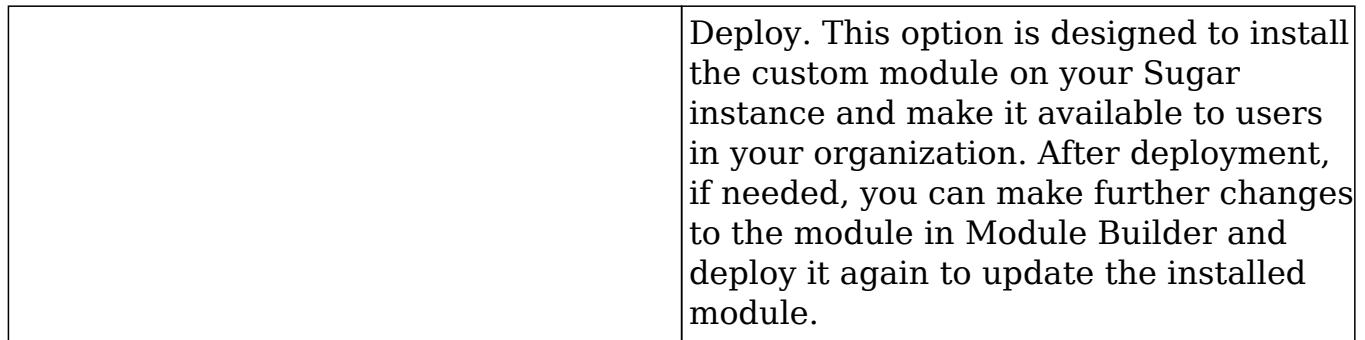

You can also add or remove fields and make other changes to a deployed module through Studio. However, note that if you change a deployed custom module in Studio and then re-deploy it from Module Builder, the following information will be lost:

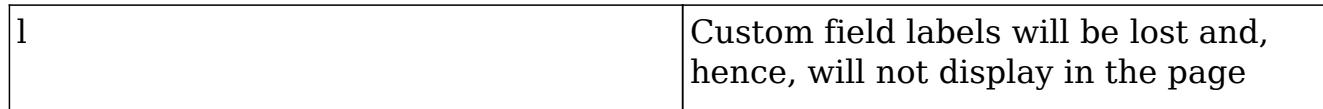

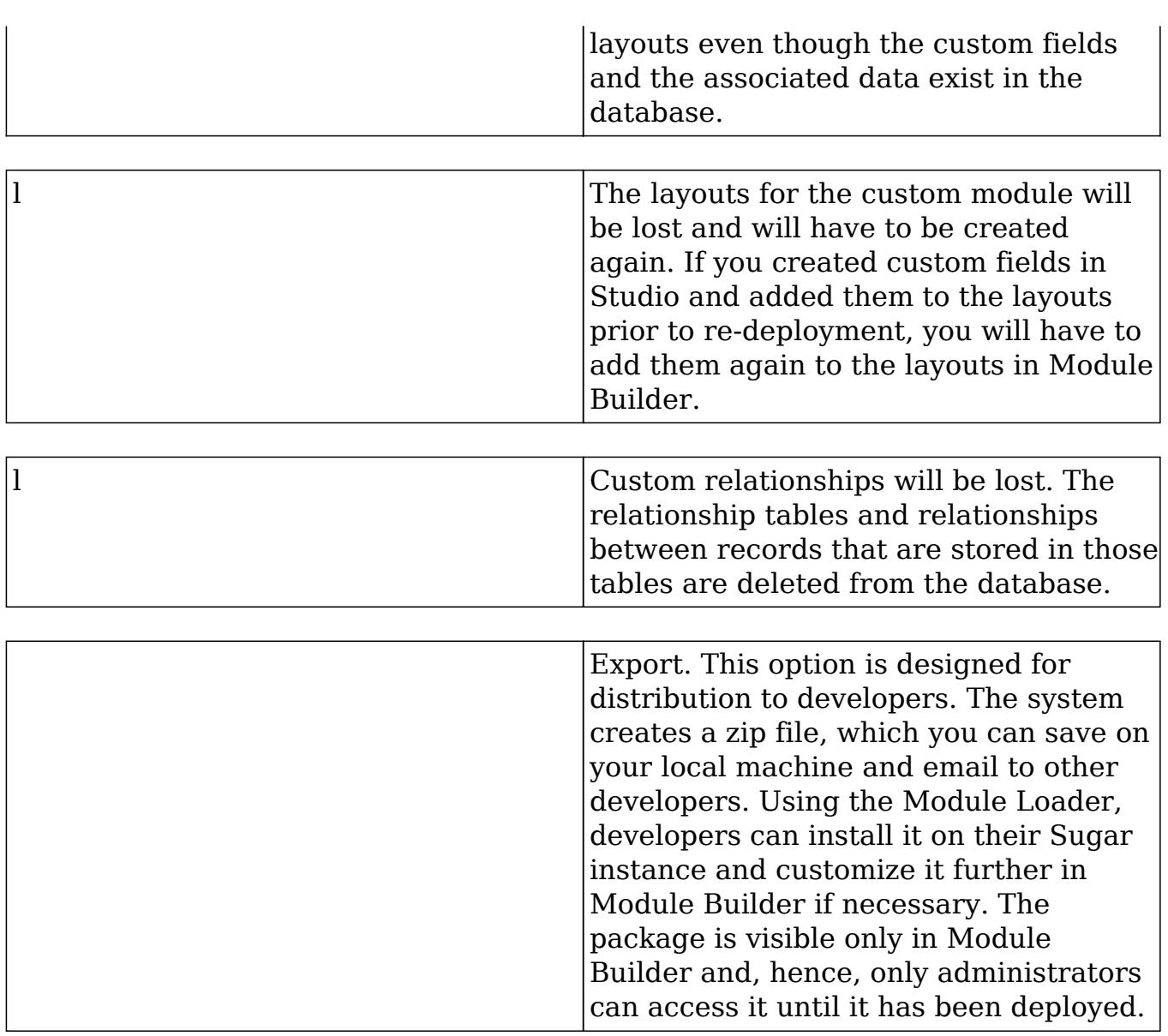

## To create a package

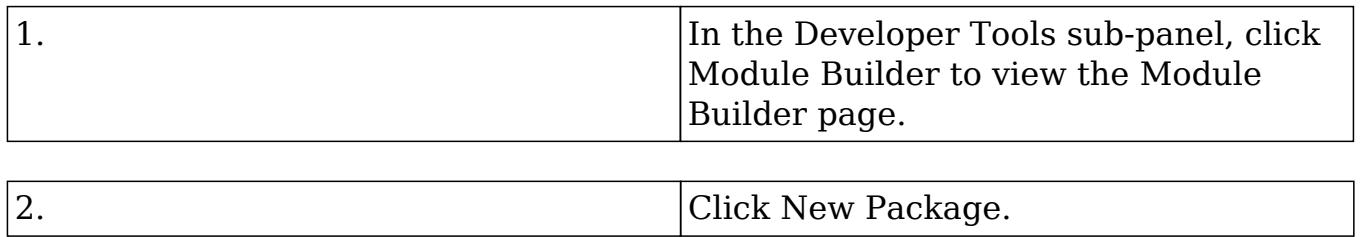

Sugar displays the Package page on the screen.

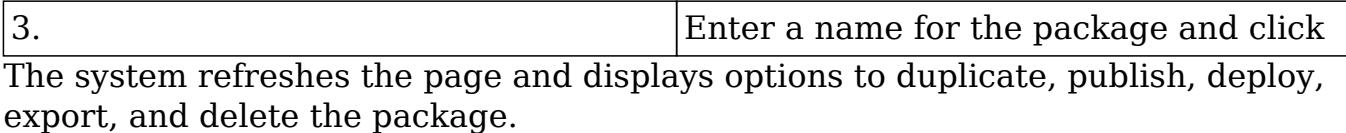

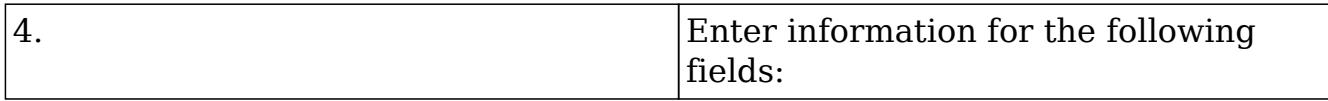

Author. Enter your name as the creator of the package.

Key. Enter an alphanumeric key to distinguish modules with similar names. The system will prefix all class names, directories and tables names with this key.

Description. Enter a brief description of the package.

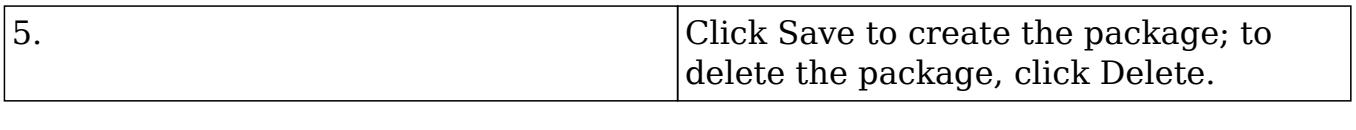

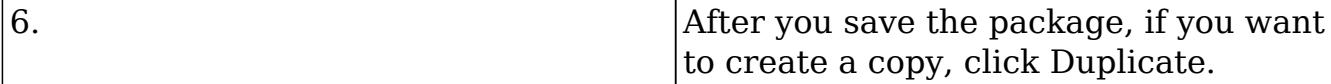

The system appends a 1 to the package name and saves it as a new package.

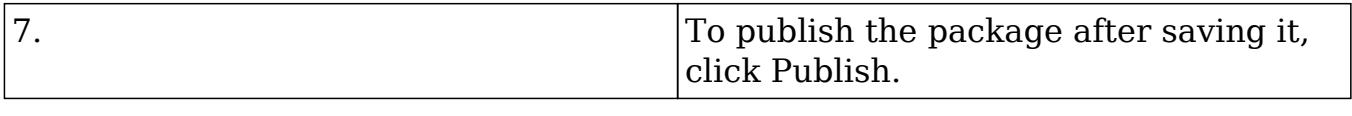

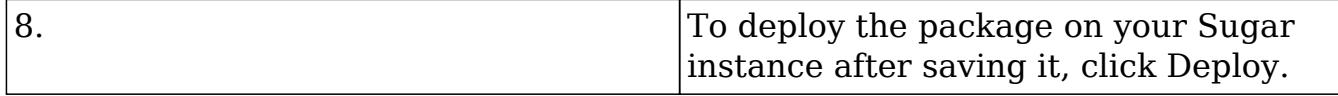

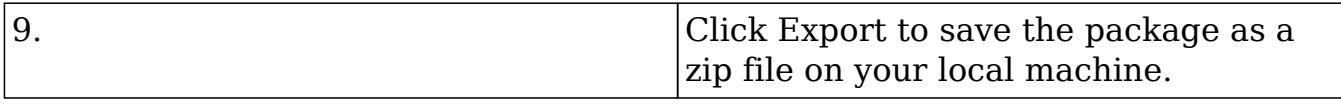

To create a module

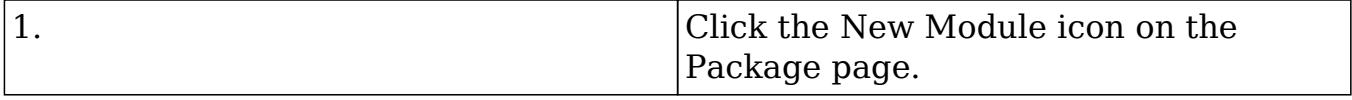

The Module page displays on the screen

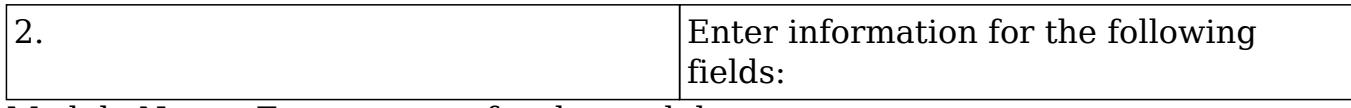

Module Name. Enter a name for the module.

Label. Enter a name for the module that you want displayed in the Sugar User Interface.

Importing. Selecting this option to allow data import into the module.

Navigation Tab. By default, this option is enabled to create a tab for the module that is identical to other Sugar module tabs.

Type. Click a template to select it for your module

3. Click Save to save the module and add it to the package.

The system refreshes the page to display the selected template. The new module is nested within the package listed in the Packages panel on the Module Builder home page.

The Packages panel on the left lists all the modules you create within a package. Default fields, labels, layouts, sub-panels, and relationships from the selected template are nested under the module. You can click them to view their details. You can also edit the default layouts, add new fields, and create relationships with other Sugar modules.

For information on customizing a layout or the Search form, see Editing Layouts for Sugar Modules. For information on creating new fields, see To add fields. For information on defining relationships, see Creating Relationships.

To edit Sugar Dashlets

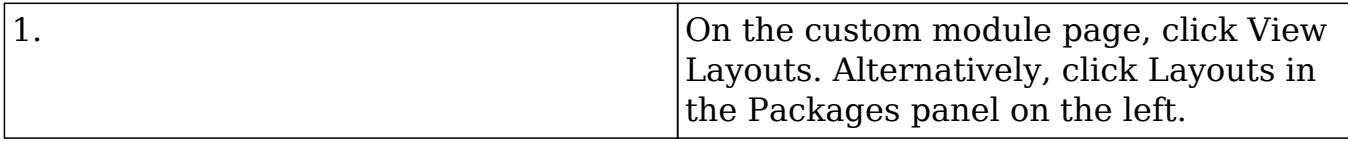

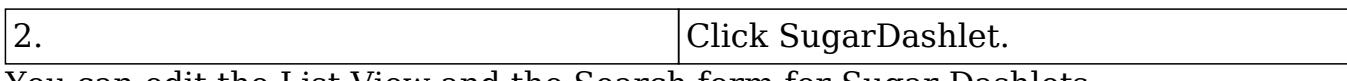

You can edit the List View and the Search form for Sugar Dashlets.

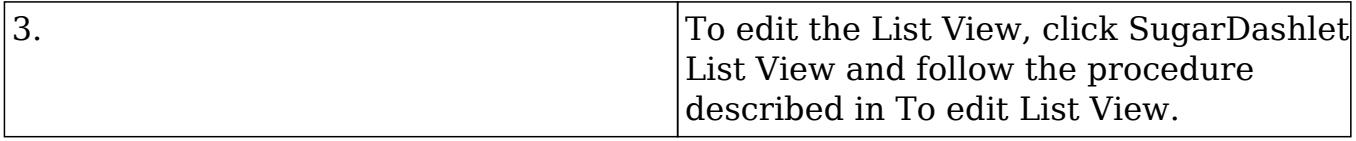

To edit the Search form, click SugarDashlet Search and follow the procedure described in To edit the Search form.

To distribute or install a package

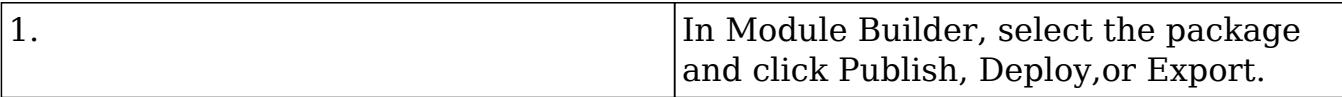

When you select Publish or Export, the system saves it as a zip file that you can export to your local machine and distribute as needed. When you select Deploy, the system installs all the custom modules in the package on your Sugar instance.

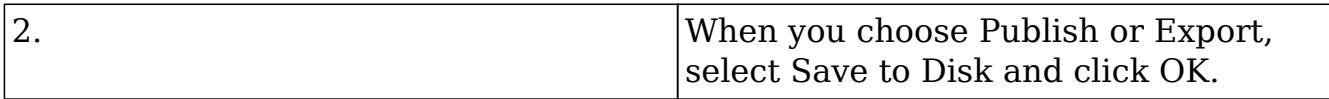

Use the Module Loader to upload the file from your machine into Sugar and install the module. For more information, see Module Loader.

### Deleting Packages

You can delete a package if necessary. When you delete a package, all the files that it contains are also deleted. If you delete a package after it has been deployed, you can uninstall the deployed package using the Module Loader. When you uninstall a package, you have the option of retaining or removing the database tables.

You do not need to delete a package before you install a newer version. The files from the new version will override any existing files from the earlier package. That is, any updates that you made to the package before re-deploying will override files from the earlier package.

## Module Loader

Use the Module Loader to install Sugar modules, custom modules, upgrades, language packs, Sugar Dashlets, and themes.

You can create custom modules in the Module Builder. A custom module is contained within a package. When you deploy the package, it becomes available to other users in your organization. When you publish or export the package, you can save it as a zip file on your local machine and then use the Module Loader to upload them it into Sugar. For more information on creating packages, see Module Builder.

If you delete a package in Module Builder after it is already installed or deployed, you can uninstall the deployed module in the Module Loader. You can also disable installed modules through the Module Loader.

To install a module

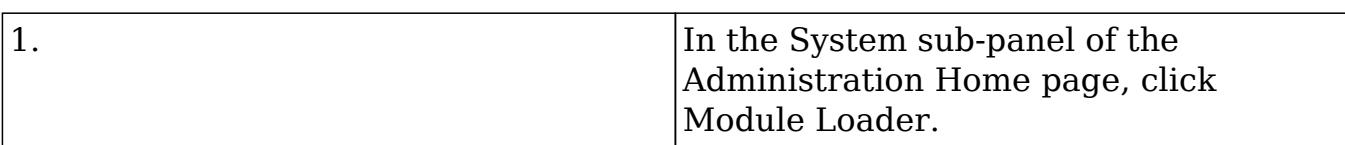

If you deployed the package, it is listed in the top panel and has already been made available to other users in your organization. You can uninstall it or disable it by clicking the appropriate button.

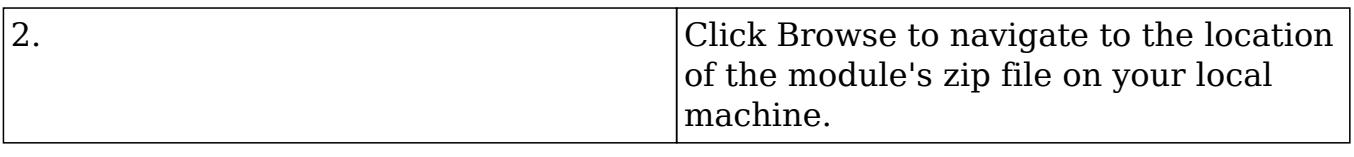

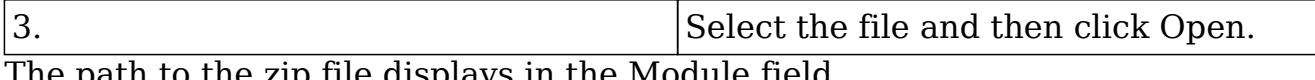

The path to the zip file displays in the Module field.

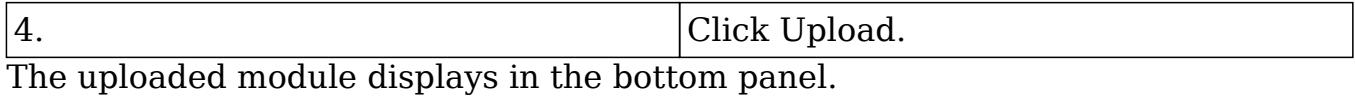

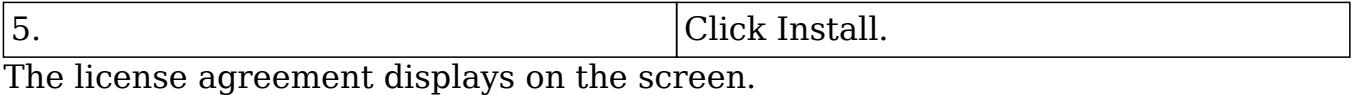

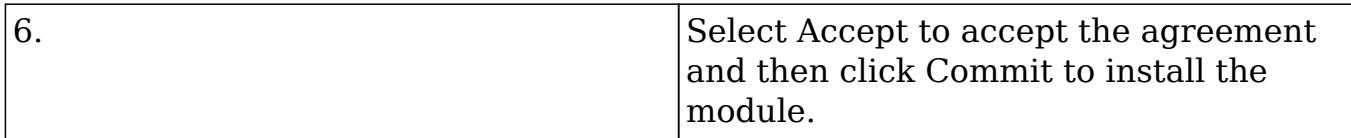

If the installation is successful, the system displays a message stating that the module installed successfully.

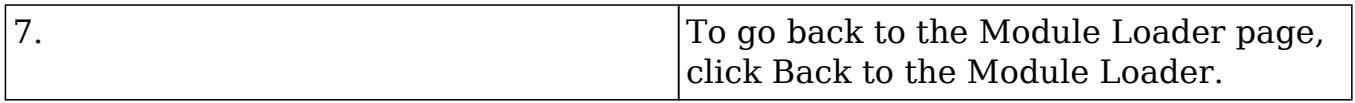

The new module's tab is now visible to all users.

### To disable and enable a module

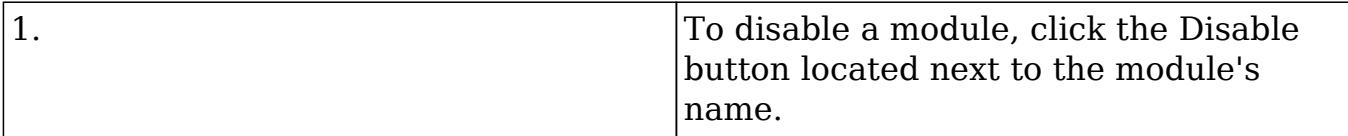

#### Sugar displays the License Agreement on the page.

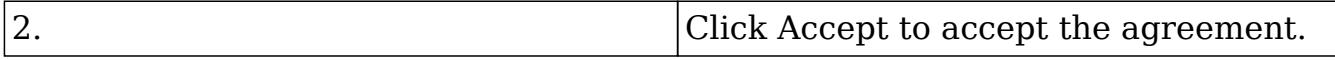

3. Click Commit. After the module has been disabled, Sugar displays a message stating that the

module has been disabled.

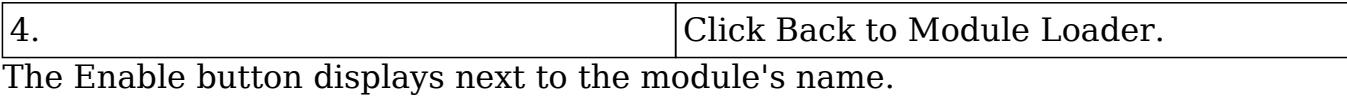

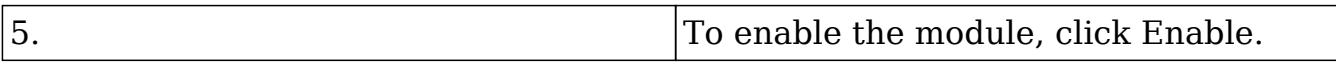

### To uninstall a module

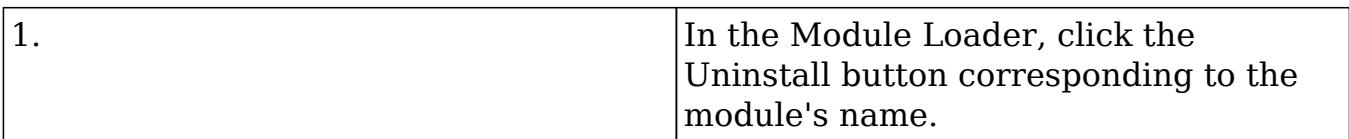

The system displays a message stating that the module is ready to be uninstalled and displays options to remove or retain the database tables that were created for the new module.

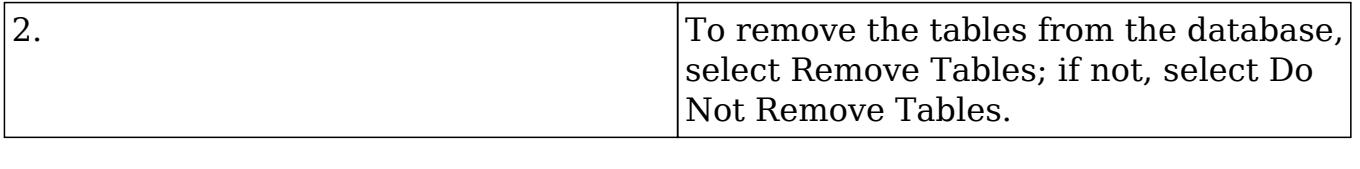

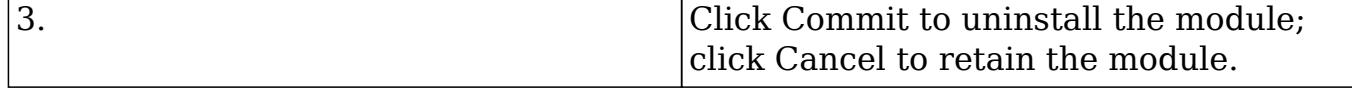

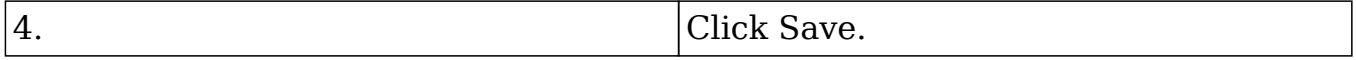

## Studio

Studio enables you to customize modules by adding new fields, editing existing fields, field labels, page layouts, sub-panels, and Quick Create forms. After you customize a module, you can export it to your local machine and upload in into another Sugar instance using the Module Loader.

The Studio home page displays a list of existing modules in the left panel. These include the default Sugar modules as well as any custom modules that have been deployed. The associated fields, labels, layouts, and sub-panels for each module are grouped within the module. You can click the Plus sign  $(+)$  preceding the module name to view them. The right panel displays the same information in the form of icons. You can click a module in either panel to drill down to its fields, labels, layouts, and sub-panels.

The bottom of the page displays buttons to the (Developer Tools) Home, Studio, Module Builder, and the Dropdown Editor.

### Editing a Module

You can create and edit custom fields, drop-down lists, and field labels for a module. You can also edit the default fields, layouts, and sub-panels. After you edit a module, the updated version will not be available to other users until you publish it. You can use Studio to make changes to a published module.

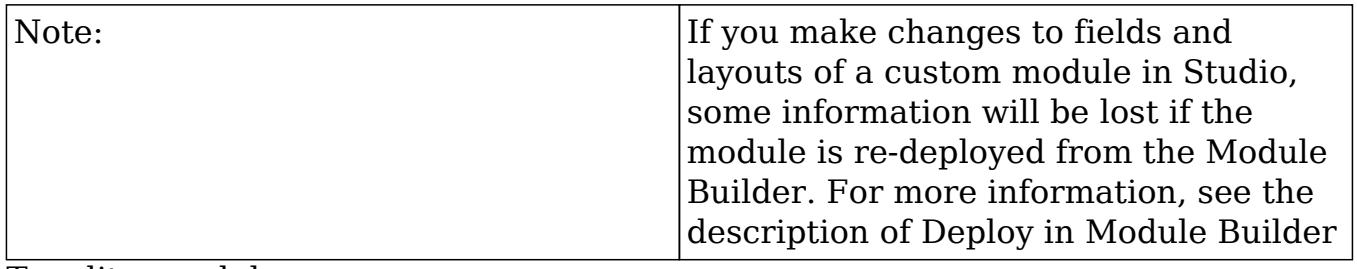

#### To edit a module

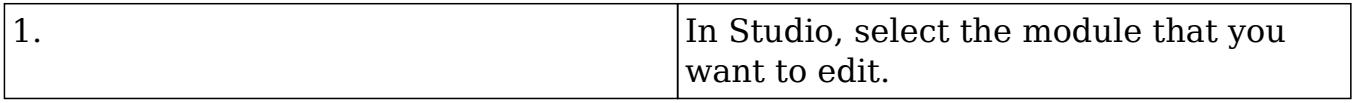

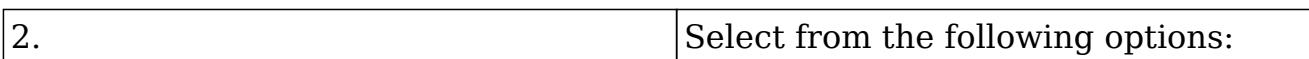

Labels: Select this option to edit field labels. For more information, see Editing Field Labels.

Fields: Select this option to create custom fields, and to edit default fields and custom fields. For more information, see To add fields. Select this option to edit and create drop-down lists. For more information, see Dropdown Editor.

Layouts: Select this option to edit the List View, Detail View, Edit View, Search, and Quick Create forms. For the Leads module, you can also edit the Convert Lead form. For more information, see Editing Layouts for Sugar Modules.

Relationships: Select this option to view existing relationships and create new ones between modules. After you create a relationship, you will need to deploy it to make it available to users. For more information, see Creating Relationships. Subpanels: Select this option to edit one or more of the module's sub-panels. For more information, see To edit a sub-panel.

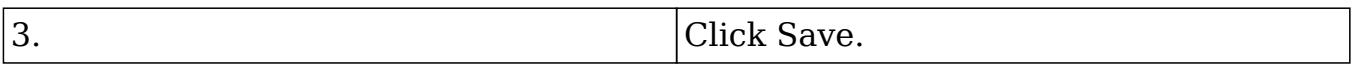

### Editing Field Labels

You can edit field labels, button labels, link labels, module titles, and pop-up window messages using the Label editor. You can also change the default field labels for all the language packs that you have installed. Every module list displays the database fields and the labels they map to in the user interface.

Using the Label Editor instead of the Layout Editor to edit multiple labels for a module reduces the time to edit them.

To change field labels

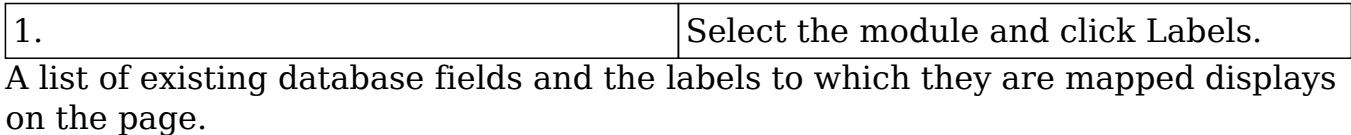

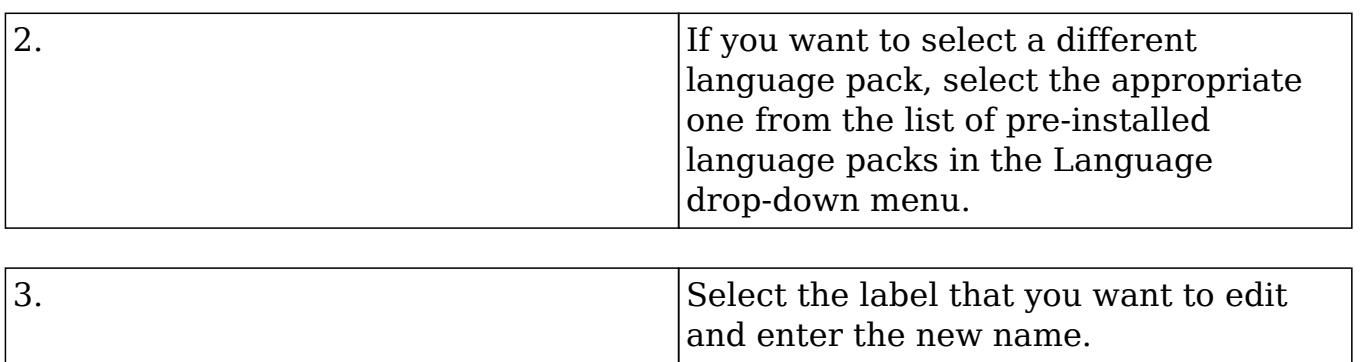

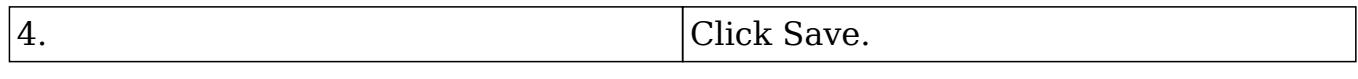

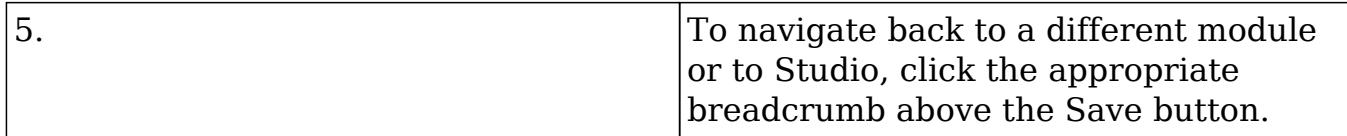

### Creating and editing Fields

You can add custom fields to any module in Sugar. When you add a custom field, the application adds the field to the appropriate database table and stores the generated metadata. You can then add the fields to the desired layout, such as Edit View and Detail View. For custom modules, you can create fields in the Module Builder.

Use Studio to edit fields in a custom module after it has been published.

The Field Editor allows you to edit some properties of custom fields and change the display label and some properties of standard fields such as the field length, row size, and column size. You can also mark a standard field as a required field or an audited field. These properties are described in To add fields.

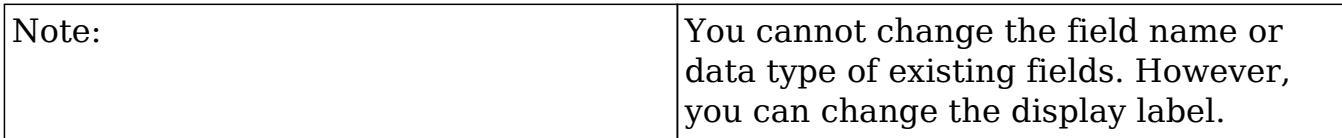

To add fields

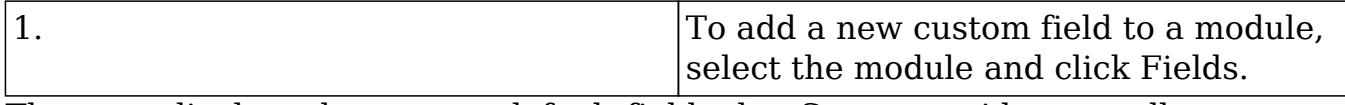

The page displays the current default fields that Sugar provides as well as any existing custom fields.

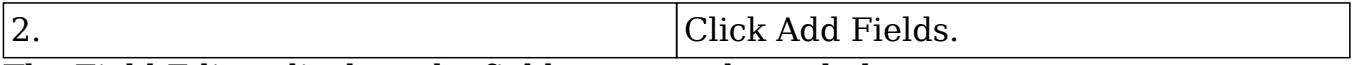

The Field Editor displays the field types as shown below: The information that you need to specify varies depending on the selected data type.

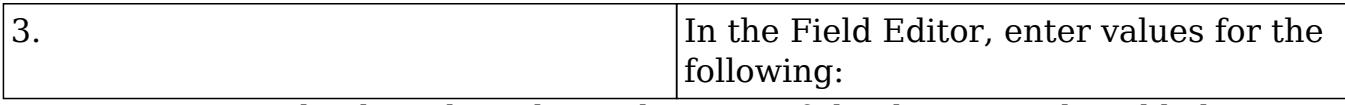

Data Type. From the drop-down list, select one of the data types listed below.

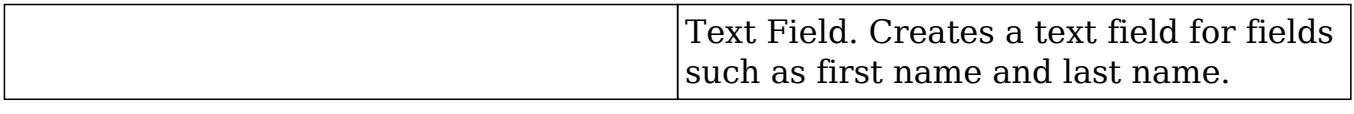

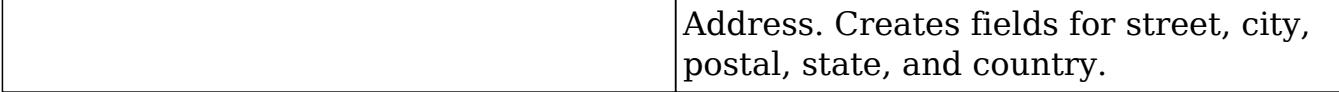

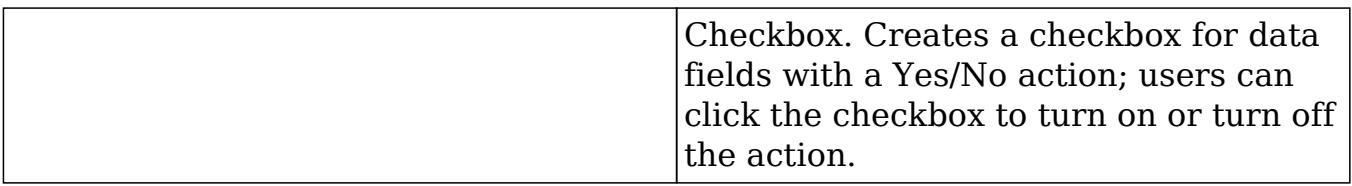

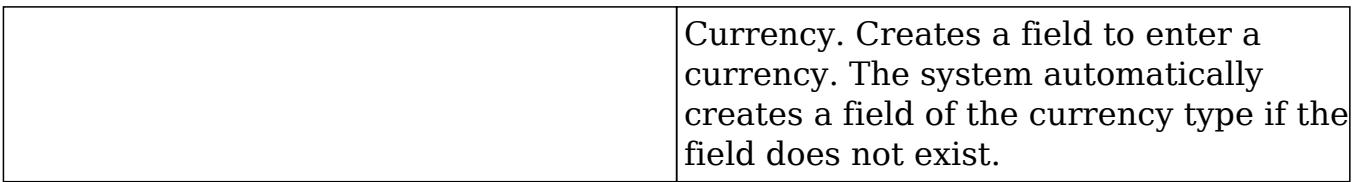

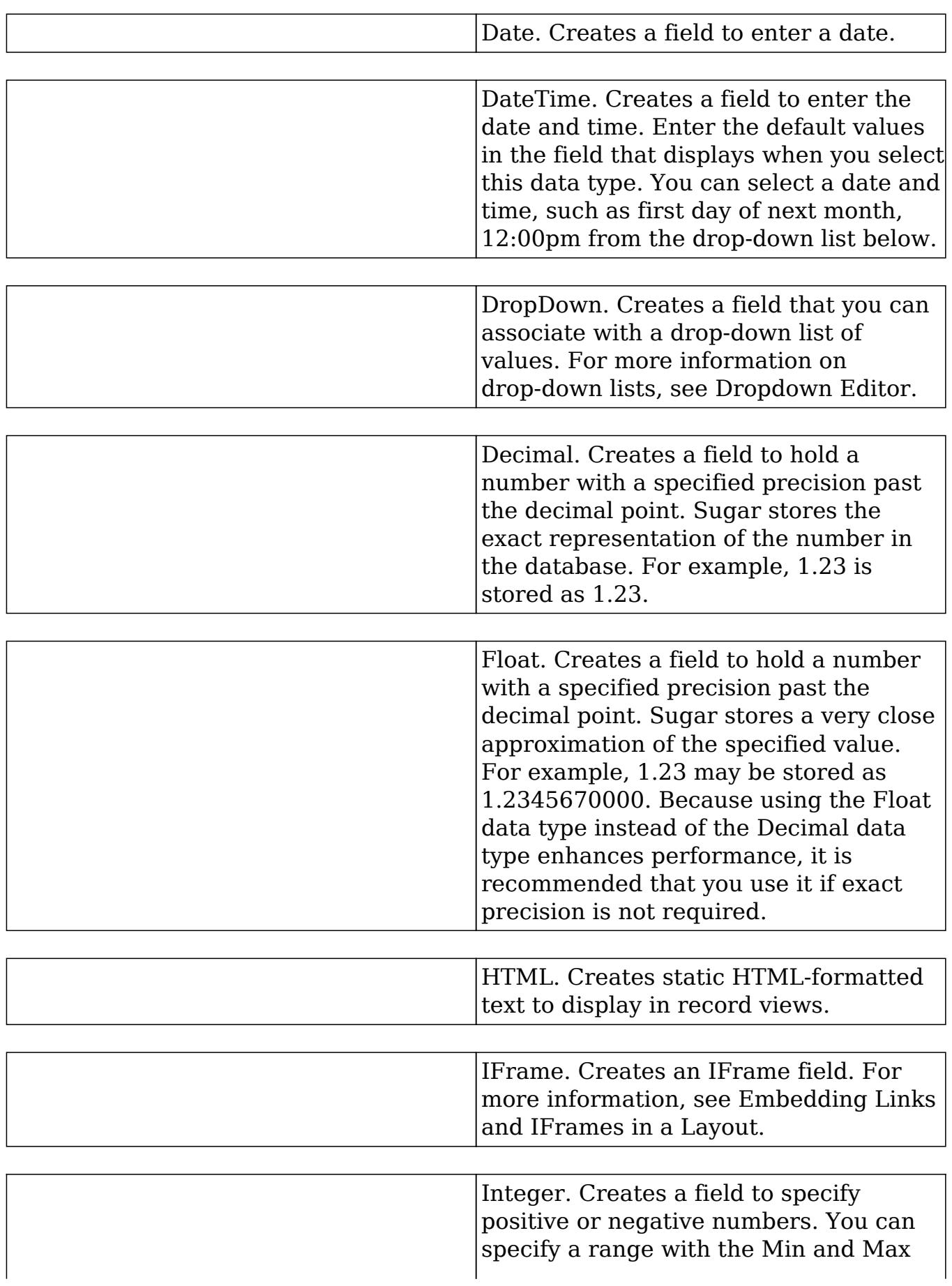

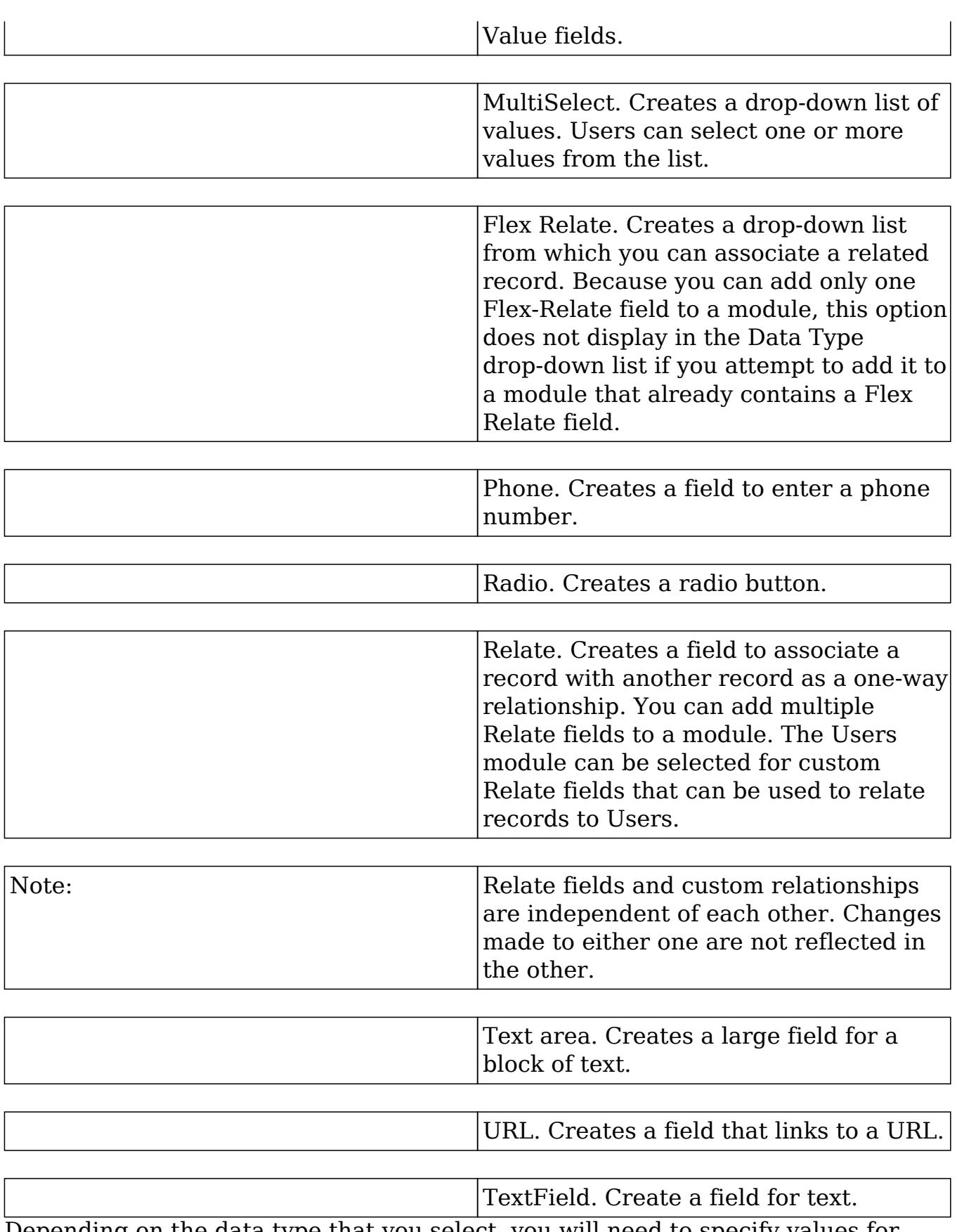

Depending on the data type that you select, you will need to specify values for some of the fields listed below.

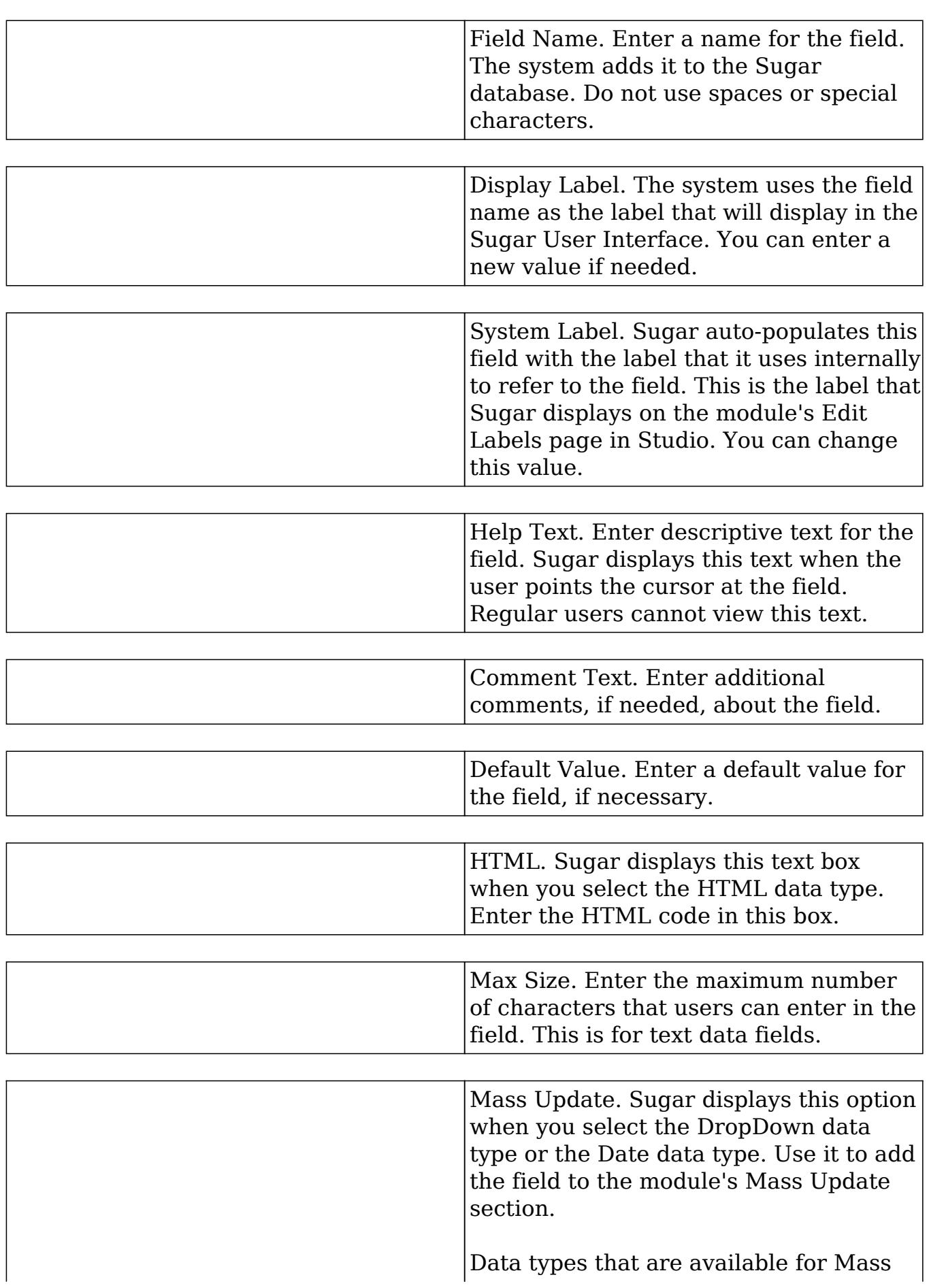

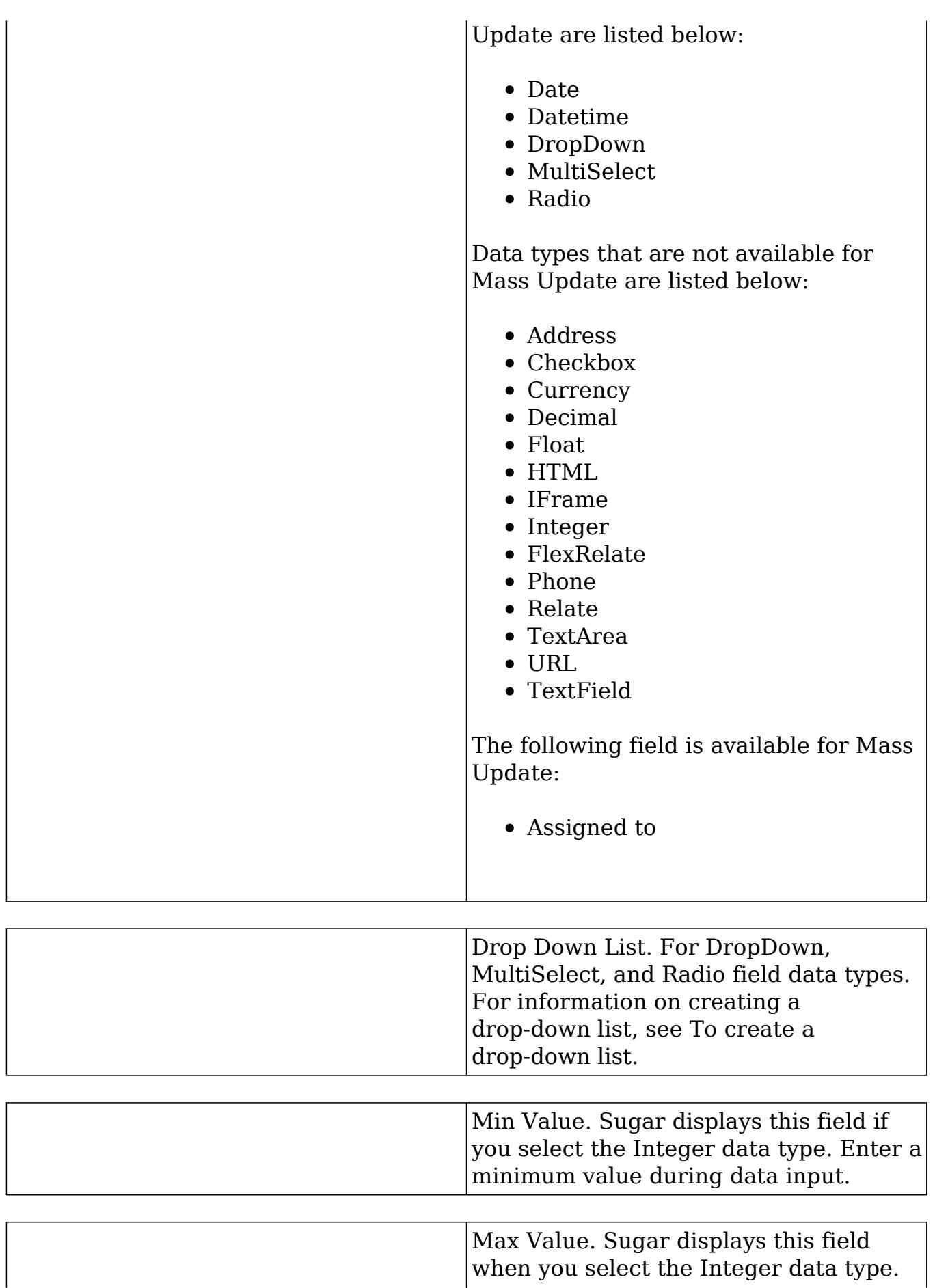

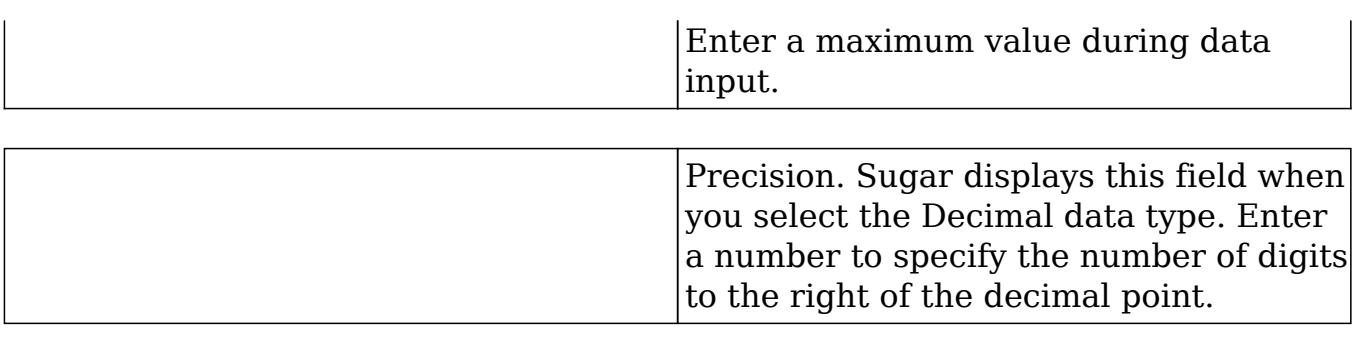

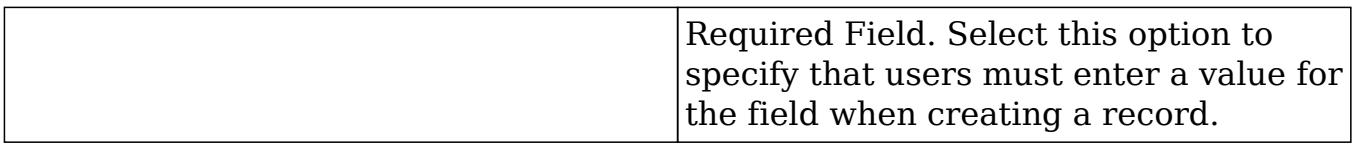

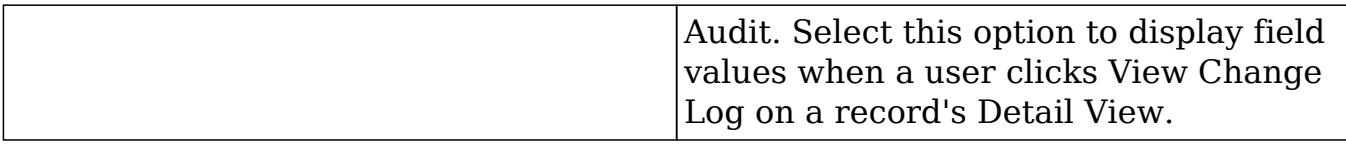

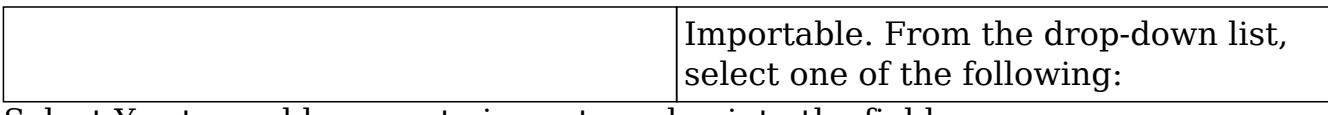

Select Yes to enable users to import a value into the field. Select No to prevent users from importing a value into the field. Select Required to make it a required field during import.

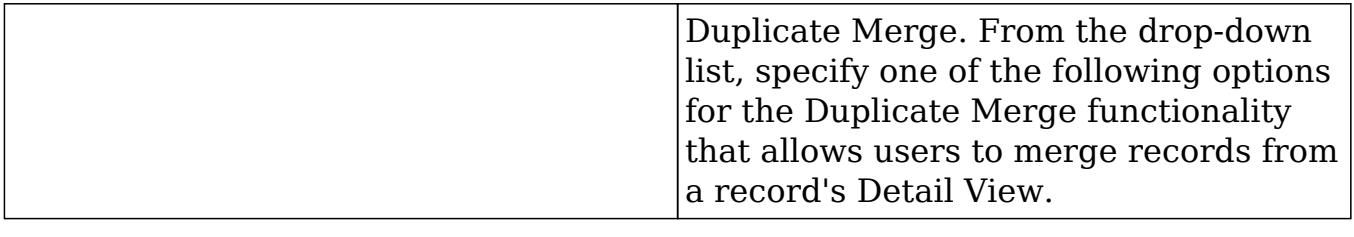

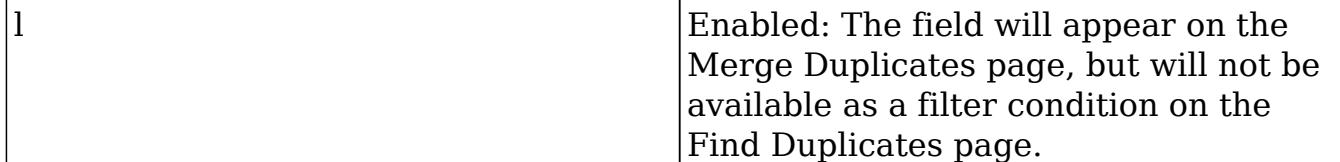

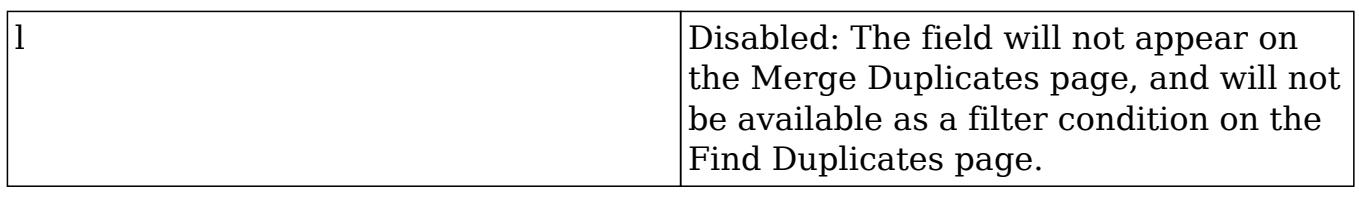

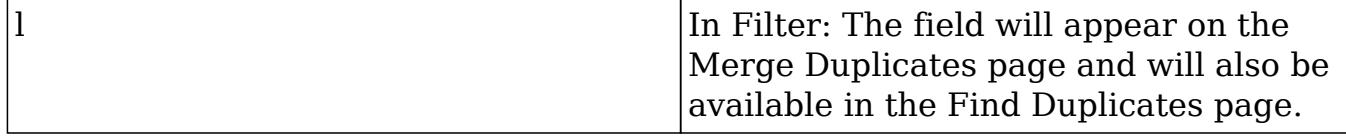

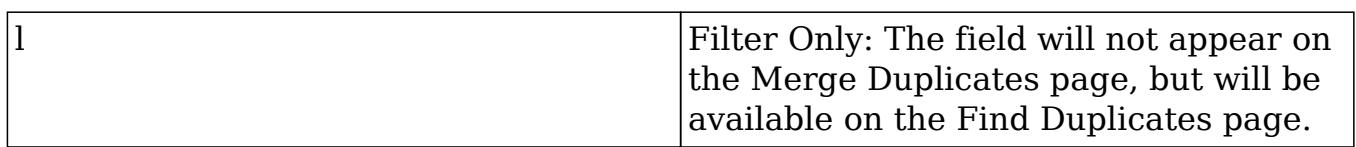

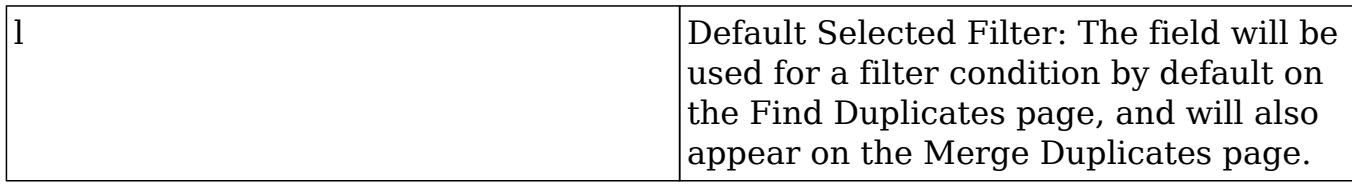

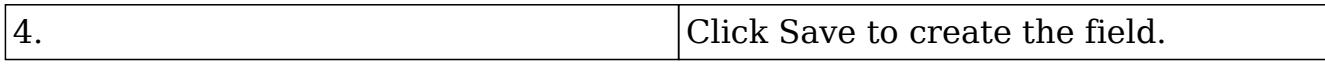

The new field is listed in the Custom section. The system appends the field name with ' c' to indicate that it is a custom field. You can now add the field to the desired layout of a module.

To edit fields in Studio

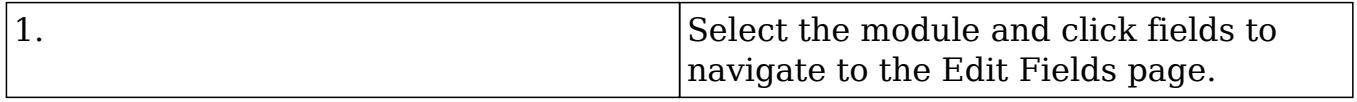

The Edit Fields page displays custom fields in the Custom section and default fields in the Default section.

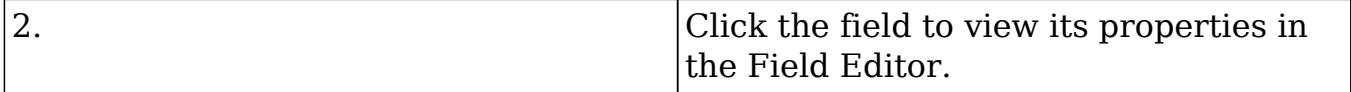

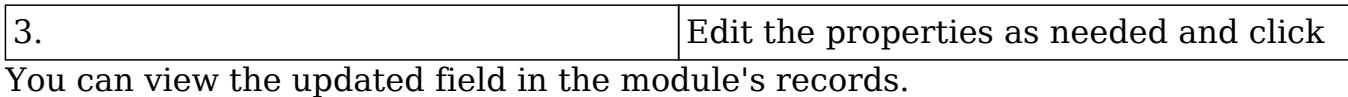

#### To manage fields

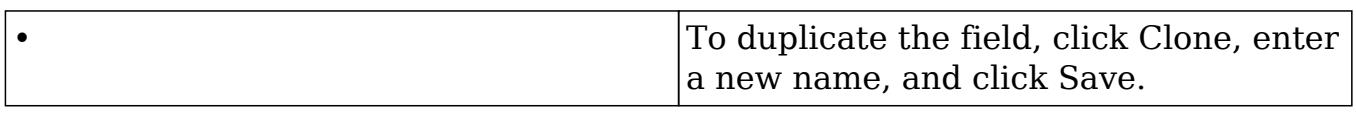

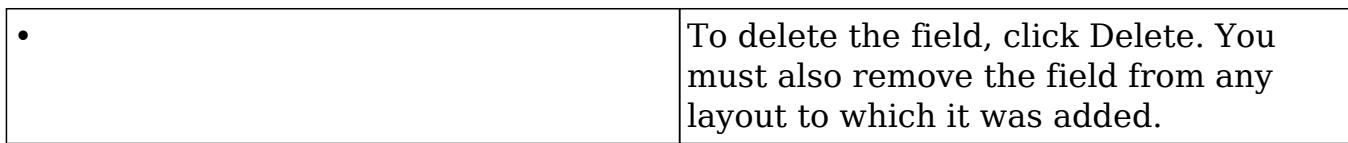

### Editing Subpanels

Every record's Detail View displays sub-panels for related records from other modules. You can add or remove fields for these sub-panels depending on the information that you want to display to users. You can also rename a sub-panel if needed.

To edit a sub-panel
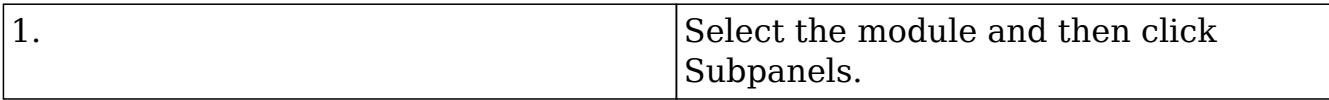

Sugar displays the sub-panels for the selected module on the page.

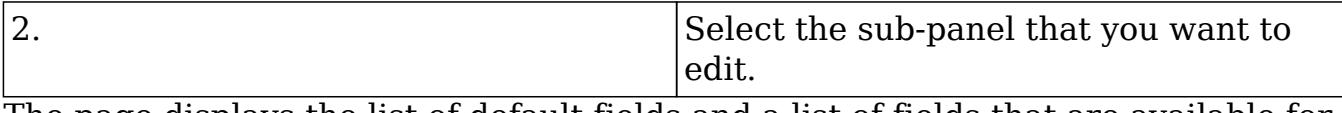

The page displays the list of default fields and a list of fields that are available for display.

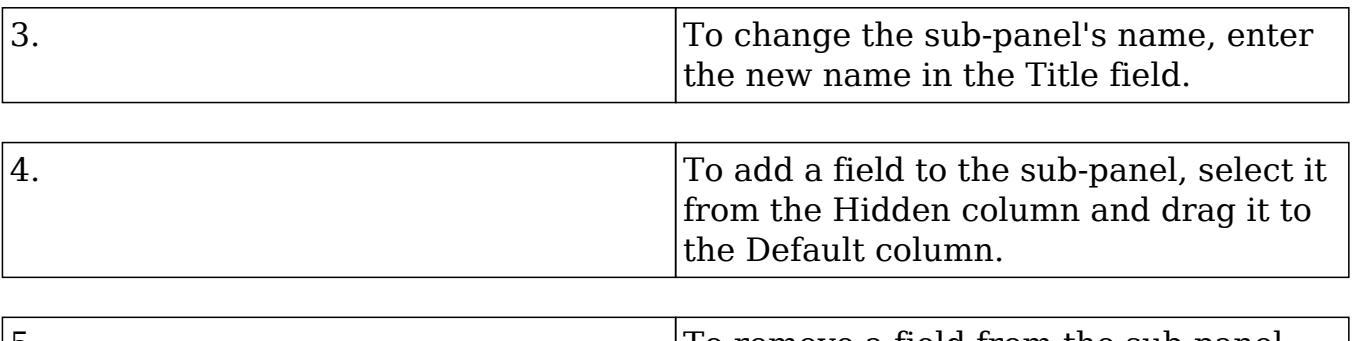

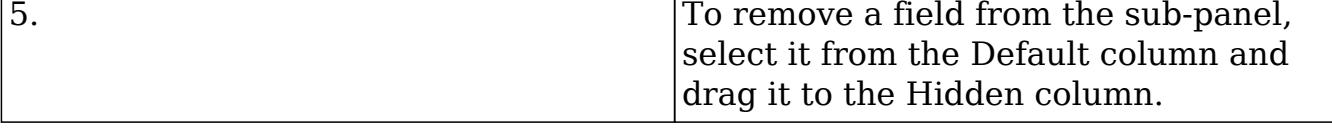

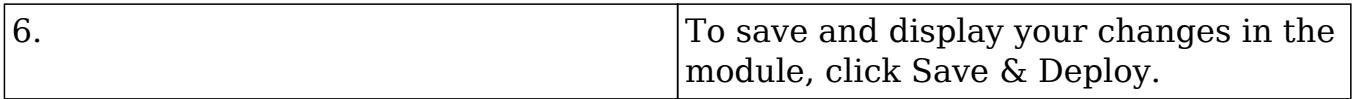

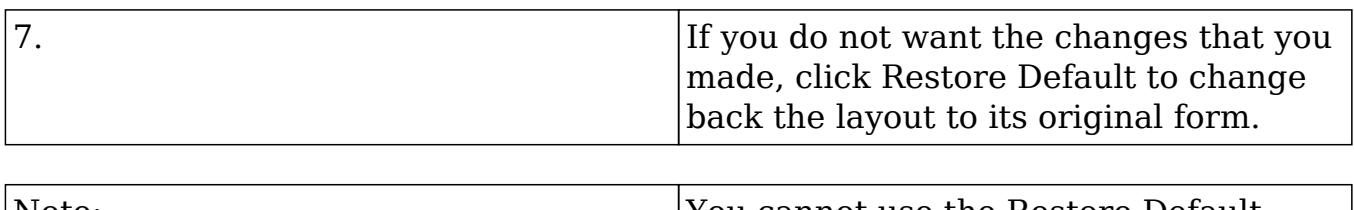

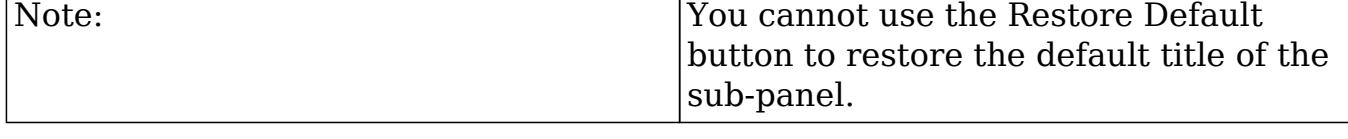

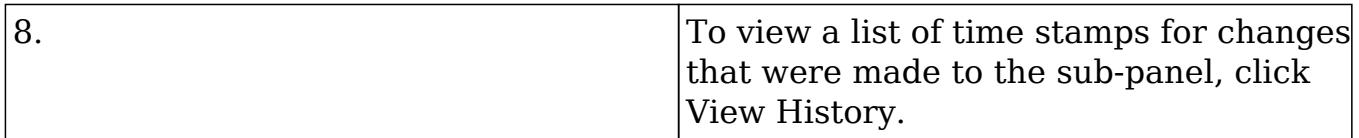

You can view changes that were made at a particular time on a certain date and reinstate those changes if needed. For more information, see To preview and restore changes.

Editing Layouts for Sugar Modules

You can edit the page layouts for modules in Sugar. You can move fields, add fields, and remove fields. You can also change the tabbing order to move from field to field.

The breadcrumbs to navigate back to Studio display above the layout. The Toolbox stores fields that are not currently displayed in the layout. It also provides new rows to add to the view and a list of available fields that you can add.

You can edit the following layouts for a module:

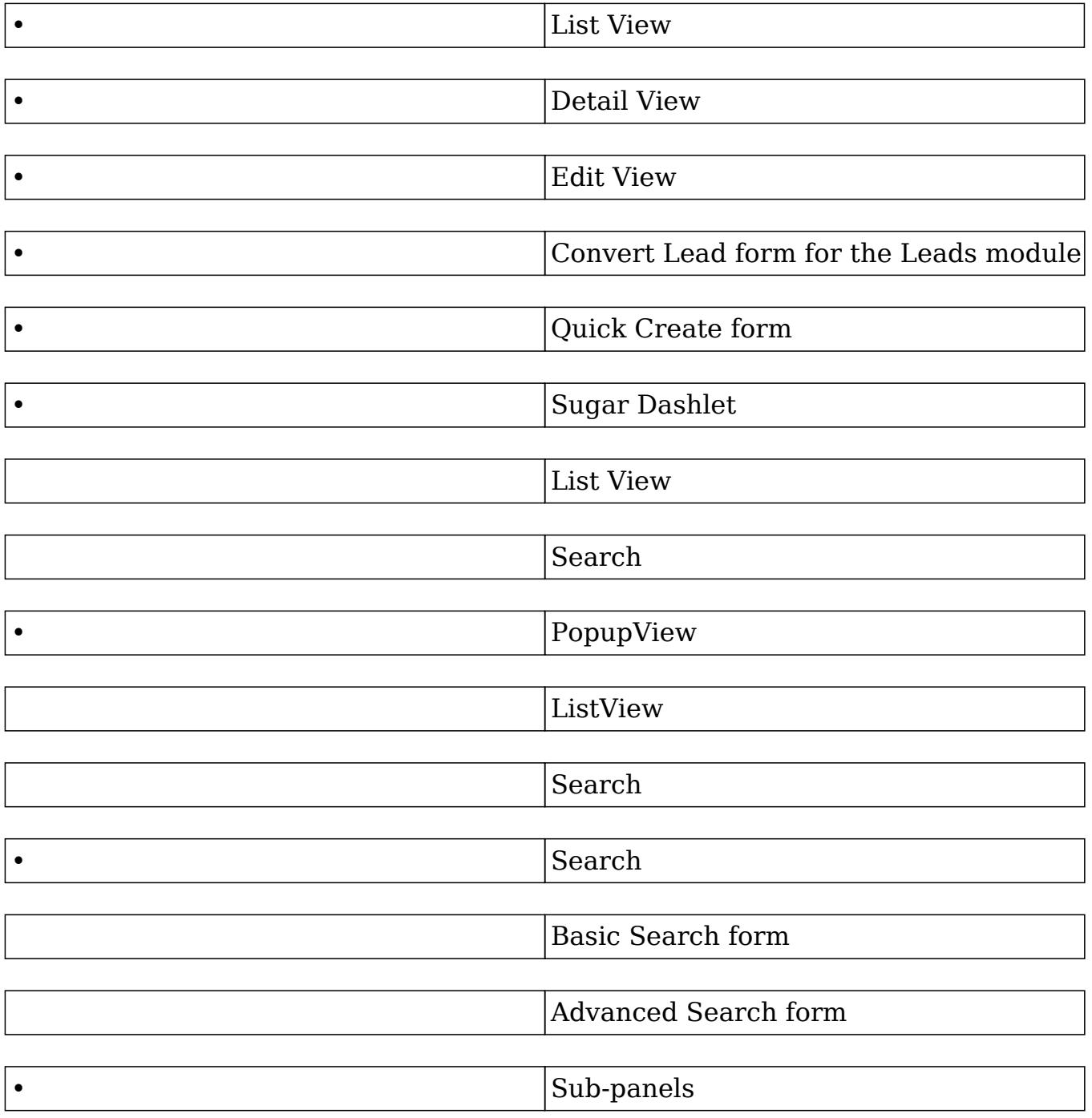

#### List View Layout

When you select List View, the system displays separate columns of fields that are currently displayed in the view, fields that are available for display, and hidden fields. You can click and drag a field from one column to the other depending on what you want to display to users.

#### Detail View, Edit View, and Quick Create Form Layouts

When you select Detail View or Edit View, the system displays the various sections of the current layout, along with the fields in each section. You can click and drag a field to a different location within the layout.

For Edit View, Detail View, and Quick Create forms, you can also change the order in which the user tabs from field to field. For example, when users create a new account, they can tab from the Account Name field to the Websitefield and so on. You can change the tabbing order to so that users tab from account name to email.

To edit List View

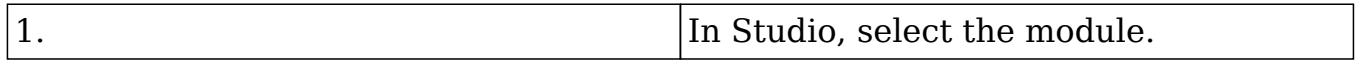

2. Click Layouts, and then click ListView.

To edit a Sugar Dashlet List View, navigate to Layouts>Sugar Dashlet>Sugar Dashlet ListView.

To edit the List View for a Pop-up window, navigate to Layouts > PopupView> Popup ListView. Sugar displays the Pop-up window when you click Select in the sub-panel of a related module in a Detail View.

Sugar displays the List View page on the screen. The Default column lists fields that currently display in the User Interface. The Available column lists fields that are available to users through Advanced Search. Users can search for and add any of these fields that they want to view in the search results. The Hidden column lists fields that you do not want users to view when they perform an advanced search.

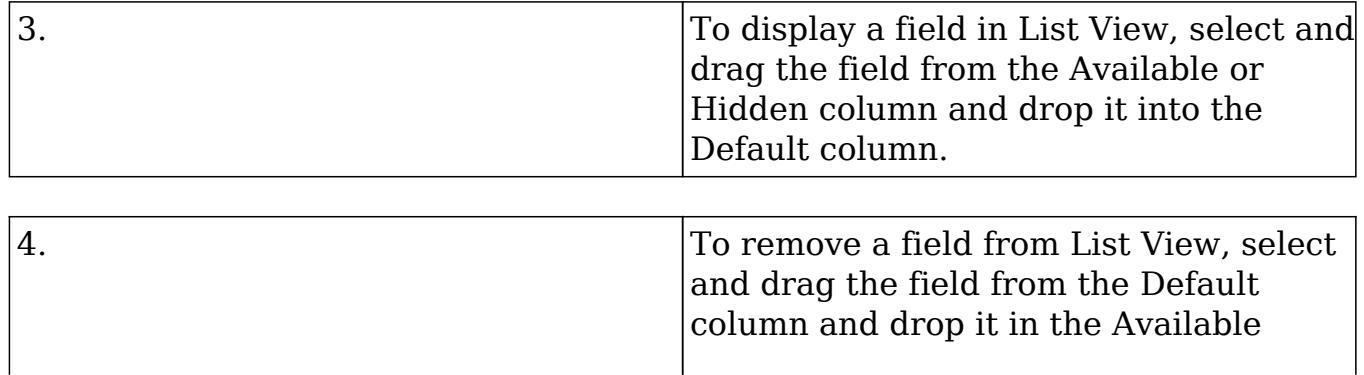

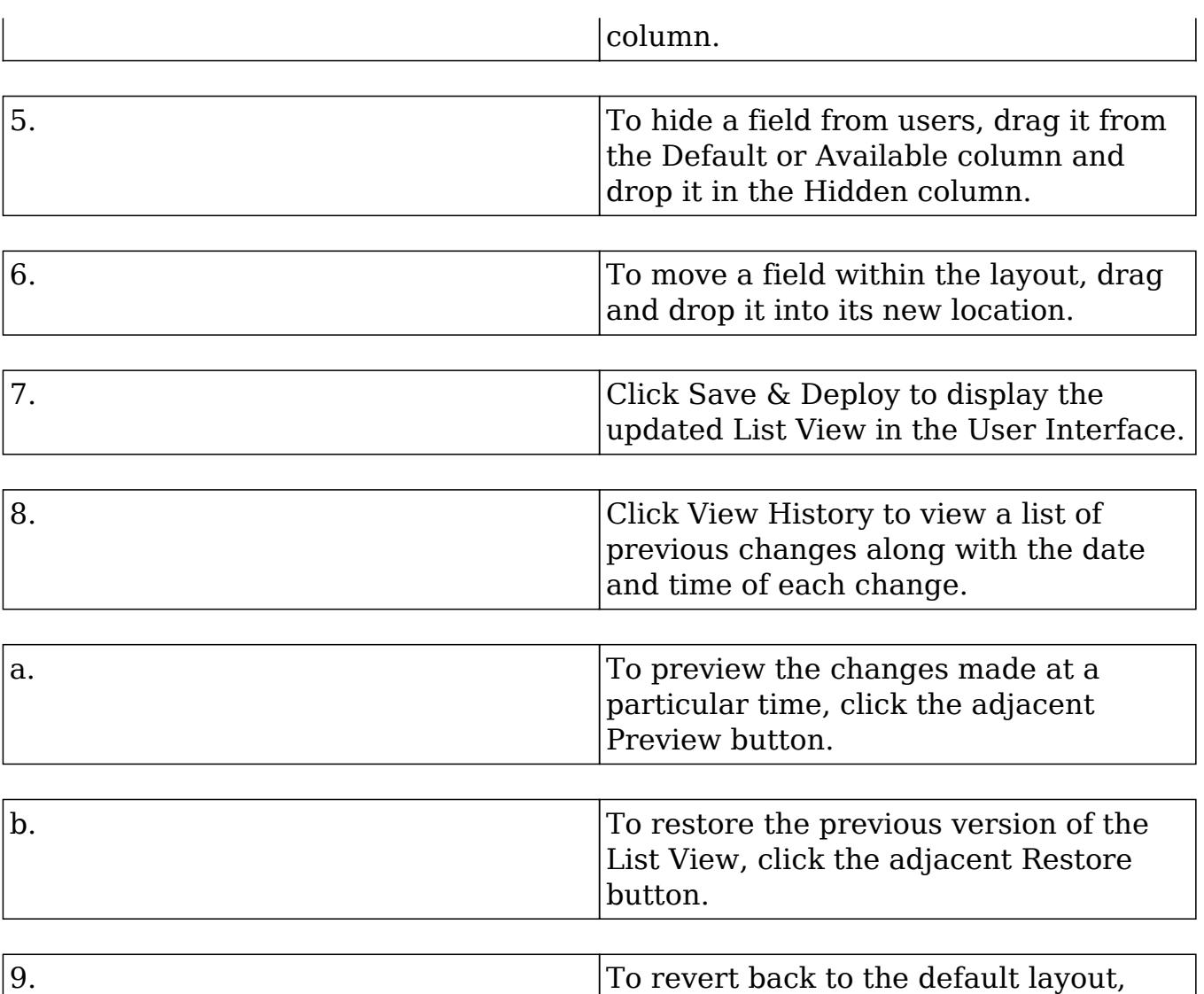

click Restore Default. To edit a Detail View, Edit View, or Quick Create form

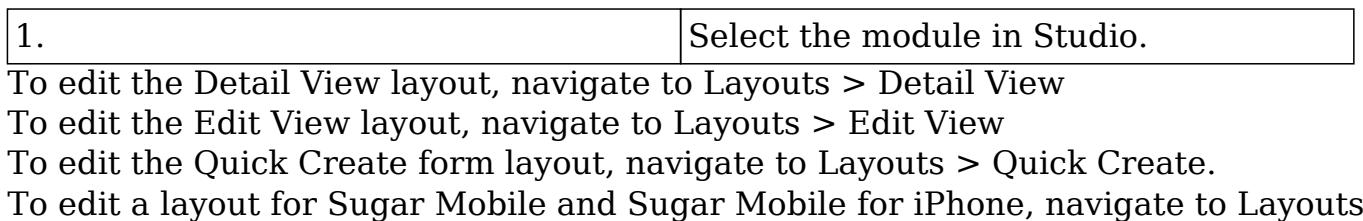

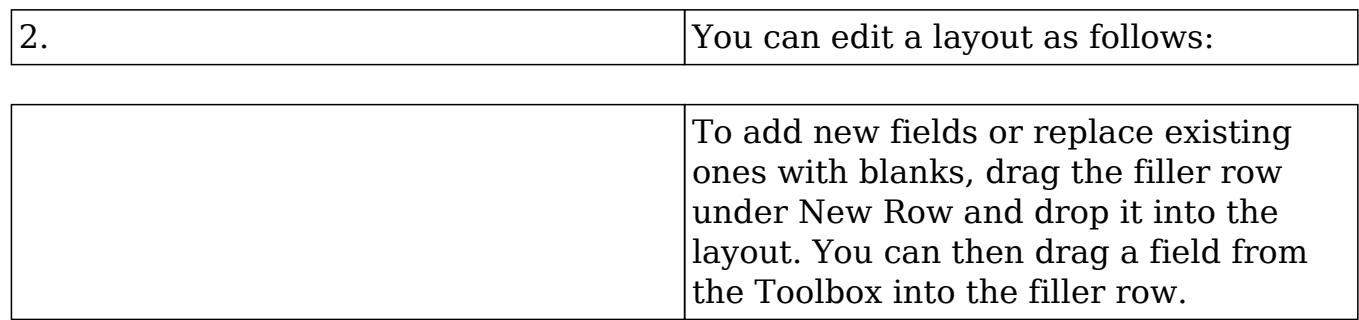

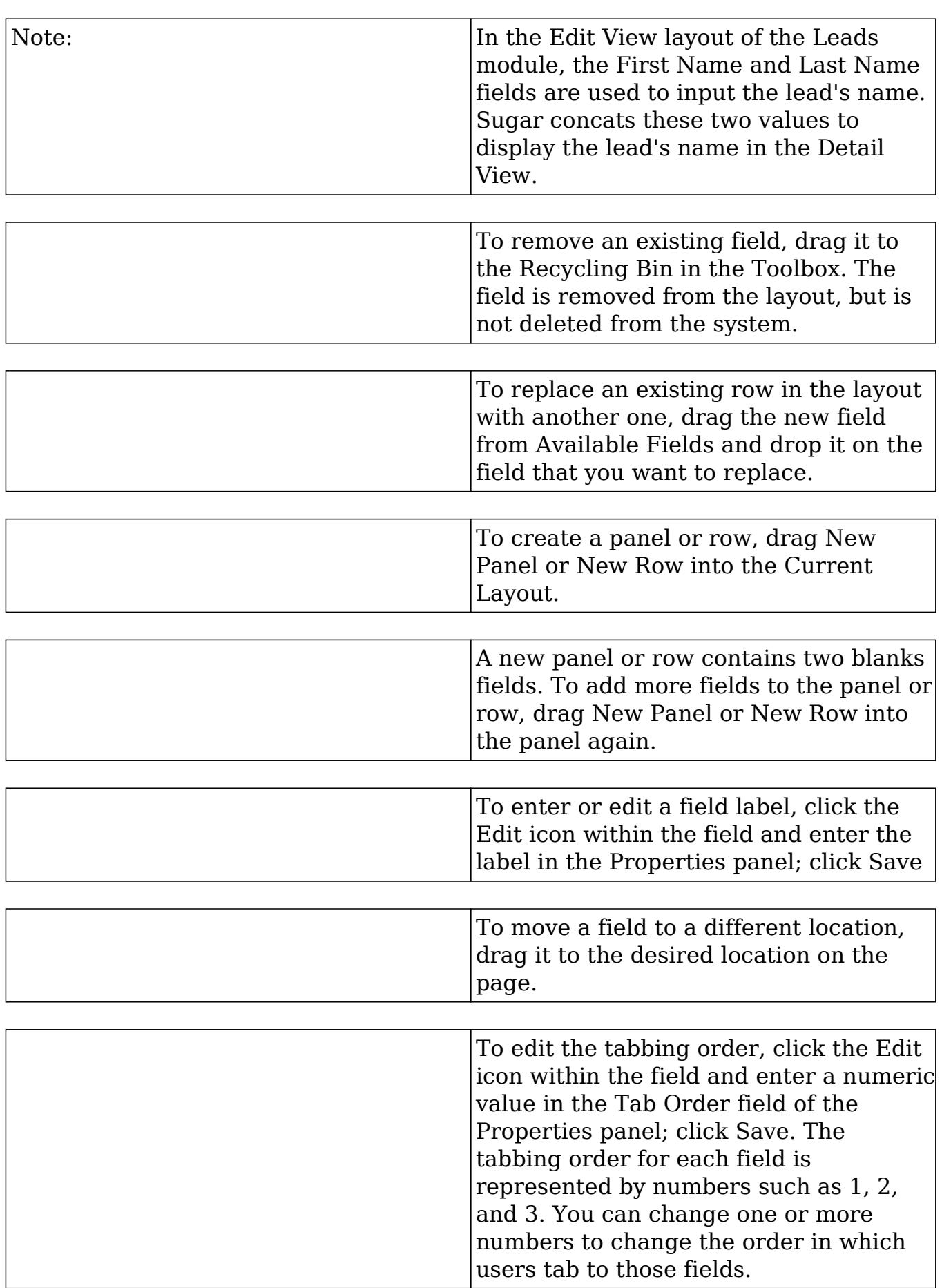

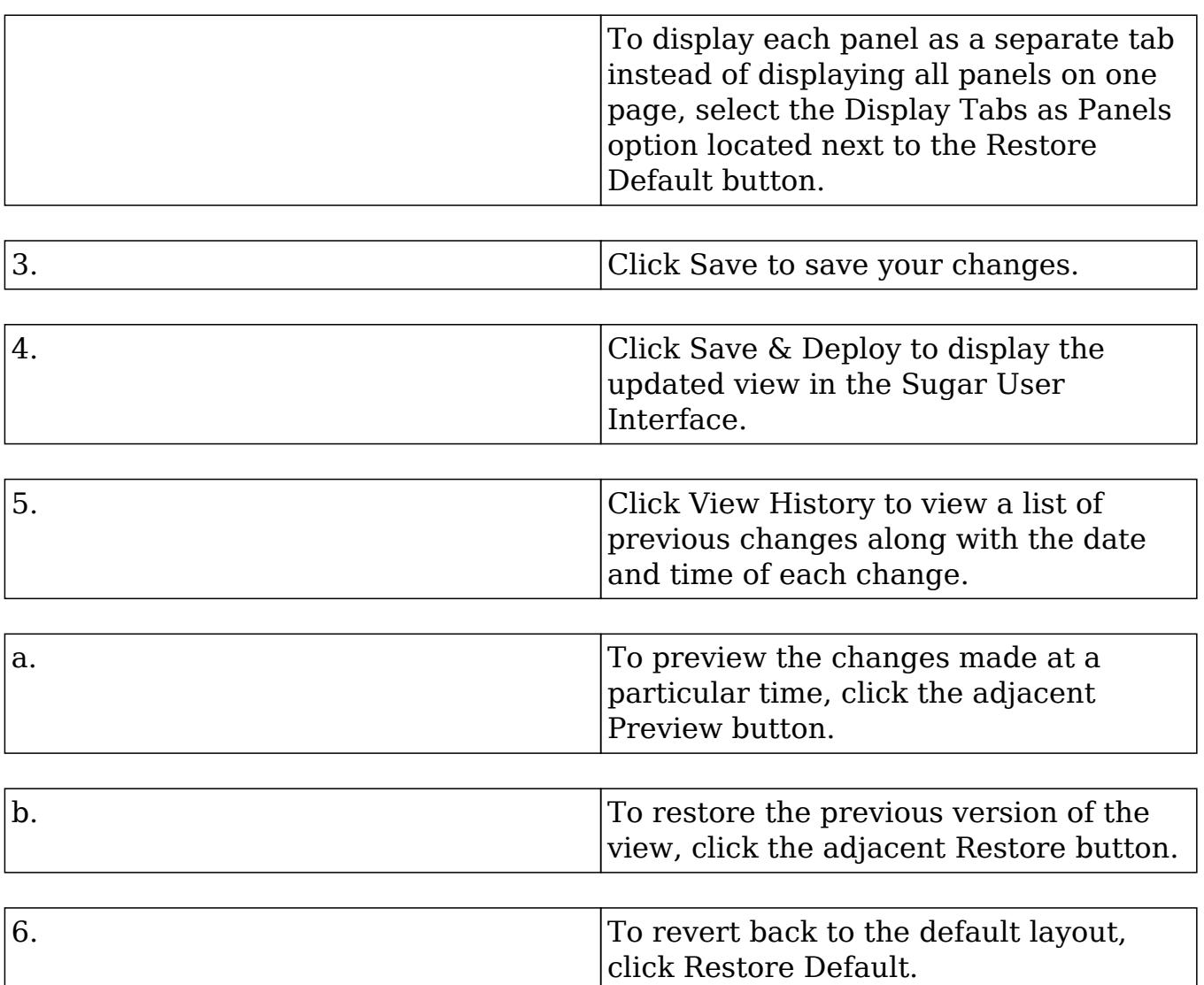

#### Copy/Sync Edit and Detail Views

Modifications made to the Edit View in Layouts can be copied to the Detail View. The Layouts Detail View can also be synced with the Edit View so that any changes made to the Edit View are automatically reflected in the Detail View.

#### To copy/sync Edit and Detail Views

Follow the steps listed below to sync modifications made to the Edit View of Layouts of a module, for example Accounts, to the Detail View of the Layouts of the same:

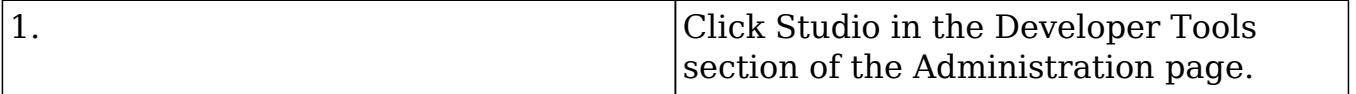

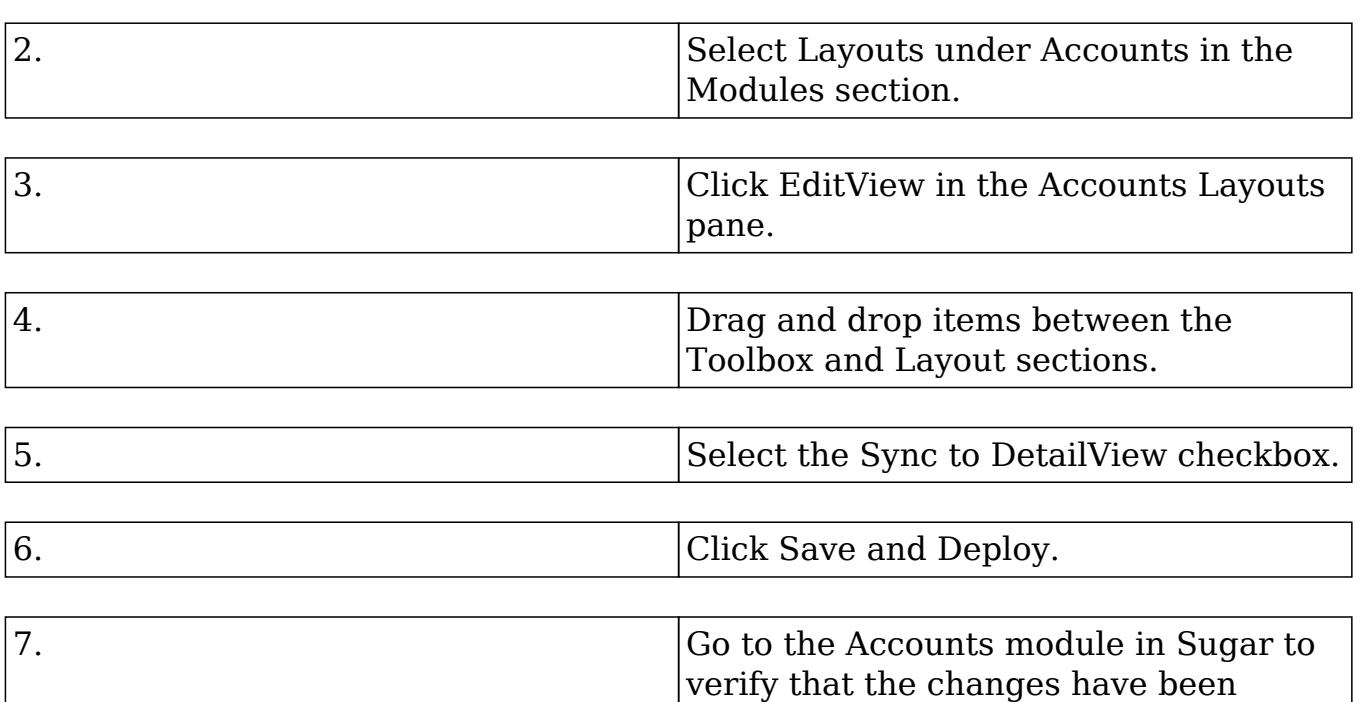

To edit the Search form

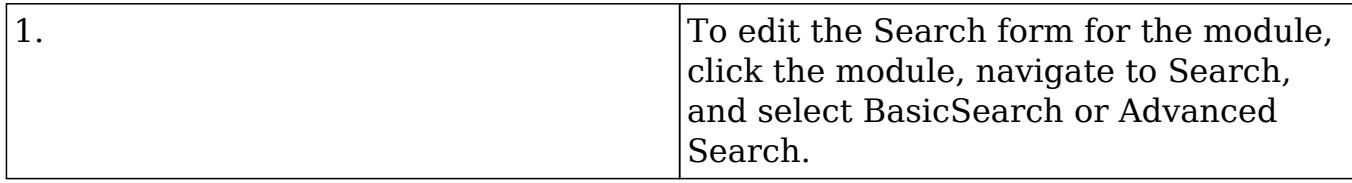

deployed

To edit the Search form of the module's Sugar Dashlet, navigate to Sugar Dashlet > Sugar Dashlet Search.

To edit the module's Popup View Search form, navigate to PopupView > Popup Search.

The fields in the current Search form are listed in the Default column, and the available fields are listed in the Hidden column.

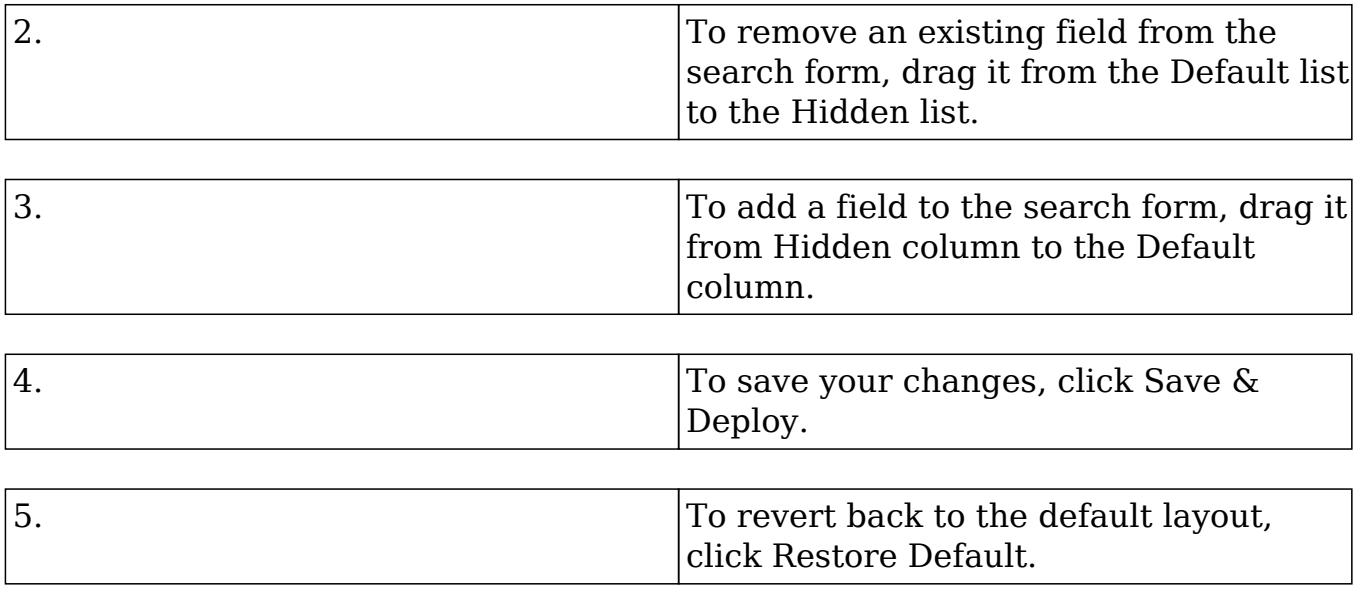

To preview and restore changes

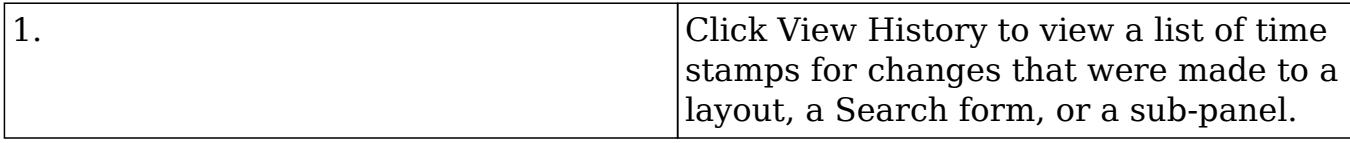

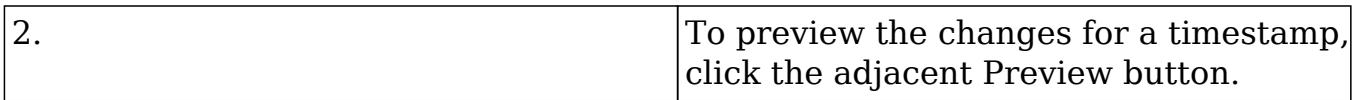

The Preview page provides a Restore button that corresponds to each timestamp. You can use this button to restore the changes made for a specific timestamp. Alternatively, click a timestamp to restore the layout that existed before the changes made at that time.

To edit the Convert Lead form

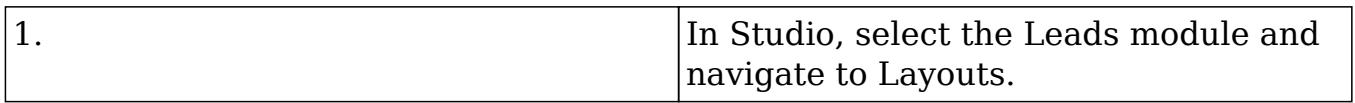

2. Select Convert Lead to view the Convert

This page displays a list of related modules, such as accounts, opportunities, notes, and so on. Users can create these related record during the process of converting a lead to a contact. You can add and remove related modules as needed.

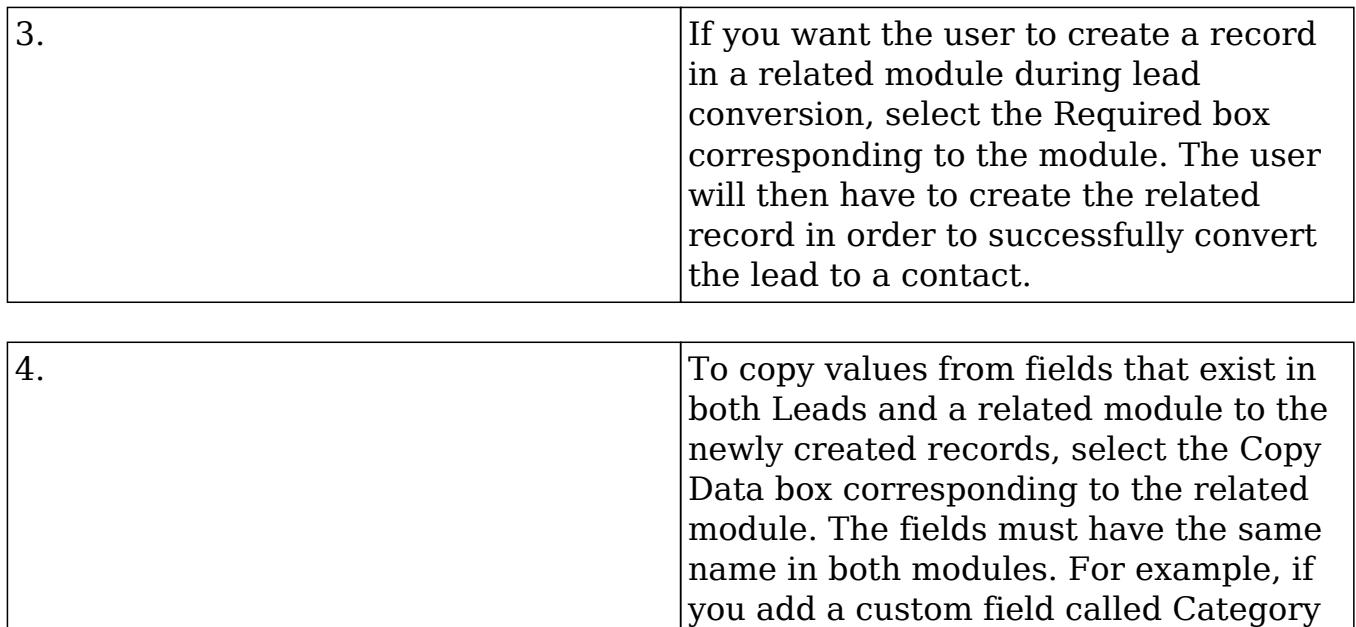

process.

to both Leads and Notes, and then enable the Copy Data option for the Notes module, the Category field in

created during the convert Lead

Leads will be copied into any new Notes

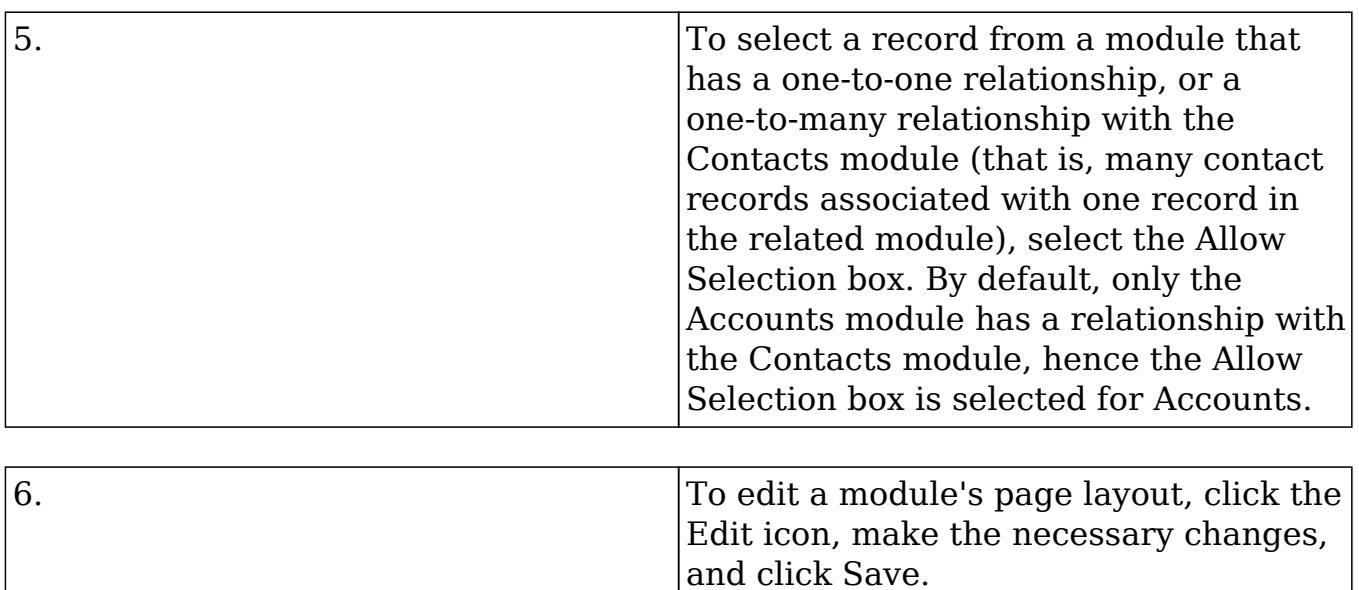

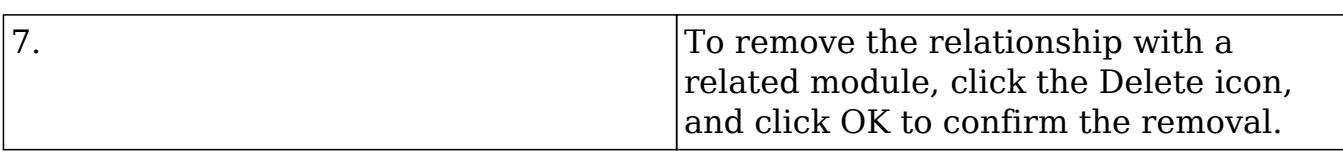

The deleted module no longer displays in the list of related modules in the Convert Lead form.

#### Exporting Module Customizations

You can export a module's customized layouts, fields, and field labels from one Sugar instance to other Sugar instances. To do this, you will need to package the customizations in Studio, export it to your local machine, and upload it into another Sugar instance. The system applies the customizations to the appropriate layouts, fields, and field labels.

To publish a customized module

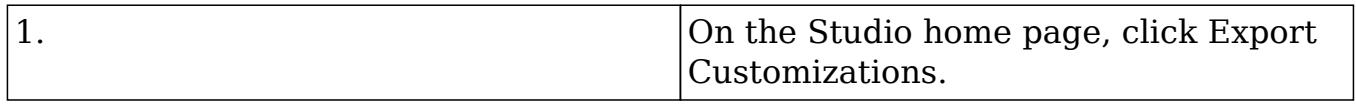

The Export Customizations page displays a list of customized modules and the type of customization, such as customized layouts, fields, or labels.

2. Enter the following information:

Package Name. Enter a name for the export package. The package will contain the customizations that you select.

Author. Enter your name as the author.

Description. Enter a brief description of the package.

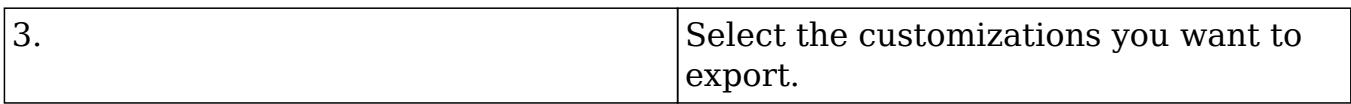

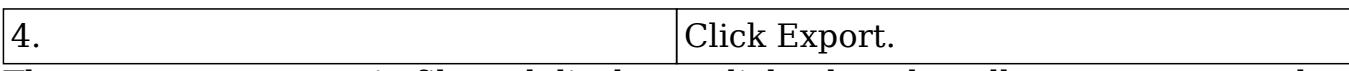

The system creates a zip file and displays a dialog box that allows you to open the file or save it to a disk.

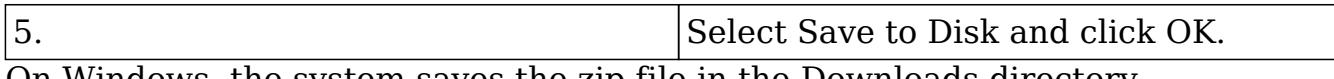

On Windows, the system saves the zip file in the Downloads directory.

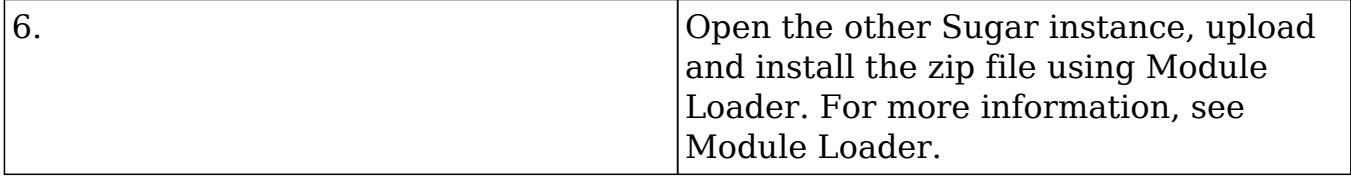

#### Embedding Links and IFrames in a Layout

A Link field allows you to store a URL in a record such as a customer's website or a link to a related internal or external system. The URL can either be entered as a normal field in an Edit View, or it can be dynamically generated based on other fields in the record. For example, you can automatically generate a link to a Google map of an account's address. To do this, click the Generate URL check box and insert the following in the Default Value field:

http://maps.google.com/?q=

Next, select billing address postalcode from the drop down above the Default Value field and click the Insert Field button.

The default value now reads:

http://maps.google.com/?q={billing\_address\_postalcode}

You can also embed a view of the website itself in the layout rather than as a link by using the IFrame field. IFrames support regular URLs as well as generated URLs.

You cannot edit generated URLs in a record's Edit View. You can only change them in the Module Builder or Studio. You can edit regular URLs in a record's Edit view.

To embed a manually entered URL

1. The Data Type drop-down list,

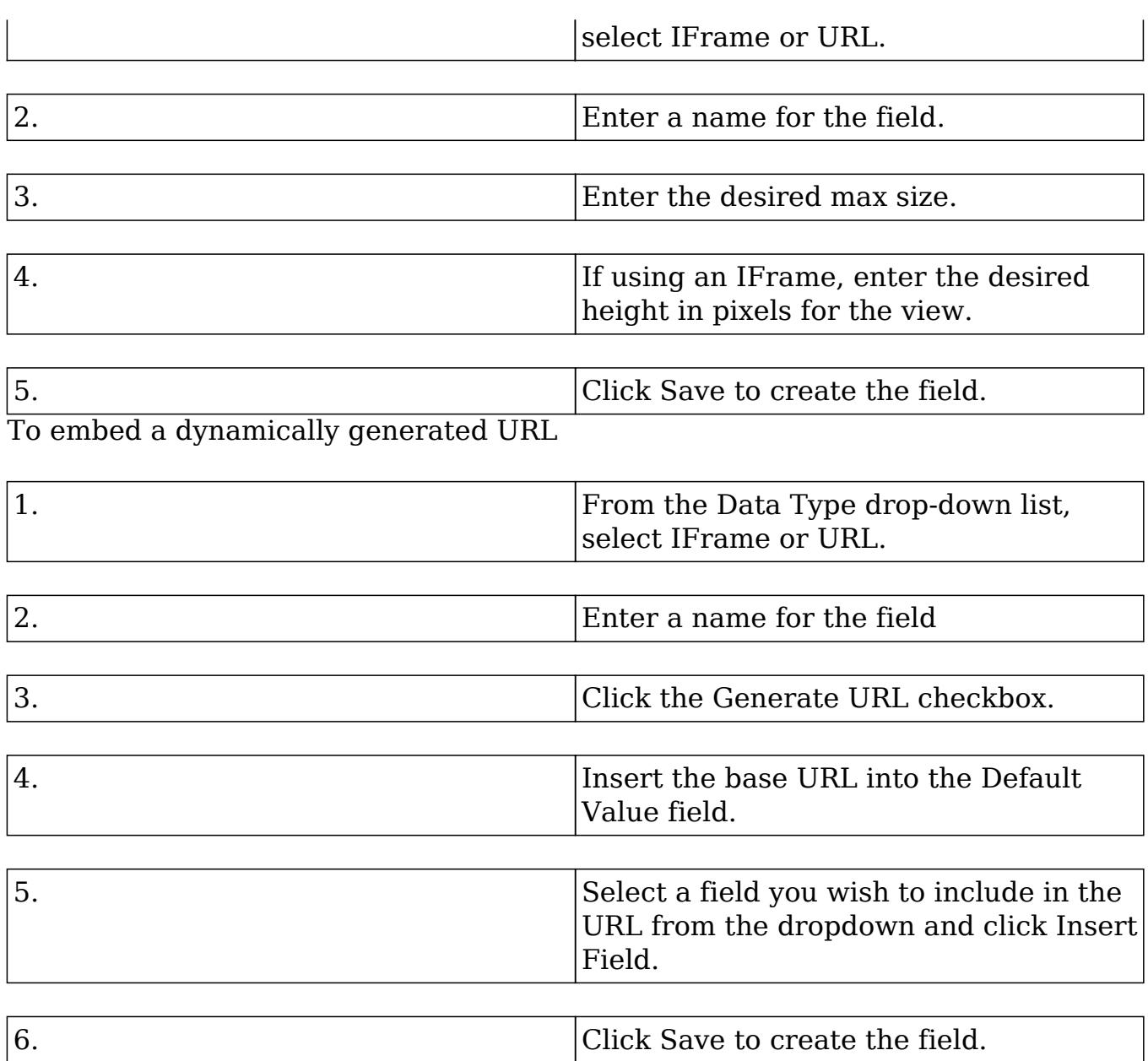

#### Creating Relationships

Typically, a Sugar module has relationships with other Sugar modules. For example, Accounts is related to Contacts, Leads, Opportunities, and several other modules. Related records from these modules display in fields or sub-panels on an account's detail page. You cannot edit these pre-defined relationships.

In Module Builder, you can create relationships between undeployed modules, and between undeployed modules and deployed modules. If you want to change a relationship after you have deployed the module, you can redefine or delete the relationship and then re-deploy the module package.

In Studio, you can create relationships only between deployed modules. After you

deploy a relationship in Studio, you cannot change it.

You create one relationship at a time from the Relationship Editor. When you create a relationship for a module, it is considered to be the primary module and the module that you relate it with is the related module. Depending on the relationship type, the relationship is expressed with sub-panels and related-to fields. When you create a new relationship between two modules, the system automatically creates the necessary sub-panels, related-to fields, and metadata relationships.

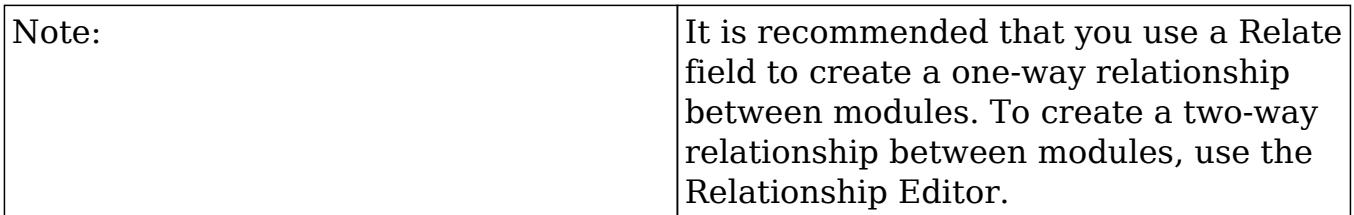

You can also create a relationship between a module and itself. In this case, the relationship becomes a parent-child relationship. For example, you can create a relationship from Accounts to Accounts in order to create sub-accounts within the primary account.

In Module Builder, you can select Activities as the related module but not its sub-modules such as Tasks, Calls, and Meetings. The relationship is automatically reflected in these sub-modules.

In Studio, you can select a sub-module of Activities when you create a relationship. So, when you select Activities as a related module in the Module Builder, you can use Studio to define the relationship further for its sub-modules.

Relationship types

The relationship types are as follows:

One-to-one: Records in the primary module and the related module are uniquely related to each other. For example, an account can be associated with only one contact and a contact can be associated with only one account. This account value will display in the contact's Detail View, and the contact value will display on the account's Detail View.

One-to-many: A record in the primary module can have relationships with many records in the related module. For example, an account can be associated with many contacts, and many contacts can be associated with the same account. The Detail View of the primary module will display a sub-panel for the related module, and the Detail View of the related module will display a Related-to field containing a link to the related record.

Many-to-one: Records in the primary module can have a relationship with one record in the related module. For example, an account can be associated with one contact. The Detail View of the primary module will display a field for the related module from which you can select a record, and the Detail View of the related module will show a sub-panel for the primary module from which you can create or select records.

Many-to-many: In this relationship, records in both the primary module and the related module can have relationships with multiple records in each module. For example, an account can be associated with many bugs, and a bug can be associated with many accounts. The Accounts Detail View will display a Bugs sub-panel. Similarly, the Bugs Detail View will display an Accounts sub-panel.

The type of relationship that you can create depends on your choice of primary and related modules. This is because only a module with sub-panels can have a one-to-many or a many-to-many relationship with another module. A sub-panel is needed to show all the related records from the other module.

For example, with Accounts as the primary module and Knowledge Base as the related module, you can create only a one-to-one relationship between them. This is because Knowledge Base lacks a sub-panel. Therefore, Accounts cannot display related records from Knowledge Base. However, if Knowledge Base is the primary module and Accounts is the related module, you can create a one-to-many relationship between them because Accounts has sub-panels and, therefore, Knowledge Base can display related records from Accounts.

If you are creating a relationship between a custom module and a Sugar module, then you can choose any relationship type because all custom module types include at least one sub-panel.

#### Sub-panel types

Sugar provides many sub-panel types for your use. When you create a relationship that involves sub-panels, Sugar displays all sub-panel types available for that module for your selection. A sub-panel can display different sets of fields depending on the primary module to which it is related. For example, there are several types of sub-panels for Contacts. The Contacts sub-panel that appears under Accounts contains different fields than the Contacts sub-panel that appears under Cases.

The Default type of sub-panel contains the most commonly used fields in the module. Every module has a Default type that contains a set of fields to display as a sub-panel. Select Default if you want to display the most commonly used fields in the sub-panel in the relationship that you create.

For example, if you create a one-to-many relationship between Calls and Accounts, you can select a sub-panel type for the Accounts sub-panel in the Calls Detail View. To use a sub-panel consisting of the most commonly used fields from Accounts, select the Default sub-panel type; to use the Accounts sub-panel from the email's Detail View, select ForEmails.

You can create relationships in Module Builder as well as in Studio. However, there are some differences, which are noted in the table below:

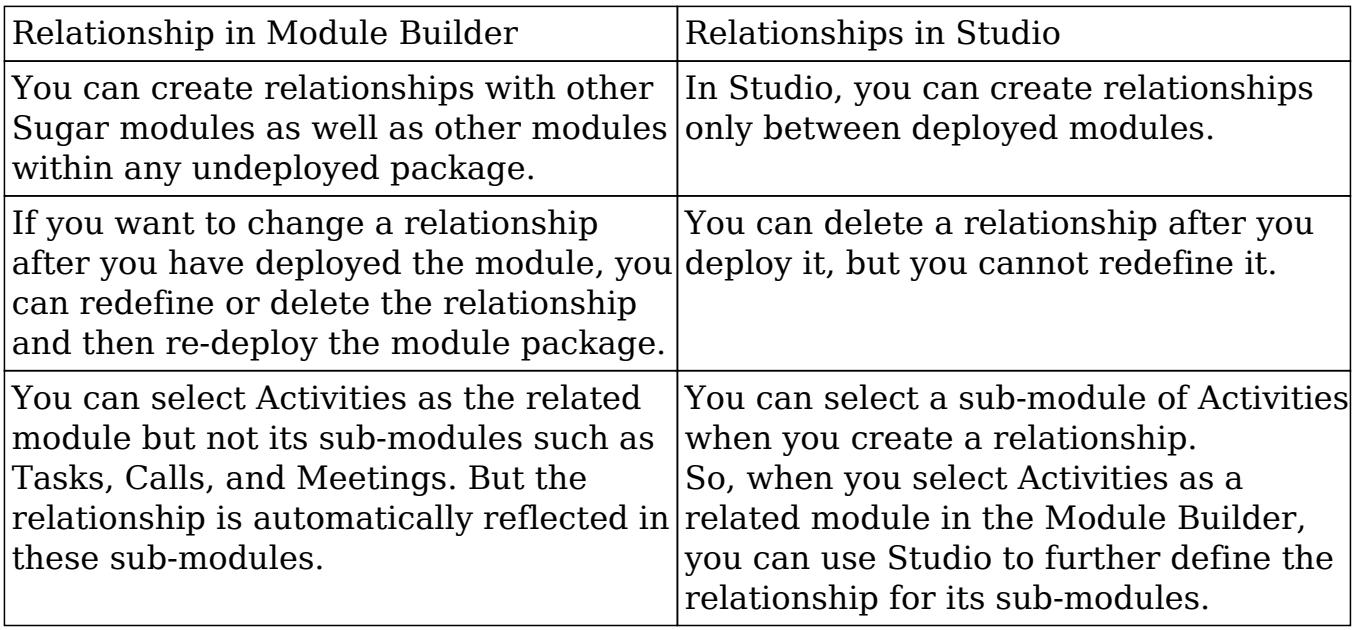

To create a relationship in Module Builder

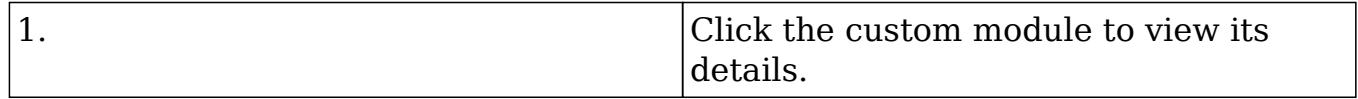

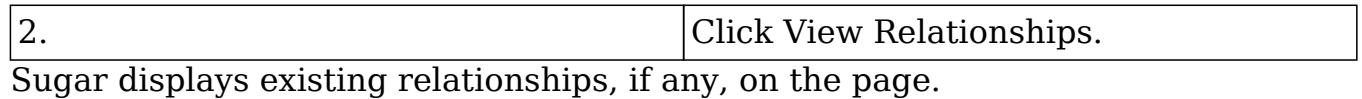

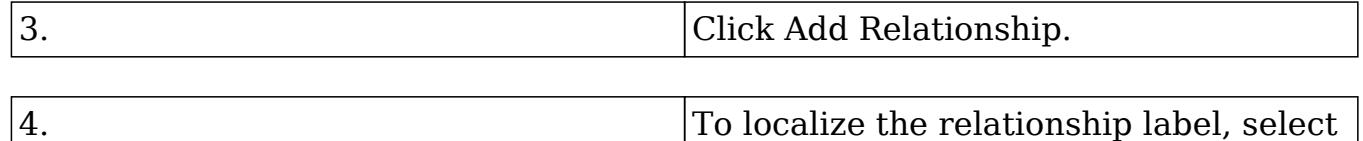

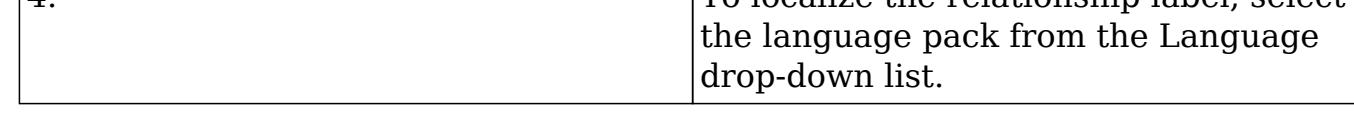

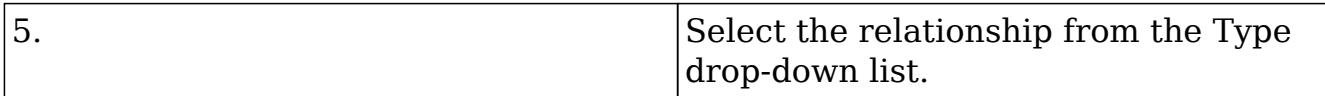

If you select a One-to-One relationship, you can choose a related module. Sugar

displays the related module as a field in the primary module, and the primary module as a field in the related module.

If you select a One-to-Many relationship, you can select a related module. Sugar displays sub-panels of the related modules in the Detail View of the primary module. The sub-panel options vary depending on the related module that you select.

If you select a Many-to-One relationship, you can select a related module. Sugar displays a the primary module as a sub-panel in the Detail View of the related module.

If you select a Many-to-Many relationship, you can select sub-panels for the primary module as well as the related module.

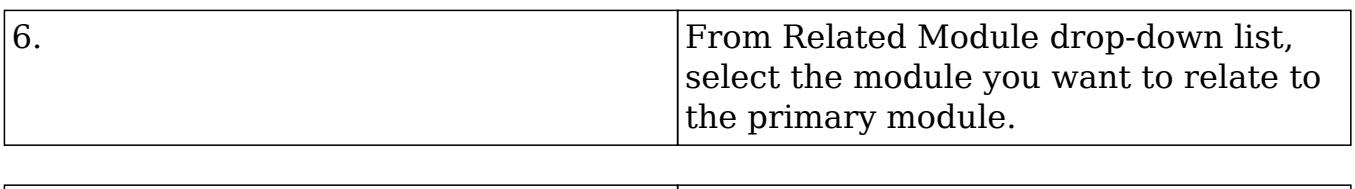

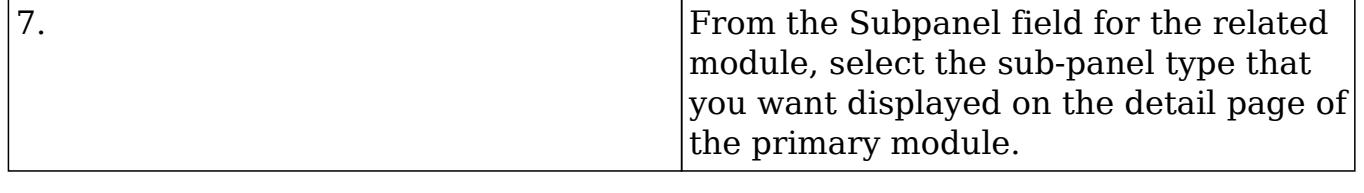

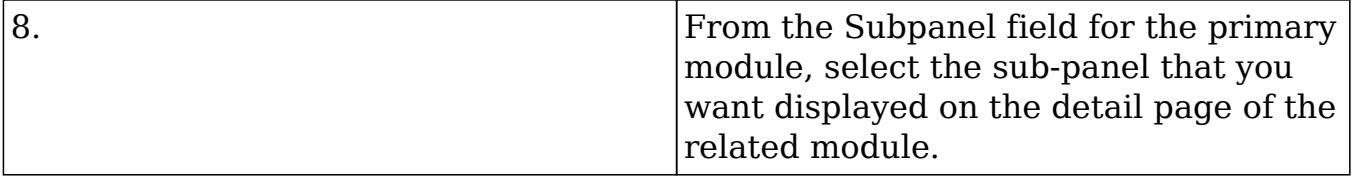

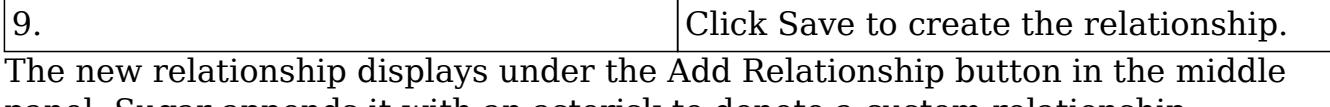

panel. Sugar appends it with an asterisk to denote a custom relationship. To create a relationship in Studio

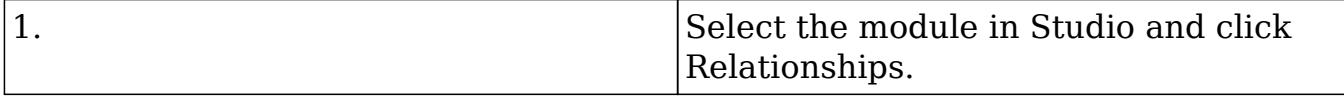

Sugar displays a list of existing relationships for the primary module on the page.

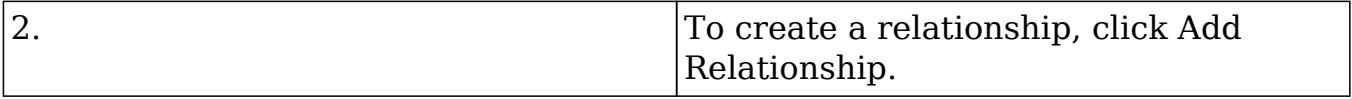

The Relationship Editor displays on the page.

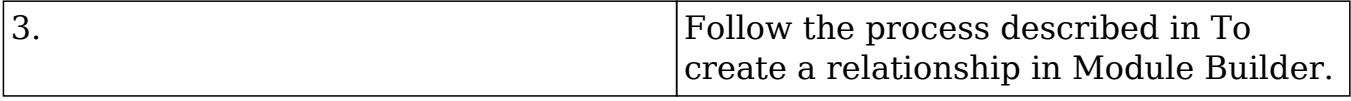

To manage a relationship

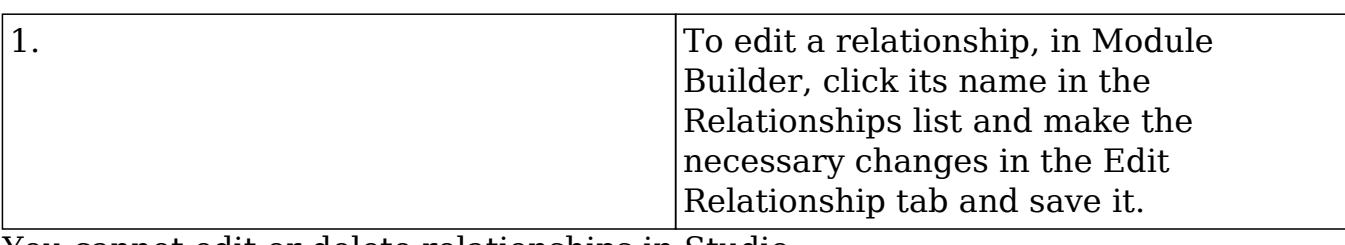

You cannot edit or delete relationships in Studio.

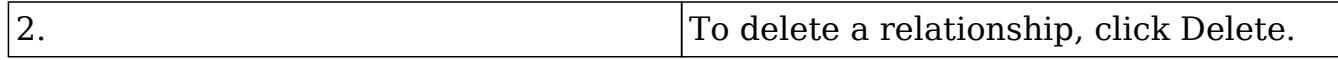

# History Subpanel

By default, the History subpanel of account record will include emails associated with any of the account's related contacts. This functionality provides a fuller view of the interactions related to the current account record. The same functionality is also available on the Cases and Opportunities modules with it being enabled for cases by default in addition the Accounts module. The History Subpanel administration section allows administrators to enable or disable the inclusion of related contact records' emails for the Accounts, Cases, and Opportunities modules.

To enable or disable a module to include related contacts' emails in its History subpanel, follow these steps:

- 1. Navigate to Admin > History Subpanel.
- 2. To enable a module to include related contacts' emails in its History subpanel, click to check the corresponding box. To disable a module, click to uncheck the corresponding box
- 3. Click Save.

### Rename Modules

Rename Tabs is now labeled Rename Modules. With this feature, module names are displayed in singular and plural form, depending on their use. For example, if the module name is Contact (for singular) and Contacts (for plural), the module tab is displayed as Contacts and options in the Actions bar display as Create Contact, View Contacts, and so on. This also applies to every instance of the module name across the system.

You can also change the names of the modules appearing within the application using singular and plural labels for the module names. For example, Contact can be modified to Person and Contacts can be modified to People.

#### To rename modules

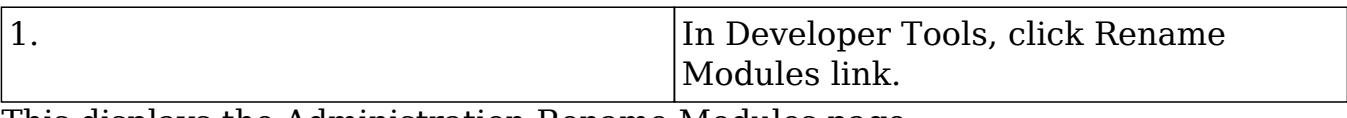

This displays the Administration Rename Modules page.

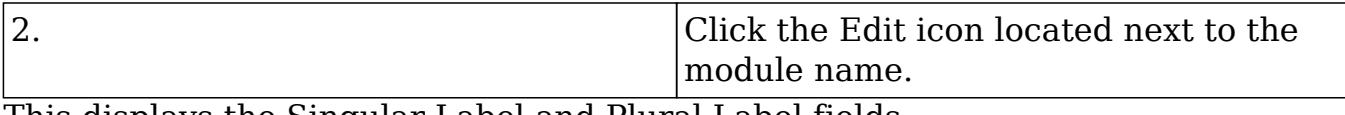

This displays the Singular Label and Plural Label fields.

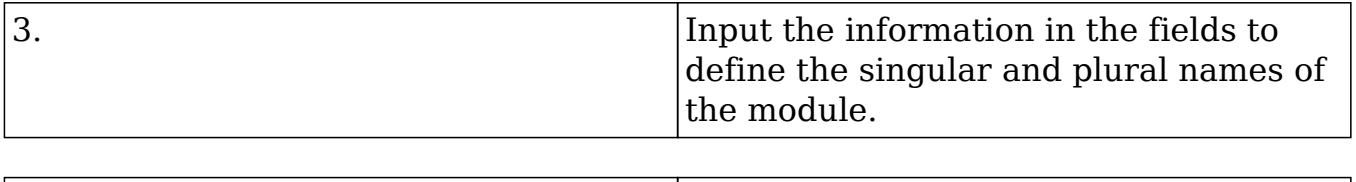

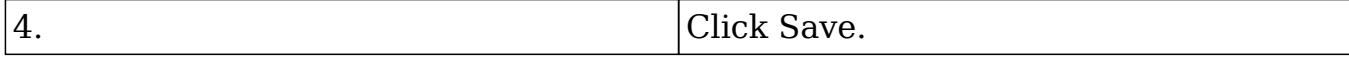

# Display Module Tabs and Subpanels

This option enables you to hide or display selected module tabs and sub-panels from users and reorder them as needed.

When you hide a module tab from users, it is not visible to the users when they log into Sugar. However, if the hidden module is related to a module that is visible to users, it displays as a sub-panel in the Detail View of the related module. So users can still access related records of the hidden module from the Detail View of the related module.

Note: Use roles to block users completely from accessing a module. For more information, see [Role Management.](http://http//support.sugarcrm.com/Documentation/Sugar_Versions/6.5/CE/Administration_Guide/Users)

When you hide a sub-panel, users cannot view related records from the Detail View of a related module.

You can allow users to configure tabs for modules that they can access from their User Preferences page. This will enable users to override the global settings that you set with this option.

By default, the following modules are hidden:

- Projects
- Bug Tracker

Note: You cannot hide the Home tab.

Follow the steps listed below to configure module tabs and subpanels:

- 1. Go to Developer Tools and select Display Module Tabs and Subpanels. This displays all the module tabs and sub-panels on the Select Module Tabs and Subpanels page.
- 2. To hide a module, drag it from the Displayed Tabs column and drop it in the Hidden Tabs column; to display a module, drag it from the Hidden Tabs column and drop it in the Displayed Tabs column.
- 3. To rearrange the display order of a tab, drag and drop it into the desired position.
- 4. To prevent users from configuring module tabs, deselect the Allow users to configure tabs option.
- 5. To hide a sub-panel, drag it from the Displayed Subpanels column and drop it into the Hide Subpanels column. To display a sub-panel, drag it from the Hidden Subpanels column and drop it in the Displayed Subpanels column.
- 6. Click Save to save the configuration; click Cancel to exit the page without saving your changes.

# Configure Shortcut Bar

Use this option to select the modules for which Quick Create forms would be available on the Shortcut bar. By default, Cases, Bug Tracker, Documents, and Targets are disabled, hence icons for these modules do not display in the Shortcuts bar.

To enable or disable Quick Create forms for a module

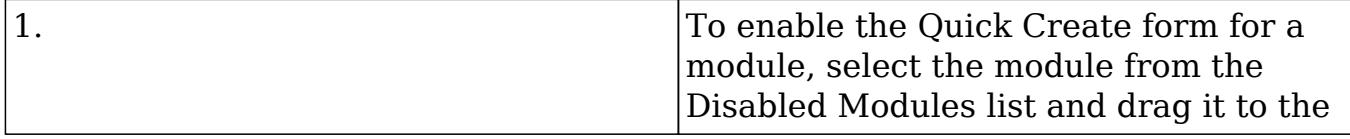

To disable the Quick Create form for a module, select the module from the Active Modules list and drag it to the Disabled Modules list.

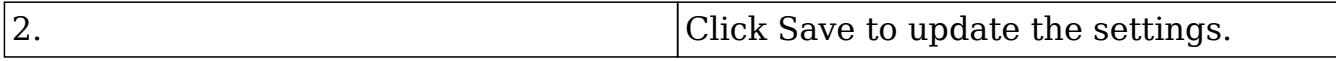

# Configuring Grouped Modules

You can use the Configure Grouped Modules feature to organize modules within groups. Users can select these groups to view the modules within those groups. For example, you can group the Contacts, Leads, and Opportunities modules under

a Sales group, and the Cases, Bug Tracker, and Products modules under a Support group. Users can then select either the Sales group or the Support group to view the corresponding set of modules.

You can add the same module to multiple groups. For example, Contacts can be part of the Sales group as well as the Marketing group.

The system provides following group tabs:

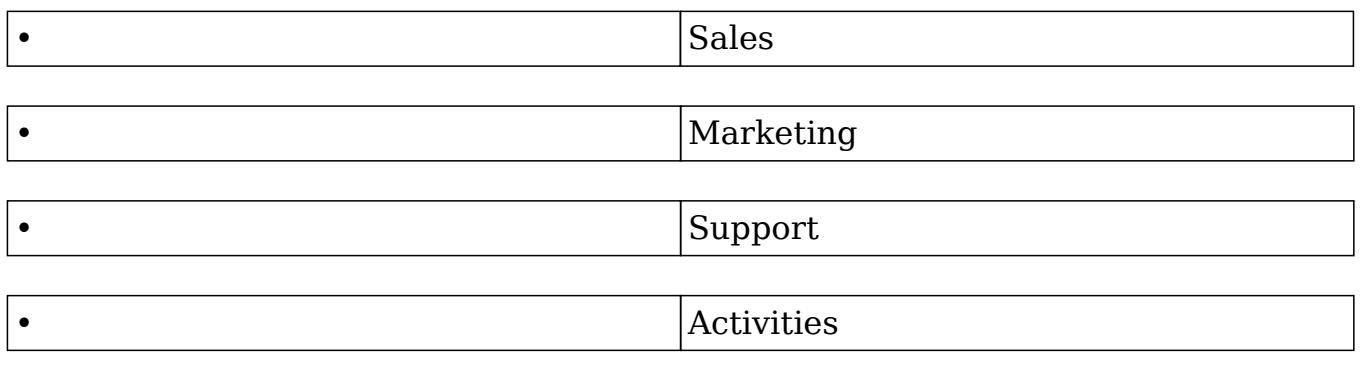

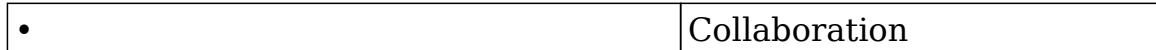

You can change the labels for any of these tabs and also add new groups, if needed.

Users have the ability to change the configuration to grouped modules or ungrouped modules from their User Preferences page.

To configure and manage grouped modules

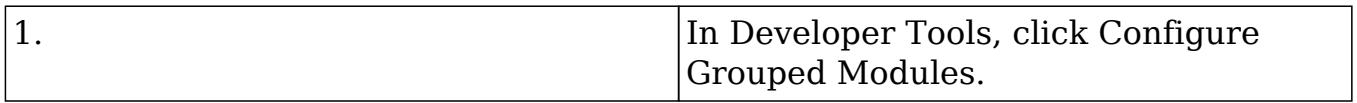

Sugar displays the default groups on the Configure Grouped Modules page. The associated modules are listed below each group tab.:

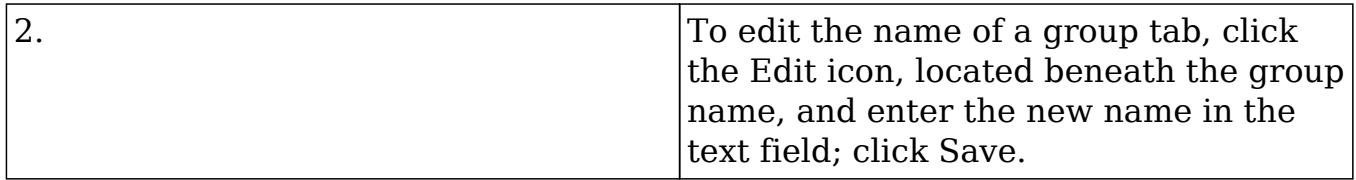

Sugar displays the new group name.

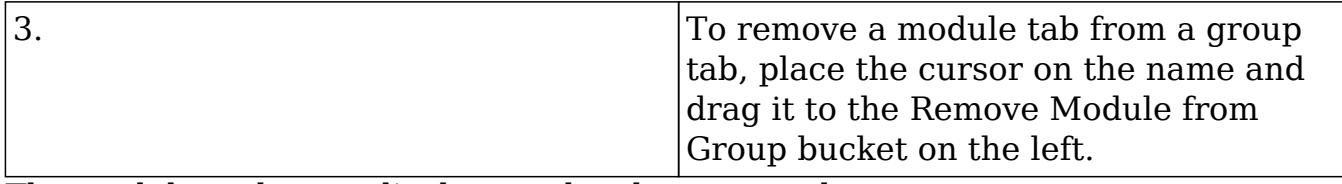

The module no longer displays under the group tab.

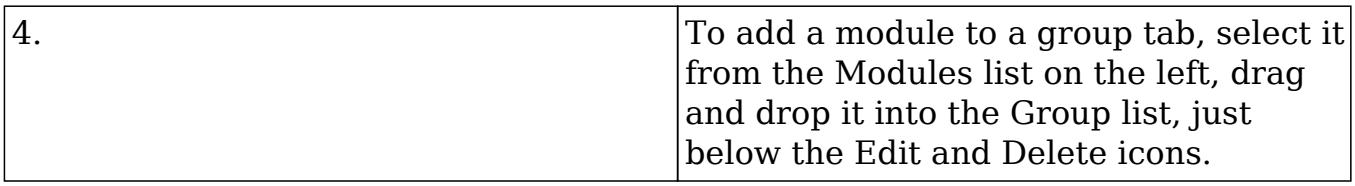

Under a group tab, you can rearrange the order of the module tabs by selecting a tab name and dragging it to a different location in the list.

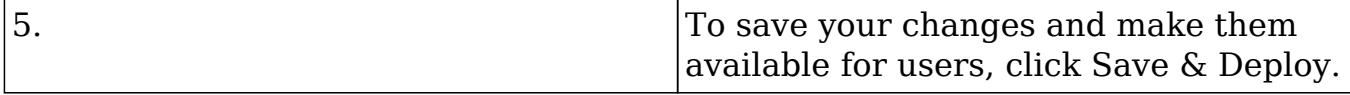

To add a new group tab

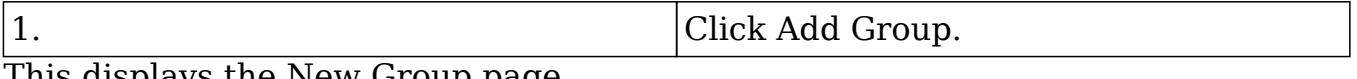

This displays the New Group page.

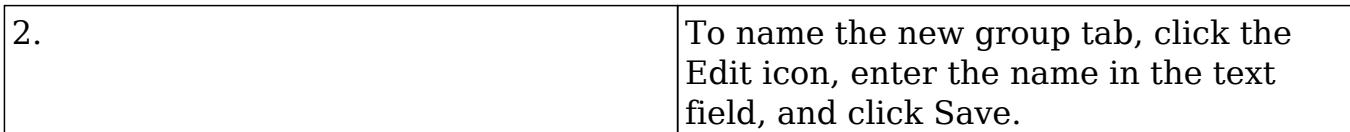

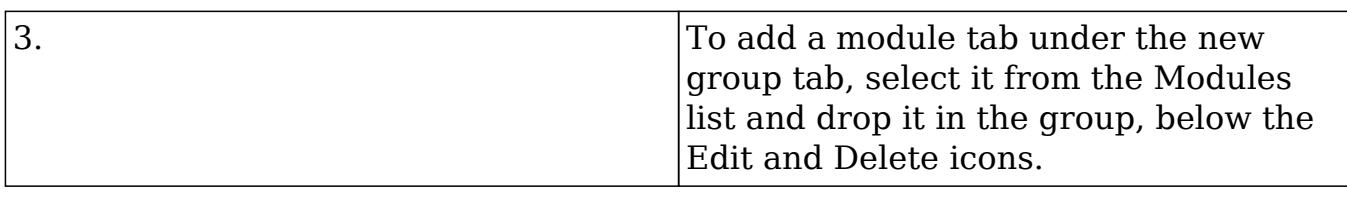

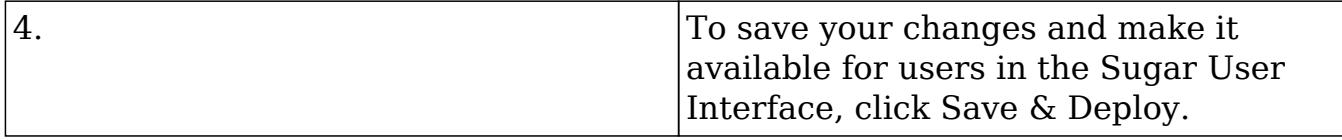

# Dropdown Editor

Most modules display at least one drop-down field containing a list of values from which users can choose. For example, when users create an account, they can choose a specific industry type and an account type in the respective drop-down fields.

As the administrator, you can use the Dropdown Editor to create new drop-down lists, and to edit values of a drop-down list to suit your organization's needs. When you create a new drop-down field in Studio, you must associate it with an existing drop-down list.

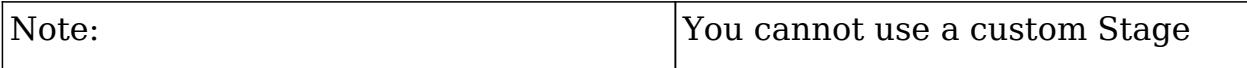

drop-down list when you create a quote.

To create a drop-down list

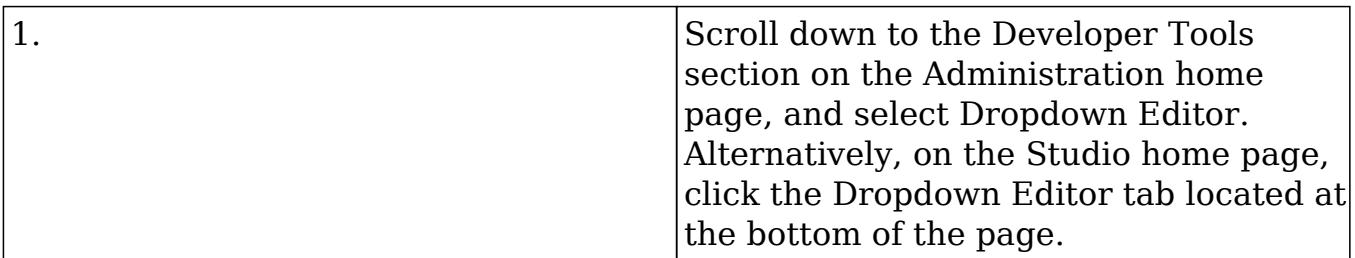

Sugar displays the Dropdown Editor page, which contains existing drop-down lists.

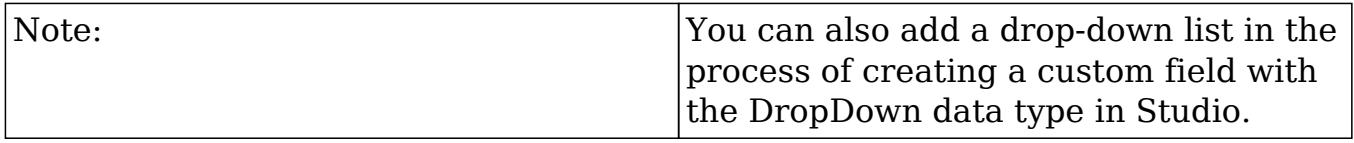

2. Click Add Dropdown.

Sugar displays fields to add a new drop-down listin the Edit drop-down tab. The Name field displays the name that you specified. The system automatically appends list to the drop-down name to identify the data type in the database. You can use your own data type naming convention if needed.

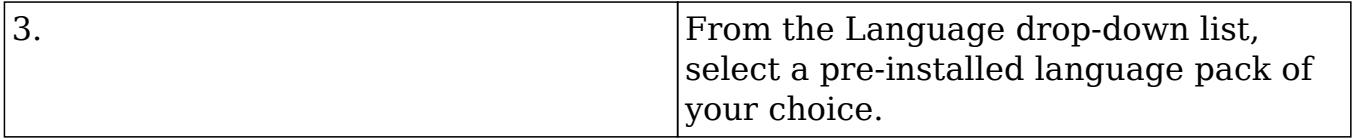

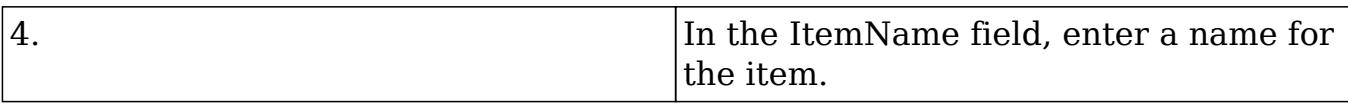

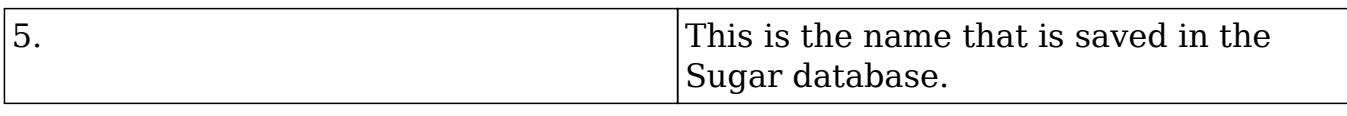

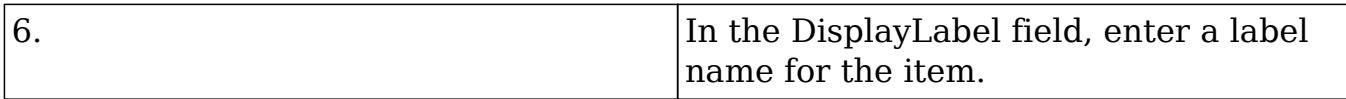

This is the label that displays to users.

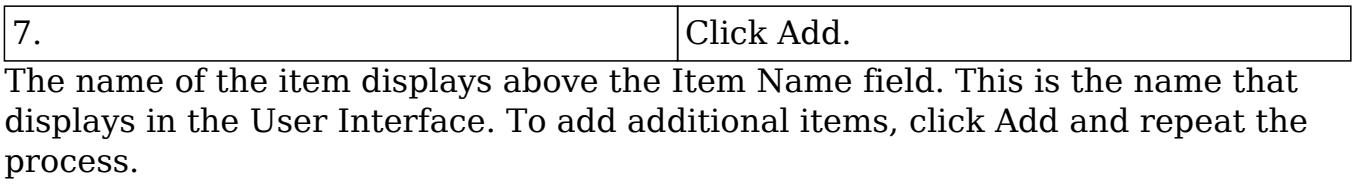

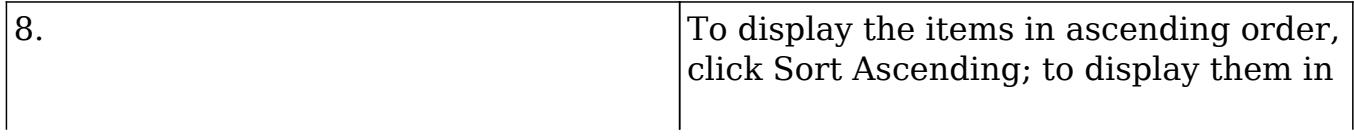

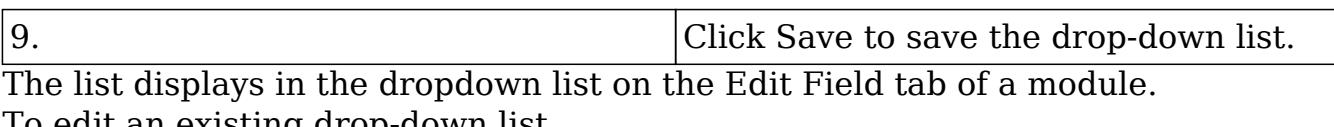

To edit an existing drop-down list

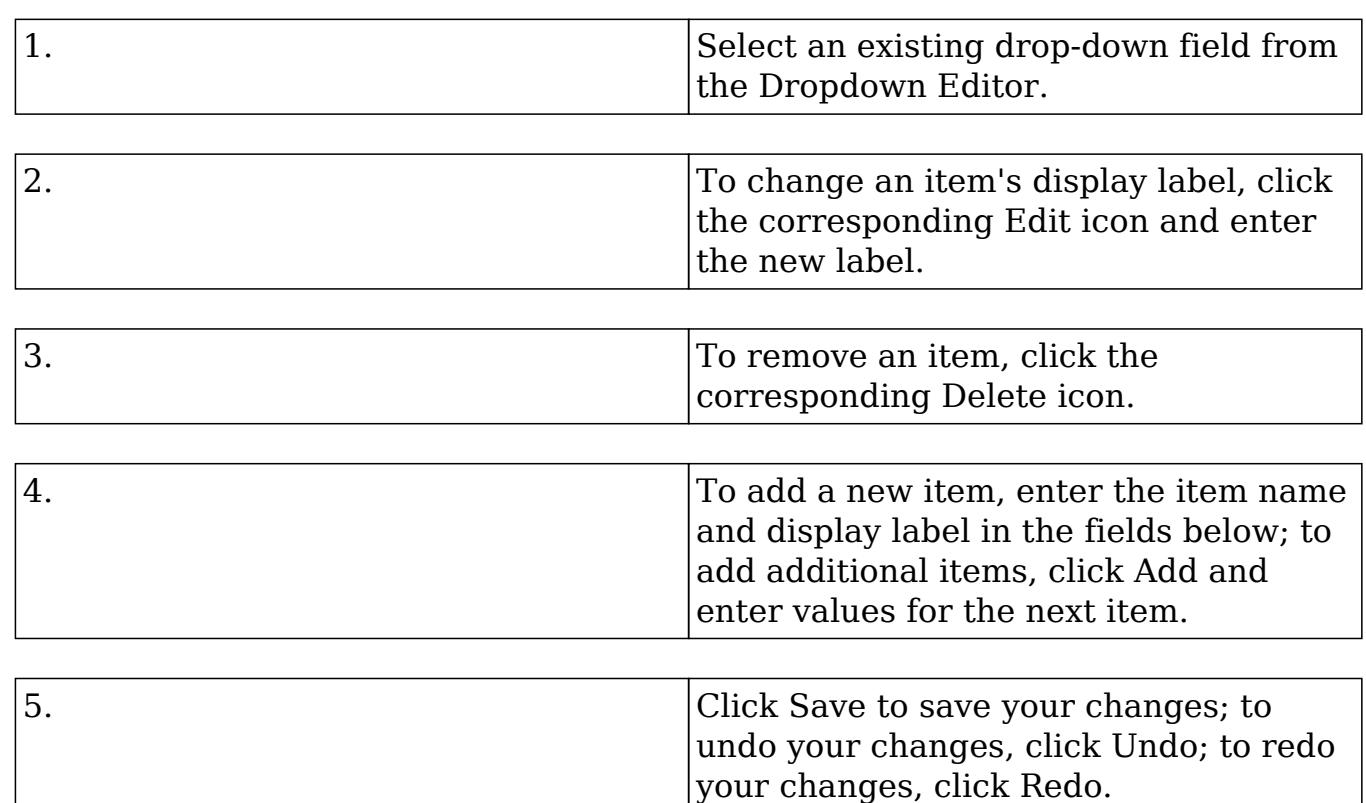

Last Modified: 10/22/2015 01:44pm

# Bug Tracker

# **Overview**

This section provides the Releases option that enables you to maintain a list of releases for your product. This list will be available in the Release drop-down box that is displayed when reporting a new bug in the Bug Tracker module.

# Creating a Release

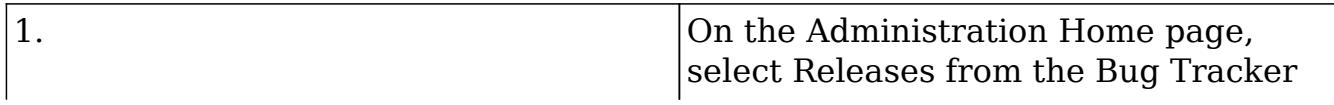

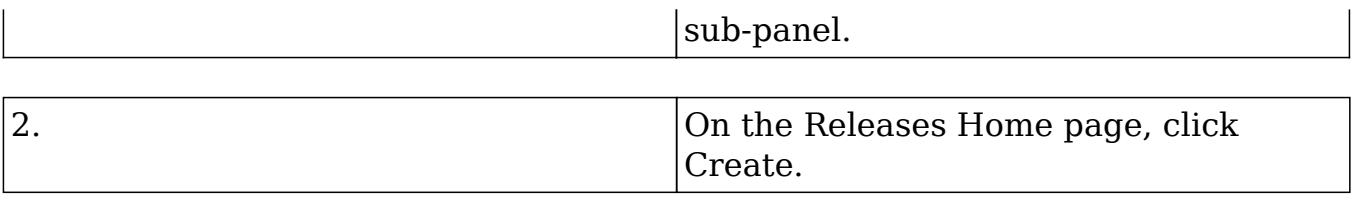

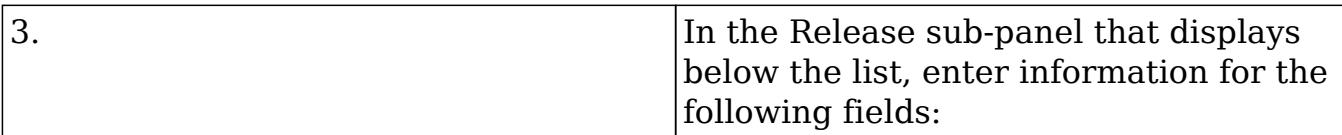

Release Version. Enter the version number of the release.

Status. From the drop-down list, select Active to display the name in the Release drop-down list.

Order. Enter a number to specify the order in which the release is displayed in the drop-down list.

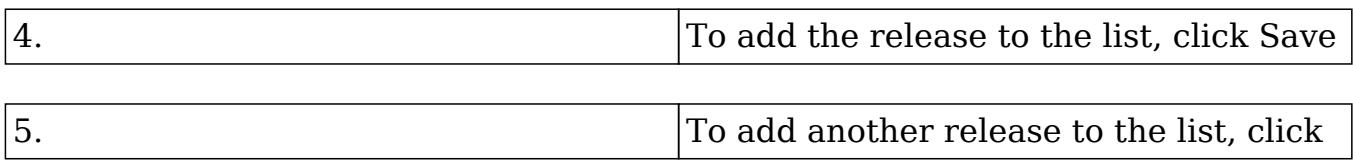

Last Modified: 09/26/2015 06:25pm

# Employee Records

# **Overview**

As an administrator, you can create and manage employee records. When you create an employee record, it is automatically added to the Employees list as well as the Users list. Similarly, when you delete an employee, the associated user record is also deleted.

### Creating Employee records

- 1. Log into Sugar as an administrator.
- 2. Click the Employees link located at the top right-hand corner of the page.
- 3. Select Create Employee from the Actions bar on the Employees tab.
- 4. Enter the following information in the Create (Employees) page:

First Name. Enter the employee's first name. Last Name. Enter the employee's last name. Employee Status. From the drop-down list, select one of the following status options:

- Active: Select this option to specify a current employee of your organization.
- Terminated: Select this option if the employee is no longer working for your organization.
- Leave of Absence: Select this option if the employee is going to be absent from work for an extended period of time.

Title. Enter the employee's official title.

Department. Enter the name of the department to which the employee belongs.

Reportsto. Enter the name of the employee's supervisor.

OfficePhone. Enter the employee's office phone number.

Mobile. Enter the employee's cell phone number.

Other. Enter an alternative phone number for the employee, if any.

Fax. Enter the fax number for the employee.

Email. Enter the email address for the employee.

Home Phone. Enter the home phone number for the employee.

Other Email. Enter an alternative email address for the employee, if any.

IM Type. From the drop-down list, select the type of Instant Messenger service that the employee has.

IM Name. Enter the employee's user name for the IM service.

Notes. Enter any comments concerning the employee.

Primary Address. Enter the employee's primary address.

City. Enter the name of the city.

State. Enter the name of the State.

Postal Code. Enter the zip code of the address.

Country. Enter the name of the country.

5. Click Save.

You can now view the record in the Employees List View and Users List View pages.

# Managing Employee records

- To edit an Employee's record, open the record, and click Edit. Update the information as needed, and click Save.
- To delete an employee, open the record, and click Delete.
- To search for an employee, use the Search sub-panel located above the Employees list.
- To view an employee's details such as the title and contact information, click the employee name in the List View.
- To email an employee, click the user's email address in the List View.
- To export employee records, select them from the list, click Export and follow the process detailed in Exporting Data.
- To edit the status of multiple employees, use the Mass Update panel as

described in Editing and Deleting Multiple Records.

- To duplicate a record, click Duplicate on the Employee's Detail View page, modify the information if needed, and click Save. Duplication is a convenient way of creating a new employee. You can change the information in the duplicate record to create the new employee.
- To go back to the Employees List View page from a Detail View page, select the Employees tab.

Last Modified: 09/26/2015 06:25pm

# Advanced Configuration Options

### **Overview**

Advanced Configuration options enable you to exercise tighter control over user actions in your Sugar instances.

# Locking Down Upgrade Wizard, Module Builder, and Backups

If you are managing multiple instances of the Sugar application, you can maintain complete control over the Sugar instances by preventing users with administrative privileges from making any changes. To do this, you can lock down the Upgrade Wizard, Module Builder, and Backups.

#### To lock down the Upgrade Wizard, Module Builder, and Backups

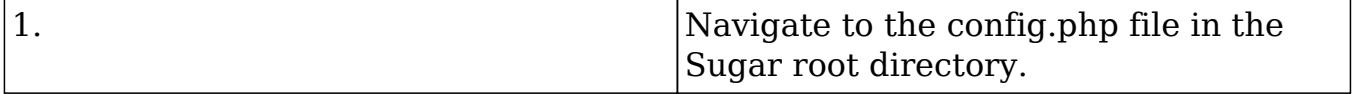

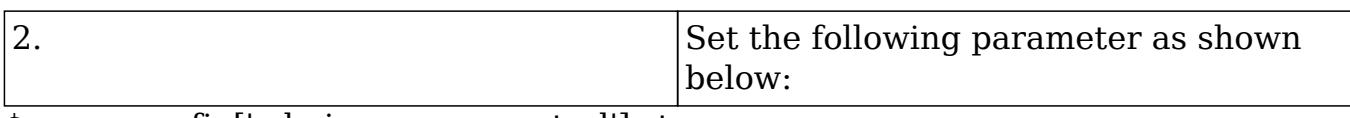

\$sugar\_config['admin\_access\_control']=true

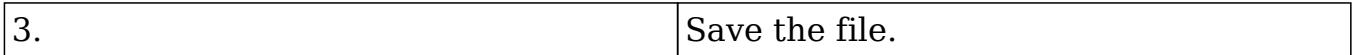

# Restricting the Module Loader

To ensure that users with administrative privileges do not load sub-standard

modules into Sugar, you can restrict the Module Loader to a specific directory that you control. This allows you to check modules before they are loaded into Sugar.

#### To restrict the Module Loader

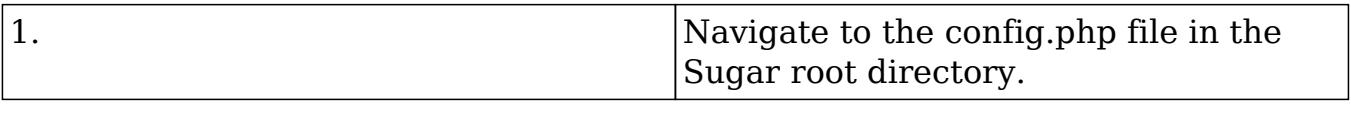

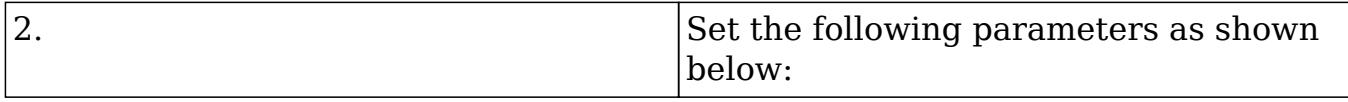

\$use\_common\_ml\_dir=true

\$common\_ml\_dir='ml directory'

where ml directory is the name of the directory from which module will be loaded into Sugar.

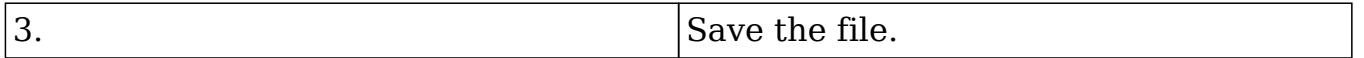

#### Limiting System Resources

By default, Sugar terminates any request or post that runs more than 1000 queries. For reports,export, import, administration, and synchronization, the maximum number of queries allowed is 50,000 per request. This prevents user-initiated processes from taking up too many system resources. You can change these settings as desired in the config.php file.

Configuring Default Permissions for Sugar Files on Linux

If you are running Sugar on Linux platform, you can control ownership and accessibility to all Sugar files and folders by configuring default user and group permissions.

The following is an example of setting Read, Write, and Execute permissions for the Apache user and the Apache group on Centos operating system:

'default permissions' => array( 'dir mode'  $\Rightarrow$  02770, 'file  $mode'$  => 0660,  $'$ chown'  $\Rightarrow$  'apache',  $'charp' \Rightarrow 'apache',$ ),

For dir mode, you may see a value of 1528, which is the decimal equivalent of the

octal value 02770. For file\_mode you may see a value of 432 which is the decimal equivalent of octal value 0660.

#### Cache upload enhancements

Changing upload directory

To enhance performance of the Reports module, you can configure a slave database to share the load with the master Sugar database.

The upload directory is set by the upload dir configuration variable. The default value is upload/, which is the upload directory inside the Sugar installation directory. You can set it to any path in the filesystem by putting the absolute path of the new upload directory into this variable.

Note: Remember to copy files from the old upload directory into the new upload directory for accessibility.

The upload directory should be writable by the user running the webserver.

Changing cache directory

Sugar uses a cache directory to store files (such as compiled templates, aggregated variable definitions, remote mailbox data, various cache files) produced by the system to optimize functionality and enhance system performance. These files can take considerable space, especially in larger systems. Administrators can move the cache directory to a location outside the Sugar install directory to ensure space availability. The location of the cache directory is stored in the configuration variable cache dir and the default value is cache/ - i.e. cache directory inside the Sugar installation directory. It can be set to the absolute filesystem path of the new cache directory.

Some of the cache files can be accessed by direct URLs. So if you move the cache directory, you should also ensure that the URL /cache/ (relative to the main SugarCRM site URL) on your webserver is configured to refer to the new cache location. For more information on how to configure mappings between URLs and filesystem directories, refer to your webserver documentation.

The cache directory should be writable by the user running the webserver.

Last Modified: 01/16/2016 12:22am